# DT GESTION

 $\overline{\phantom{a}}$ 

# Manuel pour nouvel utilisateur

# **DT GESTION™**

un produit de DT SUITE PROFESSIONNELLE

Sales: 800-663-7829, Option 4 Support: 800-663-7829, Option 3 DrTax.ca

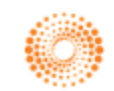

**THOMSON REUTERS** 

 $\mathbf{I}$ 

TL 29555a (7/15/19)

 $\mathbf{I}$ 

#### **Renseignements sur les droits d'auteur**

Droits d'auteur 2019 sur le texte par Thomson Reuters. Tous droits réservés. Droits d'auteur 2019 sur l'affichage vidéo d'images par Thomson Reuters. Tous droits réservés.

Thomson Reuters concède aux titulaires d'une licence logicielle pour la Suite professionnelle DT le droit de réimprimer ce document en vue d'un usage interne uniquement.

#### Renseignements sur les marques de commerce

Les marques citées ci-après sont des marques de commerce et des marques de commerce déposées, utilisées sous licence.

Tous les autres noms de produits et de marques mentionnés dans ce guide sont les marques de commerce ou les marques de commerce déposées de leurs détenteurs respectifs.

# **Table des matières**

 $\overline{\phantom{a}}$ 

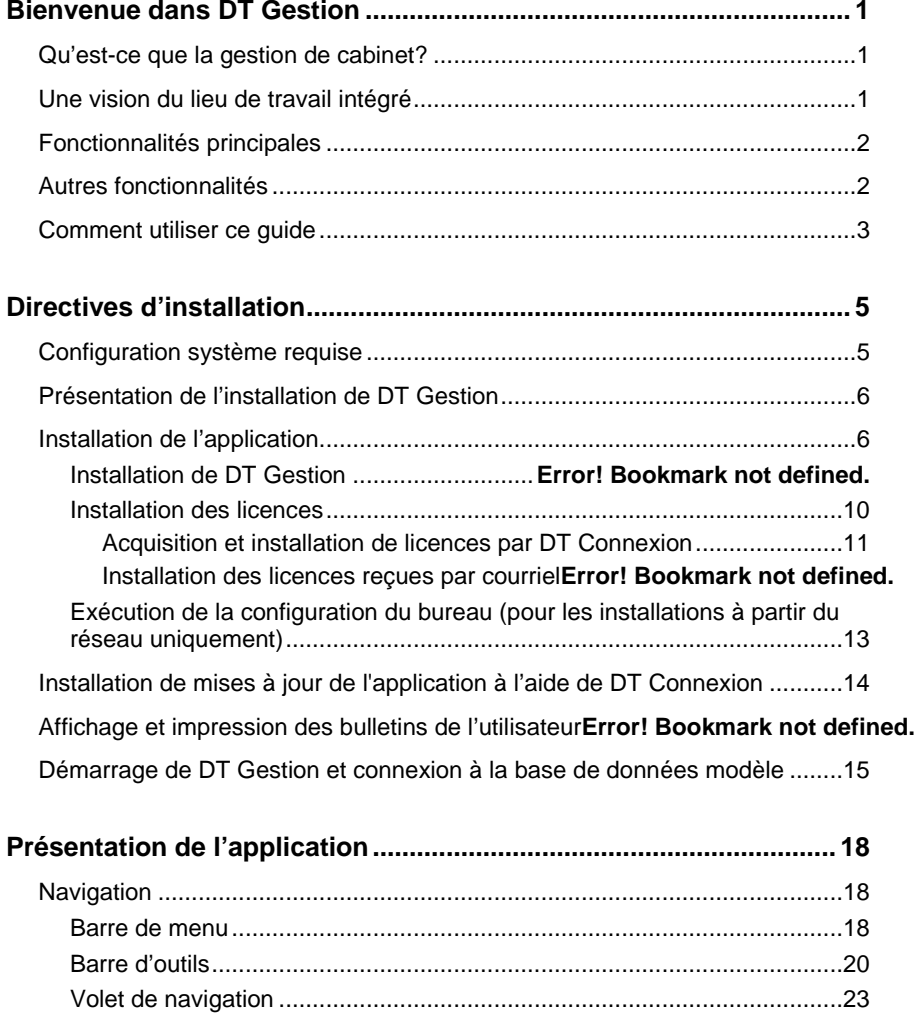

 $\mathsf I$ 

 $\blacksquare$ 

L,

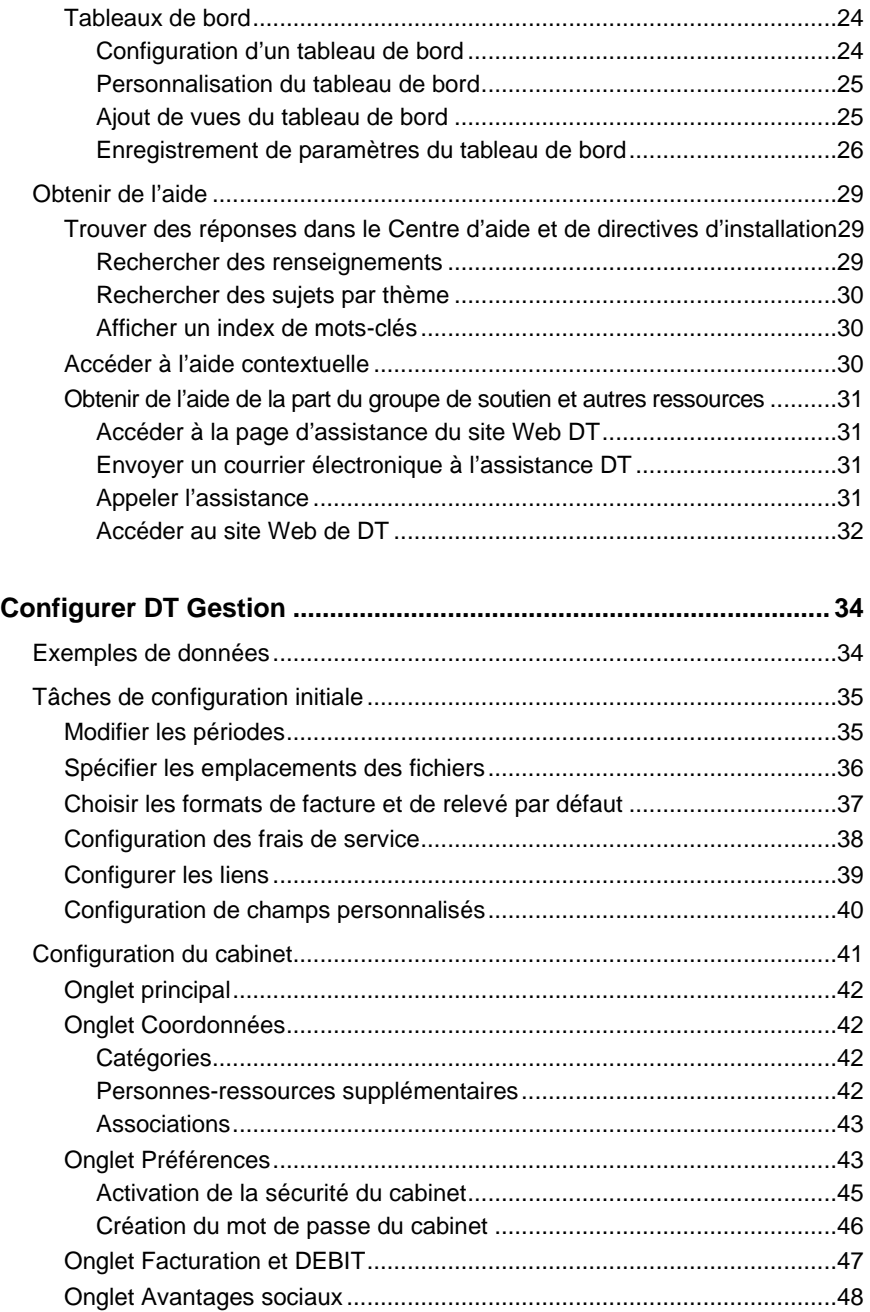

*iv Manuel pour nouvel utilisateur de DT Gestion*

 $\mathsf I$ 

 $\qquad \qquad -$ 

 $\mathsf I$ 

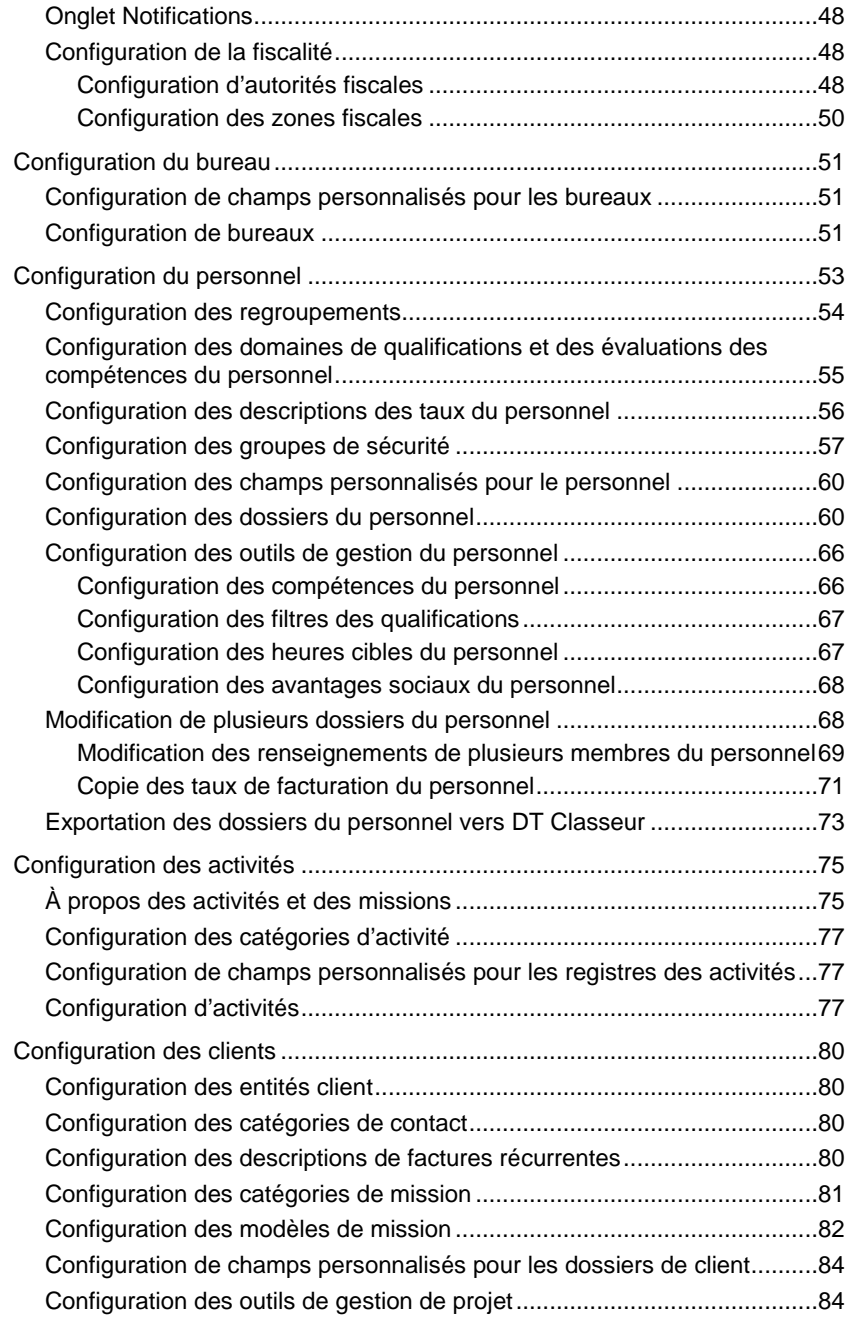

 $\mathbb{R}^2$ 

 $\blacksquare$ 

L,

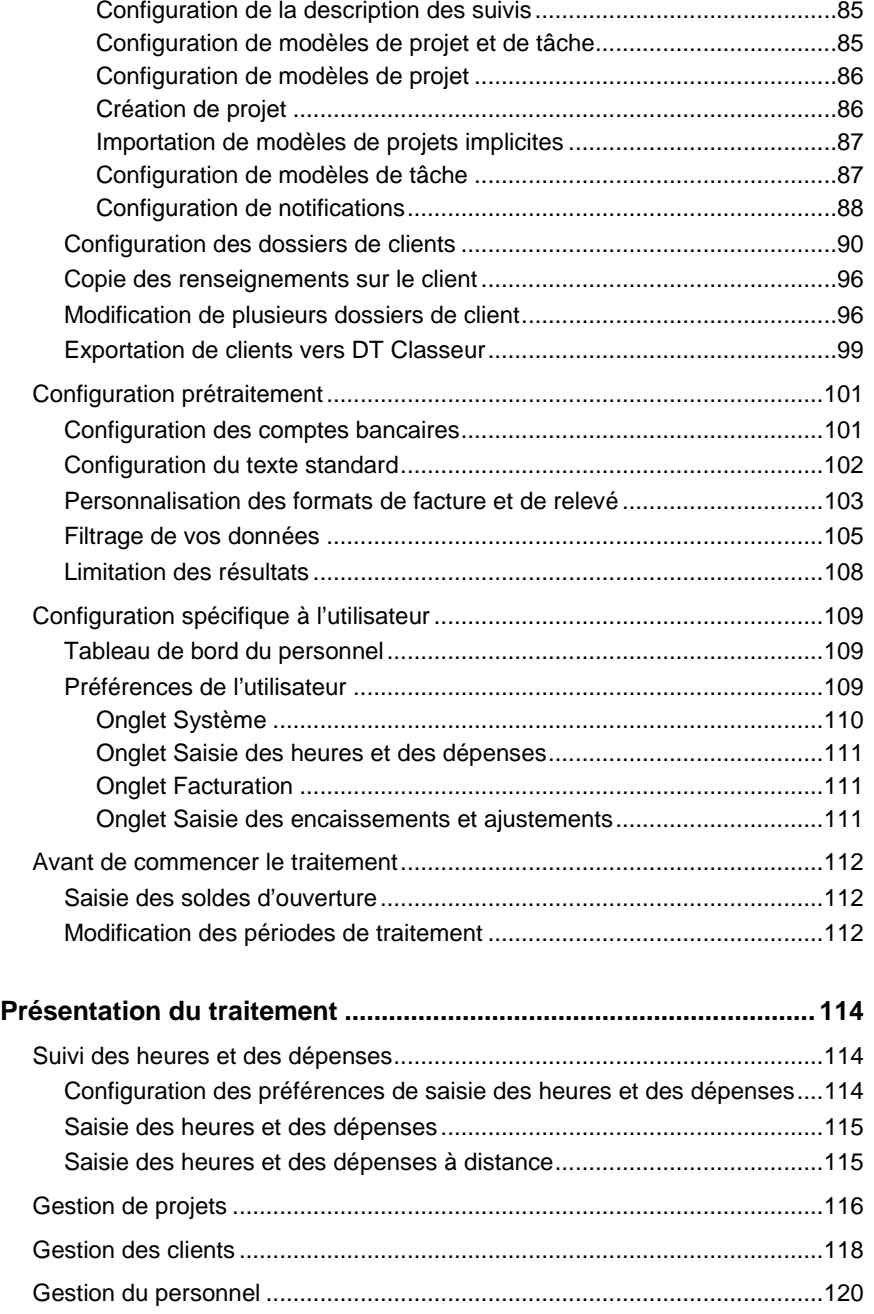

*vi Manuel pour nouvel utilisateur de DT Gestion*

 $\mathsf I$ 

 $\mathsf I$ 

 $\qquad \qquad -$ 

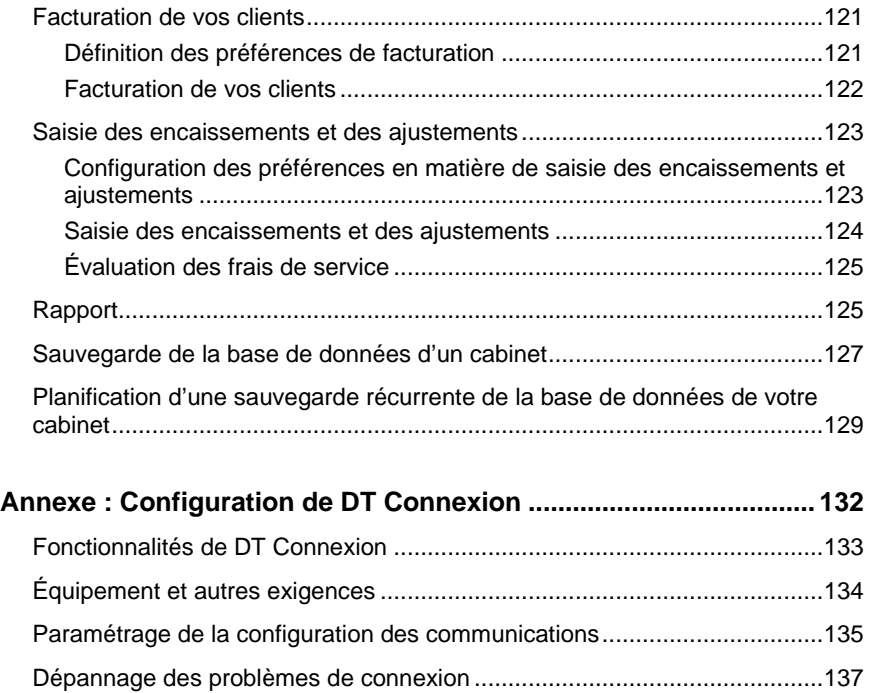

 $\mathbb{R}^2$ 

*Table des matières*

 $\blacksquare$ 

 $\overline{\phantom{0}}$ 

*viii Manuel pour nouvel utilisateur de DT Gestion*

 $\mathsf I$ 

# <span id="page-8-0"></span>**Bienvenue dans DT Gestion**

Avec l'arrivée de nouvelles technologies de création d'applications logicielles dynamiques et intégrées, nous avons vu une occasion de fournir à nos clients un produit de gestion de cabinet qui servirait de « plaque tournante » très pratique pour les activités quotidiennes de l'entreprise. Le résultat est DT Gestion, une solution logicielle qui allie outils de gestion de cabinet puissants, flexibilité sans précédent et commodité d'intégration entre les applications. DT Gestion représente l'avenir de la gestion de cabinet : le logiciel s'adapte aux pratiques de l'entreprise plutôt que de lui imposer sa propre structure.

## <span id="page-8-1"></span>**Qu'est-ce que la gestion de cabinet?**

 $\mathbf{I}$ 

À mesure qu'un cabinet grandit, le travail consacré au suivi minutieux des clients, contacts, activités des employés, heures facturables et aux autres aspects de la gestion au quotidien peut rapidement devenir écrasant. La gestion de cabinet est une stratégie qui permet alors de minimiser la masse de travail dédiée à ces tâches, tout en l'optimisant de manière précise et efficace. Le meilleur moyen de mettre en œuvre une telle stratégie est de faire appel à un logiciel conçu spécifiquement pour les besoins des cabinets comptables d'aujourd'hui. Extrêmement flexible, il est doté de fonctionnalités puissantes et de propriétés destinées à améliorer la capacité de chaque employé (partenaires, associés, personnel de soutien, etc.) à gérer les tâches du jour.

DT Gestion est le tout dernier outil de gestion de cabinet qui s'appuie sur la puissance de la plateforme informatique MicrosoftMD .NET en vue de fournir capacités améliorées et facilité d'utilisation dans une application qui va rapidement devenir la pièce maîtresse de votre poste de travail.

## <span id="page-8-2"></span>**Une vision du lieu de travail intégré**

Imaginez un seul écran qui vous donnerait accès à votre messagerie, à votre calendrier, à vos tâches, à la saisie des heures, à DT Classeur<sup>MC</sup> et bien plus encore. Imaginez que vous puissiez non seulement afficher

I

ces renseignements sur un seul écran, mais aussi travailler dessus. C'est la vision du lieu de travail intégré, sous la forme d'un « tableau de bord » numérique et de « portlets » intégrés qui rassemblent plusieurs sources de renseignements dans un cadre unique et interactif.

ı

Maintenant, imaginez que vous pouvez personnaliser votre tableau de bord exactement comme vous le souhaitez, et que vous disposez d'un tableau de bord pour chacun de vos clients.

Les tableaux de bord et les portlets de DT Gestion font de cette vision une réalité. Les portlets sont des fenêtres qui fournissent des renseignements à jour provenant d'autres zones de DT Gestion et même d'applications distinctes. Un tableau de bord est un écran qui contient un ou plusieurs portlets. Vous sélectionnez les portlets, et vous choisissez la façon dont vous souhaitez les organiser dans le tableau de bord.

Au-delà de la commodité du tableau de bord, DT Gestion fournit des outils complets pour gérer tous les aspects de votre cabinet, accessibles par l'intermédiaire de commandes de menu, d'un volet de navigation et des tableaux de bord. Vous pouvez choisir d'utiliser les tableaux de bord selon vos besoins en n'y plaçant que quelques renseignements essentiels ou en les remplissant de tous les éléments auxquels vous devrez accéder durant la journée. C'est à vous de décider.

## <span id="page-9-0"></span>**Fonctionnalités principales**

DT Gestion vous permet d'effectuer les tâches suivantes :

- Saisie des heures et des dépenses
- Facturation de vos clients
- Saisie des encaissements et des ajustements
- Évaluation des frais de service
- Impression de factures, déclarations, rapports, étiquettes de publipostage et lettres

## <span id="page-9-1"></span>**Autres fonctionnalités**

DT Gestion offre une interface extrêmement flexible grâce à l'utilisation de « tableaux de bord » que vous pouvez configurer pour placer plusieurs sources de renseignements sur un écran interactif unique.

Lorsque vous utilisez DT Gestion conjointement à DT Classeur et Microsoft Outlook<sup>MD</sup>, vous pouvez effectuer toutes les opérations suivantes à partir d'un tableau de bord DT Gestion :

- Accéder à votre calendrier
- Gérer vos tâches
- Gérer vos courriels
- Consulter des documents stockés dans DT Classeur

## <span id="page-10-0"></span>**Comment utiliser ce guide**

 $\mathbf{I}$ 

Ce guide fournit une présentation des fonctionnalités disponibles dans DT Gestion et des directives détaillées pour installer l'application. Le chapitre 5, intitulé Présentation du traitement, décrit également les fonctionnalités essentielles de l'application et répertorie d'autres guides relatifs à DT Gestion qui sont disponibles au format PDF (format de document portable) pour vous permettre de découvrir l'application par le biais d'exercices pratiques utilisant des données modèle.

Ce guide fournit des renseignements sur :

- l'installation de DT Gestion;
- l'utilisation des commandes de menu, de la barre d'outils, du volet de navigation, des tableaux de bord et de l'aide;
- la compréhension des processus de traitement de base tels que la saisie de renseignements relatifs aux heures et aux dépenses, à la facturation, aux encaissements et ajustements, à l'exécution de rapports, à la gestion des projets et aux tâches client, à la gestion des clients et des contacts ainsi qu'à la sauvegarde des données du cabinet;
- la configuration de DT Gestion selon les besoins de votre cabinet.
- Configuration de DT Connexion.MC

La personne qui configurera DT Gestion pour votre cabinet doit suivre les directives qui figurent au chapitre 2, « [Directives d'installation](#page-12-0) », à partir de la page [5.](#page-12-0) Cette personne, ainsi que tout partenaire ou autre membre du personnel disposant d'un accès de haut niveau à l'application, devront également lire le chapitre 4 intitulé « [Configurer](#page-41-0) » à partir de la page [34.](#page-41-0) 

 $\overline{\phantom{a}}$ 

Les employés qui utiliseront DT Gestion devront lire le chapitre intitulé « [Présentation du traitement](#page-121-0) » à partir de la page [114.](#page-121-0)

 $\mathsf I$ 

*4 Manuel pour nouvel utilisateur de DT Gestion*

# <span id="page-12-0"></span>**Directives d'installation**

 $\mathbf{I}$ 

Ce chapitre fournit un bref aperçu de la configuration système requise ainsi que des renseignements plus détaillés concernant l'exécution des tâches suivantes.

- L'installation de l'application.
- L'utilisation de DT Connexion pour le téléchargement et l'installation des mises à jour de l'application.
- La connexion à DT Gestion et l'ouverture de la base de données modèle.

## <span id="page-12-1"></span>**Configurations système requises**

Pour obtenir des renseignements sur les dernières configurations système requises, veuillez consulter la page sur les configurations système requises de notre site Internet DrTax.ca.

Veuillez noter que les applications de la Suite professionnelle DT sont conçues pour un travail de production professionnel. Les configurations système requises partent du principe que les cabinets comptables professionnels remplacent leur matériel informatique et leurs systèmes d'exploitation tous les trois ans environ.

Même si nos applications peuvent fonctionner sur du matériel et des systèmes d'exploitation moins puissants, nous ne pensons pas qu'elles s'exécuteront à un niveau adapté au travail de production dans ces environnements. Il va de soi qu'une augmentation de la vitesse de traitement et de la RAM permettra d'améliorer les performances de l'application. Lorsque vous exécutez des applications d'entreprise, nous vous recommandons d'utiliser des ordinateurs de catégorie professionnelle, qui offrent généralement des niveaux plus élevés de performances que les modèles familiaux.

I

**Important!** Vous pouvez installer DT Gestion sur un réseau compatible ou sur un ordinateur local pouvant exécuter le système d'exploitation Windows MD Vista (ou une version ultérieure) disposant des plus récents ensembles de modifications provisoires (services packs).

ı

## <span id="page-13-0"></span>**Présentation de l'installation de DT Gestion**

Pour installer DT Gestion, procédez comme suit :

- **Sélectionnez l'emplacement où se trouvent les fichiers partagés de DT Gestion** : l'installation de DT Gestion inclut les fichiers partagés qui sont utilisés pour l'intégration à d'autres applications, les fichiers qui contiennent des paramètres de configuration et de stockage, et les fichiers qui sont requis pour l'installation des postes de travail.
- **Activez l'accès à distance** : si vous souhaitez autoriser les membres de votre personnel à saisir des renseignements tels que les heures et les dépenses quand vous n'êtes pas au bureau, activez la fonction Accès à distance pour la base de données de votre cabinet.
- **Configurez le serveur de base de données** qui héberge la base de données de votre cabinet.
- **Installez DT Gestion** : installez ou mettez à jour DT Gestion et les composants qui y sont reliés.
- **Installez les fichiers de licence** : téléchargez et installez vos licences par le biais de DT Connexion.
- **Exécutez la configuration de l'ordinateur de bureau** : si vous avez installé DT Gestion sur un réseau, exécutez l'utilitaire de configuration de l'ordinateur de bureau pour effectuer une installation des postes de travail sur tous les autres ordinateurs qui auront accès à l'application.

## <span id="page-13-1"></span>**Installation de l'application**

Les sections suivantes décrivent comment installer DT Gestion et ses fichiers de licence, et comment exécuter la configuration de l'ordinateur de bureau pour les installations à partir du réseau.

- *Important!* Pour installer DT Gestion sur un réseau, vous devez être présent sur le serveur de base de données lors de l'installation initiale.
- **Important!** Si votre cabinet prévoit installer DT Gestion dans un environnement de serveur de terminaux, assurez-vous de ne faire appel qu'à un professionnel en serveurs de terminaux qui est certifié et qualifié pour gérer ce type d'installation. Pour des renseignements généraux à fournir au technicien en serveurs de terminaux de votre cabinet, veuillez consulter le document Meilleures pratiques relatives aux serveurs de terminaux pour les applications de la Suite professionnelle DT (le document PDF est accessible par le biais de notre section Aide et directives d'utilisation).
- Vous pouvez télécharger et installer DT Gestion à partir de notre site Web. Étant donné que le processus de téléchargement implique une grande quantité de données, ce processus n'est recommandé que si vous disposez d'une connexion Internet haute vitesse. Le processus d'installation pourrait nécessiter le redémarrage de l'ordinateur sur lequel vous installez l'application. Si vous installez DT Gestion sur un réseau, assurez-vous que l'administrateur de votre réseau sélectionne une heure d'installation durant laquelle tous les autres utilisateurs seront déconnectés du réseau.
- Pour stocker des données, DT Gestion utilise Microsoft® SQL Server® 2014 (y compris SQL Server 2014 R2 Express, qui est inclus avec l'installation) ou une version plus récente. Si votre cabinet utilise une version antérieure, DT Gestion ne pourra pas être installé, et vous devrez mettre à jour votre serveur de base de données avant d'installer l'application.
- Afin de rendre les fichiers et les données de DT Gestion disponibles pour les postes de travail des utilisateurs, l'ordinateur où sont installés les fichiers partagés (c'est-à-dire l'ordinateur qui exécute SQL Server) doit être allumé.
- Afin d'exécuter DT Gestion sur un ordinateur équipé d'un coupe-feu ou qui utilise le système d'exploitation Windows Vista® ou Windows 7, vous devez créer une exception dans le coupe-feu pour l'instance de SQL Server que vous utilisez (recommandé), ou vous devez désactiver le coupe-feu (non recommandé). Si vous avez besoin d'aide pour créer une exception pour l'instance de SQL Server que vous utilisez, veuillez consulter la documentation de votre coupe-feu.

Suivez les étapes énumérées ci-dessous pour installer DT Gestion sur un réseau ou sur un poste de travail autonome. Si vous avez acheté une licence pour la version réseau et que vous installez les fichiers d'application sur le réseau, vous devez effectuer ce processus une fois seulement. Il convient ensuite d'installer les fichiers de licence sur le réseau et d'effectuer une installation des postes de travail sur tous les autres ordinateurs qui auront accès à DT Gestion (comme décrit plus loin dans ce guide).

 $\overline{\phantom{a}}$ 

- 1. Vérifiez que vous êtes connecté à votre ordinateur ou à votre serveur en tant qu'administrateur.
- 2. Fermez toutes les applications ouvertes, y compris les logiciels antivirus en cours d'exécution en arrière-plan.
- 3. **Installez à partir de la page Téléchargement de notre site Web**. Suivez les directives pour sauvegarder le fichier d'installation EXE pour DT Gestion sur votre disque local. Double-cliquez sur le fichier EXE pour démarrer l'assistant à l'installation.
- 4. Lorsque l'installation de DT Gestion démarre, cliquez sur le lien **Installer DT Gestion**.
- 5. Sur l'écran de configuration Bienvenue dans DT Gestion, cliquez sur *Oui* pour vérifier que vous installez l'application sur l'ordinateur que vous souhaitez désigner comme le serveur de base de données. Cliquez sur Suivant pour continuer.

*Remarque :* si vous cliquez sur *Non*, vous serez invité à recommencer l'installation sur l'ordinateur qui servira de serveur de base de données.

- 6. Lisez le Contrat de licence de la Suite Professionnelle DT, cochez la case *J'accepte les termes du contrat de licence*, puis cliquez sur Suivant pour continuer.
- 7. À l'étape 1 de l'installation, cliquez sur Suivant pour spécifier l'emplacement des fichiers partagés de DT Gestion. DT Gestion utilise les fichiers partagés pour l'intégration à d'autres produits, le stockage des paramètres de configuration et l'installation des postes

de travail. Cliquez sur le bouton **et accédez** au dossier approprié.

 Si vous ne prévoyez **pas** exécuter DT Gestion sur un réseau, vous pouvez généralement choisir le dossier **C:\WINCSI**.

 Si vous prévoyez exécuter DT Gestion sur un réseau, sélectionnez un dossier réseau partagé tel que **X:\WINCSI** ou **\\<nom du réseau partagé>\WINCSI**.

Cliquez sur OK puis sur Suivant pour continuer.

- 8. L'assistant de configuration dispose désormais de l'option Accès à distance, grâce à laquelle votre personnel pourra effectuer des tâches telles que la saisie d'heures et de dépenses sans connexion à votre réseau professionnel. Si vous souhaitez permettre l'accès à distance, cliquez sur l'option *Permettre que l'accès à distance soit activé sur d'autres ordinateurs*, puis cliquez sur Suivant.
- 9. À l'étape 2 de l'installation, cliquez sur Suivant pour configurer cet ordinateur en tant que serveur de base de données pour DT Gestion (lequel nécessite une instance de SQL Server). Si votre ordinateur ne dispose pas d'une instance de SQL Server, seule l'option *Installer une nouvelle instance de Microsoft SQL Server 2014 R2 Express Edition SP1* sera disponible. Si votre ordinateur dispose déjà de SQL Server, vous pouvez utiliser une instance existante ou utiliser l'instance CREATIVESOLUTION.
	- Pour utiliser CREATIVESOLUTION ou une autre instance existante de SQL Server (qui doit être la version 2014 ou une version ultérieure), cochez cette option et cliquez sur Suivant.
	- Pour installer une nouvelle instance de Microsoft SQL Server 2014 R2 Express Edition, sélectionnez cette option, puis cliquez sur Suivant et spécifiez un nom unique pour la nouvelle instance. Cliquez sur Suivant pour indiquer le dossier pour l'emplacement souhaité de la base de données DT Gestion, qui doit être sur le même ordinateur que le logiciel (vous ne pouvez pas sélectionner un dossier réseau).

*Remarque :* si une édition de SQL Server, qui n'est pas une édition Express (Standard, Enterprise, etc.), est déjà installée sur votre ordinateur, nous vous recommandons de sélectionner l'instance existante pour économiser à la fois de l'espace disque et des ressources de traitement. Si vous choisissez d'utiliser une autre instance ou pour installer une nouvelle instance, assurez-vous d'effectuer une copie de sauvegarde de votre base de données avant de continuer. Une fois l'installation terminée, démarrez DT Gestion et restaurez la base de données. Pour plus de détails, saisissez **Sauvegarder la base de données d'un cabinet** et

 $\mathbf{I}$ 

**Restaurer la base de données d'un cabinet** dans le champ de recherche de la barre d'outils de DT Gestion.

I

Cliquez sur Suivant pour continuer.

- 10. Il se peut qu'un message s'affiche, indiquant que la base de données modèle existe déjà. Cliquez sur *Oui* pour remplacer la base de données par une nouvelle copie ou sur *Non* pour conserver votre copie actuelle de la base de données modèle.
- 11. À l'étape 3 de l'installation, cliquez sur Suivant, puis déterminez si DT Gestion doit être installé sur l'ordinateur qui vous sert également de serveur de base de données. Choisissez l'une des options suivantes, en fonction de votre cabinet.
	- *Installer DT Gestion pour que je puisse l'exécuter sur cet ordinateur* : cliquez sur Suivant, puis continuez à l'étape 12.
	- *Sauter l'installation de DT Gestion sur cet ordinateur, qui sera utilisé comme serveur de base de données uniquement* : cliquez sur Suivant, puis passez directement à l'étape 13.
- 12. Répondez à chacune des invitations de l'installation. Il pourrait être nécessaire de redémarrer votre ordinateur une ou plusieurs fois au cours de cette phase du processus d'installation.
- 13. L'assistant de configuration affiche maintenant les directives pour les étapes que vous devrez compléter pour terminer la configuration de DT Gestion sur un réseau, et vous pouvez choisir d'enregistrer ou d'imprimer ces directives (prenez note qu'il vous faudra exécuter le programme de configuration du bureau à partir de chaque ordinateur qui exécutera DT Gestion). Cliquez sur Suivant pour continuer.
- 14. Lorsque l'installation est terminée s'affiche, cliquez sur Terminer. Pour lancer immédiatement DT Gestion, laissez la case *Exécuter DT Gestion* cochée.

### <span id="page-17-0"></span>**Installation des licences**

Après l'installation de l'application, votre prochaine étape consiste à installer les licences pour DT Gestion. Dans la plupart des cas, vous utiliserez DT Connexion pour obtenir et installer les licences. Effectuez la procédure suivante pour installer les licences pour DT Gestion.

### <span id="page-18-0"></span>**Acquisition et installation de licences par DT Connexion**

 $\mathbf{I}$ 

DT Connexion, qui est installé automatiquement lorsque vous installez DT Gestion, vous offre une façon pratique et économique de télécharger à la fois les mises à jour de l'application et de la licence, par le biais d'une connexion Internet active (ou par le biais d'un modem).

- 1. Vérifiez que vous êtes connecté à votre ordinateur ou à votre serveur en tant qu'administrateur.
- 2. Double-cliquez sur l'icône de raccourci de DT Gestion **40** ajoutée à votre bureau (ou cliquez sur Démarrer dans la barre des tâches Windows et cliquez sur Tous les programmes > Suite Professionnelle DT > DT Gestion).
- 3. Cliquez sur Annuler pour fermer la boîte de dialogue d'ouverture de session.
- 4. Pour ouvrir DT Connexion, choisissez Aide > À propos de DT Gestion, puis cliquez sur le bouton Télécharger des licences.
- 5. Saisissez l'ID de votre cabinet (qui est incluse sur votre étiquette d'adresse) de même que le code postal de votre étiquette d'adresse ou le NIP de la licence établi par votre cabinet, puis cliquez sur Suivant.
- 6. Si la boîte de dialogue Connexion Configuration des communications s'ouvre (comme illustré ci-après), vous devez vérifier ou choisir les différents paramètres des communications applicables à votre système de sorte que vous puissiez communiquer avec les centres sécurisés de traitement de l'information de Thomson Reuters. Pour en savoir plus, consultez la section « [Paramétrage de la configuration des communications](#page-142-0) » à la page [135.](#page-142-0) Lorsque vous aurez terminé la vérification des paramètres des communications, cliquez sur OK pour fermer la boîte de dialogue DT Connexion - Configuration des communications.

 $\overline{\phantom{a}}$ 

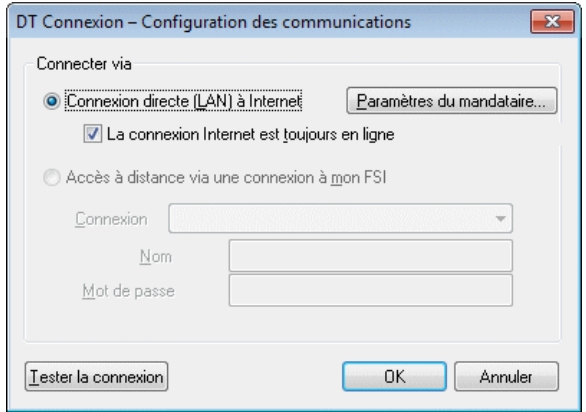

- 7. Dans la boîte de dialogue de DT Connexion, cliquez sur OK. DT Connexion se connectera aux centres de traitement de l'information de Thomson Reuters et téléchargera vos licences.
- 8. Suivez les dernières invites pour installer les licences.

*Remarque :* vous pouvez à tout moment recommencer le processus pour obtenir et installer des licences par le biais de DT Connexion. Pour débuter ce processus, cliquez sur Fichier > DT Connexion, cochez la case *Récupérer des licences* et cliquez sur le bouton Appeler maintenant.

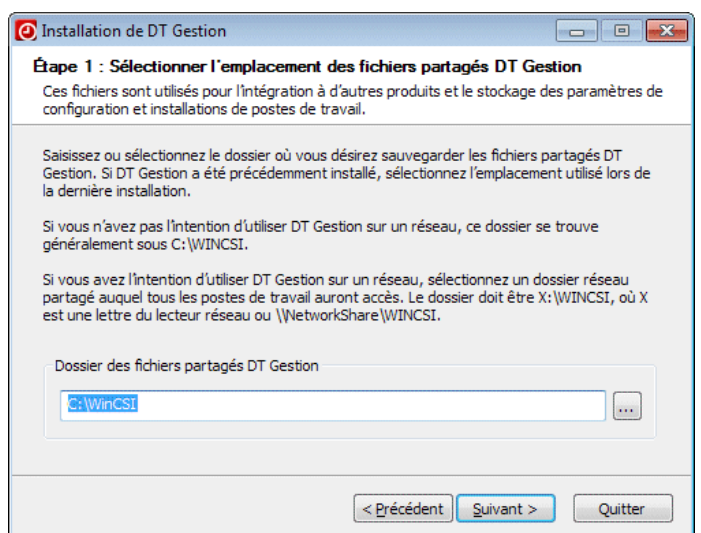

## <span id="page-20-0"></span>**Exécution de la configuration du bureau (pour les installations à partir du réseau uniquement)**

Si vous avez installé les fichiers partagés sur un réseau, vous devez également exécuter la configuration du bureau sur **chaque poste de travail**. La configuration du bureau s'assure que chaque poste de travail dispose des prérequis minimaux au niveau du système d'exploitation et que tous les composants requis sont bien installés.

La configuration du bureau ajoute au bureau de chaque poste de travail un raccourci vers l'installation de réseau unique de DT Gestion (sur le serveur de votre cabinet). Cela permet de conserver l'ensemble des données et des fichiers globaux dans un emplacement unique sur le serveur. Les utilisateurs du réseau ne doivent **pas** installer l'application complète sur leurs propres postes de travail locaux.

Pour exécuter la configuration du bureau à partir de chaque poste de travail, procédez comme suit.

- 1. Vérifiez que vous êtes bien connecté à votre ordinateur en tant qu'administrateur.
- 2. Fermez toutes les applications ouvertes.

 $\mathbf{I}$ 

- 3. Cliquez sur Démarrer dans la barre des tâches Windows et choisissez Exécuter.
- 4. Dans la boîte de dialogue Exécuter, saisissez **Z:\<path>\DT Gestion\Desktop\Setup.exe** (« **Z** » représentant la lettre du lecteur mappé pour le chemin de réseau vers le serveur sur lequel vous avez installé les fichiers partagés, et « **path** » représentant le chemin vers votre dossier DT Gestion). Par exemple, si vous avez installé les fichiers partagés dans F:\WINAPPS\WINCSI, vous devrez saisir **F:\WINAPPS\WINCSI\DT Gestion\Desktop\Setup.exe** dans la boîte de dialogue Exécuter ou **\\<nom du serveur>\WINAPPS\WINCSI\DT Gestion\Desktop\Setup.exe**.

ı

*Remarque :* si vous devez désinstaller la configuration du bureau de DT Gestion d'un poste de travail, choisissez Démarrer > Panneau de configuration > Programmes et fonctionnalités, sélectionnez DT Gestion puis cliquez sur le bouton Désinstaller.

- 5. Cliquez sur OK. L'assistant de configuration installe ou met à jour DT Gestion et les composants nécessaires. Il pourrait être nécessaire de redémarrer votre ordinateur une ou plusieurs fois au cours de cette étape.
- 6. Lorsque vous êtes invité à activer ou désactiver l'accès à distance, cliquez sur l'option souhaitée, puis cliquez sur Suivant.
- 7. L'accès à distance nécessite une installation locale de Microsoft SQL Server, versions 2014 ou ultérieures. Si vous avez choisi d'activer l'accès à distance, vous serez invité à sélectionner une instance existante de SQL Server, ou à en installer une nouvelle.

Sélectionnez une instance existante de SQL Server à utiliser pour l'accès à distance ou cliquez sur l'option d'installation d'une nouvelle instance. Cliquez ensuite sur Suivant.

8. Lorsqu'un message indiquant que l'installation de DT Gestion a été correctement effectuée s'affiche, cliquez sur Terminer.

# <span id="page-21-0"></span>**Installation de mises à jour de l'application à l'aide de DT Connexion**

Nous émettons occasionnellement des mises à jour pour DT Gestion par le biais de DT Connexion, qui est automatiquement installé lors de

 $\overline{\phantom{a}}$ 

l'installation de DT Gestion. Nous recommandons fortement l'utilisation régulière de DT Connexion pour récupérer les mises à jour disponibles.

Pour démarrer DT Connexion depuis DT Gestion, choisissez Fichier > DT Connexion.

*Remarque :* Vous pouvez utiliser la barre de recherche Recherche d'assistance **Quel Solituée dans la barre d'outils pour trouver plus de** renseignements sur DT Connexion.

# <span id="page-22-0"></span>**Démarrage de DT Gestion et connexion à la base de données modèle**

Procédez comme suit pour vous connecter à l'application à l'aide de la base de données **modèle**. Vous pouvez utiliser cet exemple de base de données pour explorer DT Gestion en suivant ce guide.

- 1. Pour lancer DT Gestion, cliquez sur Démarrer dans la barre des tâches Windows et choisissez Tous les programmes > Suite Professionnelle DT > DT Gestion.
- 2. Pour vous connecter, cliquez sur le bouton dans le champ *Ouvrir un cabinet* et sélectionnez **Modèle** dans la liste déroulante.
- 3. Dans le champ *Identifiant du personnel*, saisissez **CAT**.

 $\mathbf{I}$ 

 $\overline{\phantom{a}}$ 

4. Cliquez sur OK.

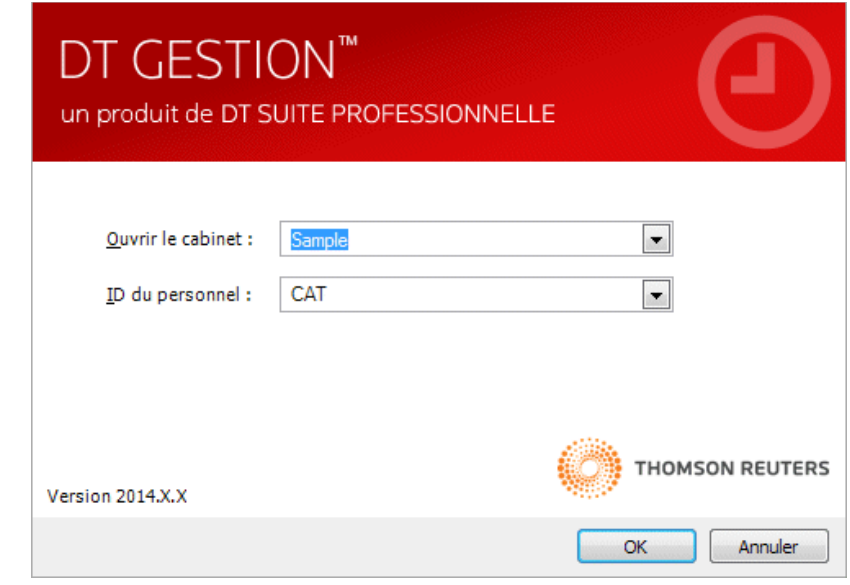

 $\overline{\phantom{a}}$ 

## **Affichage et impression des bulletins de l'utilisateur**

Nous publions des bulletins de l'utilisateur pour les raisons suivantes :

- Pour informer les utilisateurs au sujet de toutes les questions relatives à la version initiale de l'application.
- Pour informer les utilisateurs au sujet des modifications apportées à l'application.
- Pour informer les utilisateurs au sujet de tout autre sujet pertinent.

Lorsque vous installez DT Gestion à partir d'un fichier de téléchargement sur le Web, ou lorsque vous utilisez DT Connexion pour télécharger et appliquer des mises à jour pour l'application, la liste des sujets des bulletins de l'utilisateur de DT Gestion s'ouvrira automatiquement la prochaine fois que vous démarrez DT Gestion, et les bulletins les plus récents sont répertoriés en haut de la liste. Chaque bulletin est un fichier distinct en format de document portable (PDF) que vous pouvez visualiser à l'aide de votre navigateur Internet et Adobe Reader (vous

I

pouvez télécharger et installer gratuitement la plus récente version d'Adobe Reader à partir de la page Téléchargement du site Web d'Adobe.)

Pour afficher et imprimer les bulletins de l'utilisateur à un moment ultérieur, suivez ces étapes.

- 1. Ouvrez DT Gestion et sélectionnez Aide > Bulletins. Ceci ouvrira le sujet bulletins de l'utilisateur dans le Centre d'aide et de directives d'utilisation;
- 2. Pour ouvrir un document PDF du bulletin de l'utilisateur pour une version ou une mise à jour en particulier, cliquez le lien pour cette version;
- 3. Vous pouvez utiliser les fonctions d'impression de votre navigateur Internet pour imprimer un bulletin de l'utilisateur (ou tout autre sujet d'aide) ou appuyez sur les touches CTRL+P de votre clavier.

 $\mathbf{I}$ 

# <span id="page-25-0"></span>**Présentation de l'application**

Ce chapitre fournit des renseignements sur la navigation au sein de DT Gestion et présente comment obtenir une aide supplémentaire pour cette application.

## <span id="page-25-1"></span>**Navigation**

 $\overline{\phantom{a}}$ 

En plus des menus Windows standard, DT Gestion utilise un volet de navigation afin d'optimiser la facilité de navigation dans l'application.

## <span id="page-25-2"></span>**Barre de menu**

La barre de menu en haut de la fenêtre principale contient plusieurs menus déroulants, qui comprennent eux-mêmes de nombreuses commandes. Ces commandes permettent d'exécuter des fonctions spécifiques dans DT Gestion, comme ouvrir un écran particulier.

Fichier Modifier Afficher Actions Configuration Outils Aide

Le nom de chaque menu comprend une lettre soulignée. Pour ouvrir un menu, effectuez l'une des opérations suivantes :

- Cliquez sur le nom du menu dans la barre de menu.
- Appuyez sur la touche ALT plus la lettre soulignée dans le nom du menu. Par exemple, pour ouvrir le menu Fichier, appuyez sur ALT + F.

*Remarque :* des flèches situées à côté d'une commande de menu indiquent qu'il existe des options de menu supplémentaires. Cliquez sur une commande symbolisée par une flèche pour accéder aux options supplémentaires dans le menu en cascade.

Vous pouvez obtenir un aperçu des principales fonctionnalités de DT Gestion en affichant les commandes de chaque menu. La barre de menu comporte des commandes destinées à exécuter les fonctions répertoriées dans le tableau suivant. La disponibilité des commandes de menu varie selon le niveau de sécurité.

I

 $\mathsf I$  $\overline{\phantom{0}}$ 

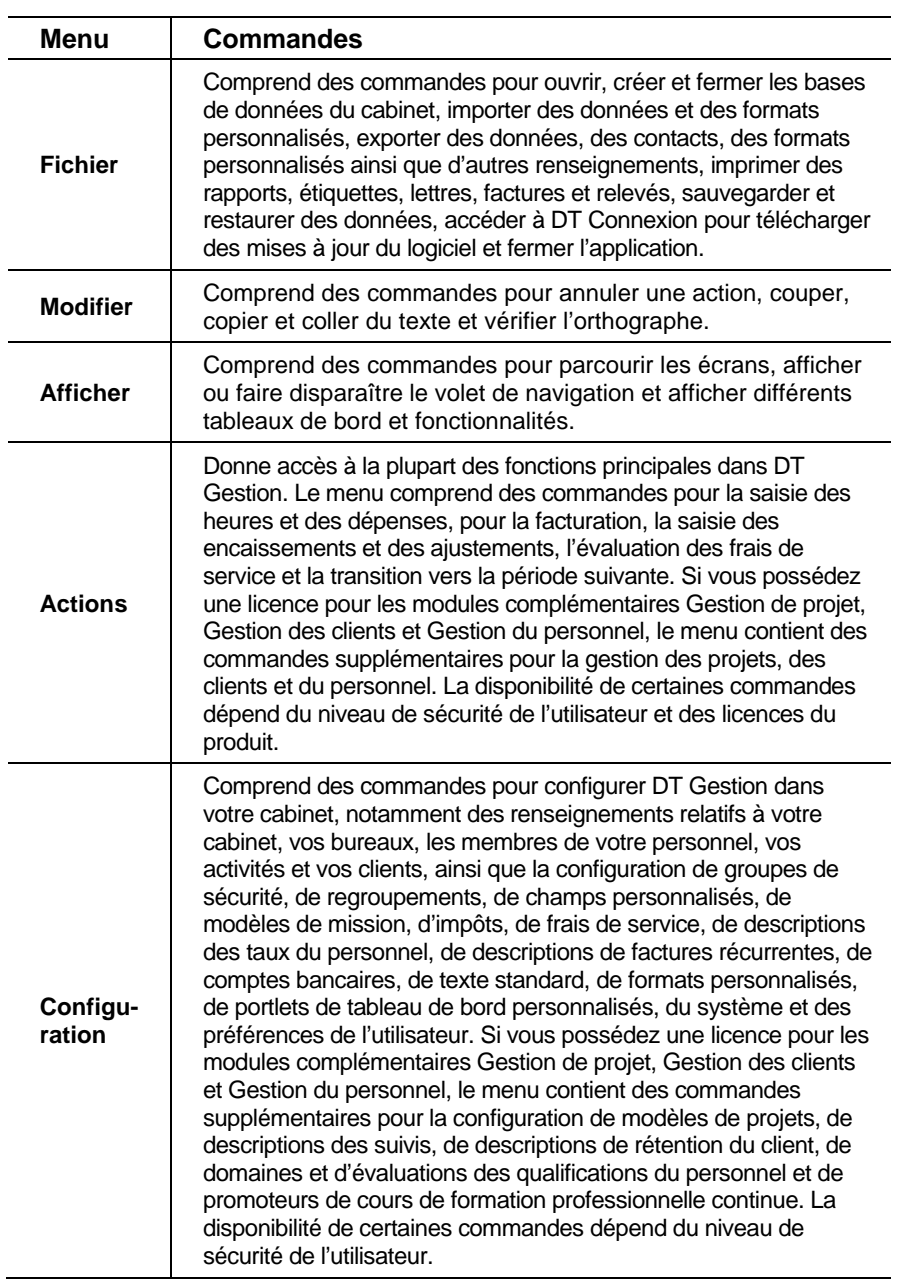

 $\blacksquare$ 

 $\overline{\phantom{a}}$ 

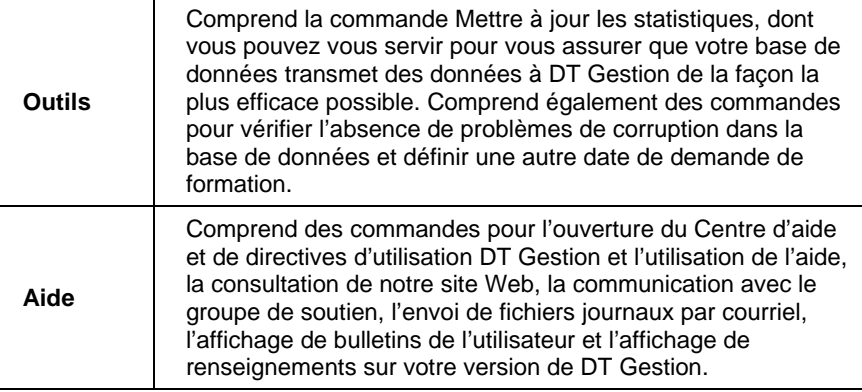

 $\mathbf{I}$ 

### *Conseils*

- Des boutons et des liens correspondant à certaines des commandes de menu figurent respectivement dans la barre d'outils et dans le volet de navigation de DT Gestion.
- **Plusieurs des commandes de menu les plus fréquemment utilisées** disposent de touches de raccourci spéciales qui vous permettent d'exécuter les commandes rapidement depuis votre clavier. Appuyez par exemple sur CTRL + T pour ouvrir l'écran de saisie des heures et des dépenses.

## <span id="page-27-0"></span>**Barre d'outils**

La barre d'outils située sous la barre de menu contient des boutons qui facilitent la navigation dans l'application et réalisent diverses tâches.

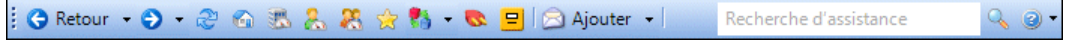

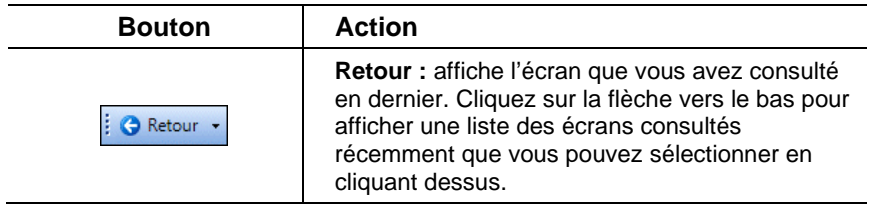

 $\mathsf I$ 

 $\qquad \qquad -$ 

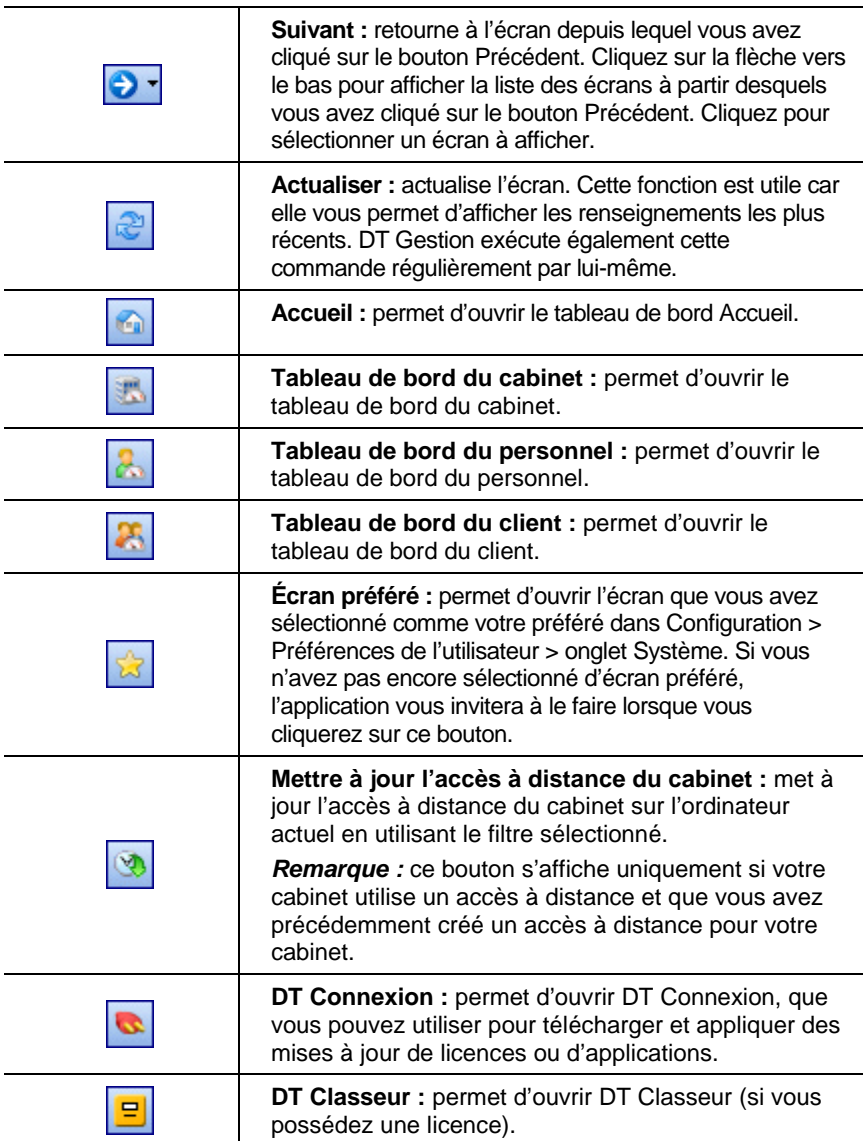

*Manuel pour nouvel utilisateur de DT Gestion 21*

 $\mathbb{R}^2$ 

 $\blacksquare$ 

L,

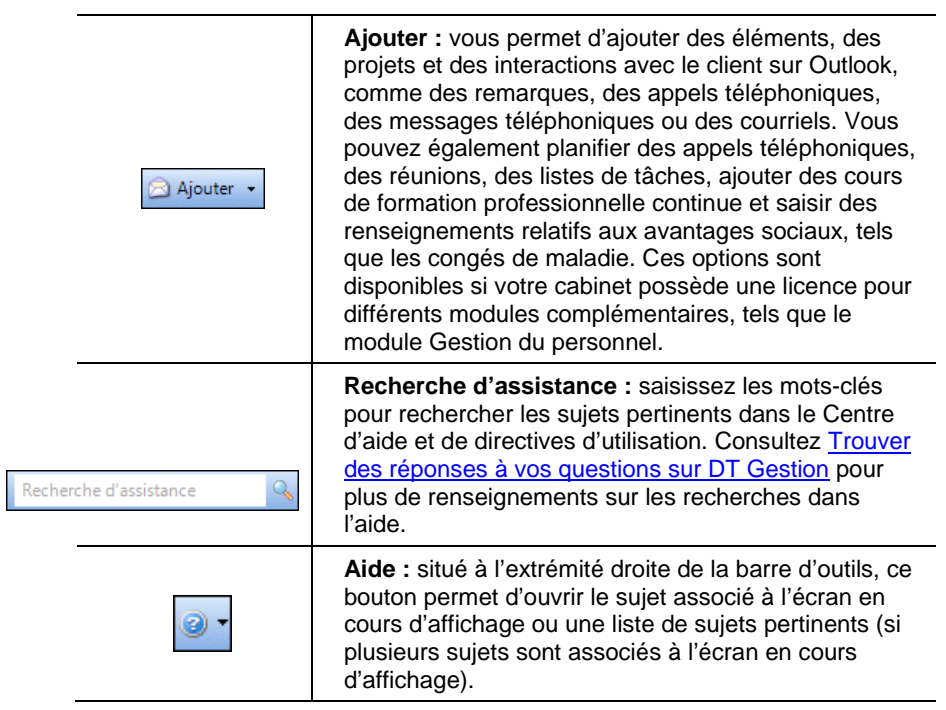

*22 Manuel pour nouvel utilisateur de DT Gestion*

 $\mathsf I$ 

÷,

## <span id="page-30-0"></span>**Volet de navigation**

 $\mathbf{I}$ 

Le volet de navigation constitue un moyen pratique d'accéder aux différentes tâches et vues dans DT Gestion. Au bas de ce volet sont situés des boutons sur lesquels vous pouvez cliquer pour faire basculer la vue du volet entre les options *Cabinet*, *Personnel* et *Client* Les options *Personnel* sont affichées ici.

Cliquez sur le bouton  $\frac{8}{2}$  ou  $\frac{8}{2}$  pour réduire ou agrandir le volet de navigation. Une fois le volet de navigation agrandi, il reste ouvert sur le côté gauche de votre écran. En réduisant le volet de navigation, vous disposez de davantage de place pour l'espace de travail. Vous pouvez cliquer sur le volet de navigation réduit une fois pour afficher temporairement les icônes d'action et de configuration. Cliquez de nouveau dessus pour les faire disparaître.

Cliquez sur les boutons Cabinet, Personnel et Clients pour modifier les options affichées dans le volet de navigation. Lorsque vous cliquez sur le bouton Cabinet, les icônes correspondant aux actions relatives au cabinet et aux options de configuration s'affichent. De même, si vous cliquez sur le bouton Personnel ou Clients,

Membre du personnel Actions  $\lambda$ Tableau de bord  $\mathbf{y}$ Saisie des heures et des dépenses ية Calendrier du Membre du personnel Tableau de disponibilité du Membr... Courrier Outlook<sup>®</sup>  $\bowtie$ m Calendrier Outlook® 国 Contacts Outlook® Tâches Outlook<sup>®</sup> Configuration Α Membre du personnel q. Champ personnalisé - Membre du...  $\overline{\bullet}$ Champ personnalisé - Saisie des...  $\frac{1}{\sqrt{2}}$  Niveaux Description des taux Préférences de l'utilisateur CO **The Cabinet** Membre du personnel **Clients** 4h

les icônes relatives au personnel ou aux renseignements sur le client s'affichent.

Si la liste des actions disponibles est plus longue que l'espace disponible, des boutons

de défilement s'affichent. Ils permettent de parcourir la liste.

Cliquez sur n'importe quel élément dans les listes Actions ou Configuration pour effectuer l'action correspondante.

### <span id="page-31-0"></span>**Tableaux de bord**

Un « tableau de bord » dans DT Gestion est un espace de travail configurable que vous pouvez personnaliser pour afficher plusieurs sources d'information à la fois. À l'instar du tableau de bord de votre voiture, qui peut vous fournir des renseignements sur votre vitesse, le nombre de tours/minute, la température du moteur, le niveau de carburant et plus encore, un tableau de bord DT Gestion peut vous offrir un large éventail de renseignements en un coup d'œil tels que les données historiques, les données relatives à la saisie des heures, le calendrier, les listes de tâches et de courriels et plus encore. Le tableau de bord fournit une présentation des nombreuses sources de renseignements intégrées et personnalisables pour répondre à vos besoins.

ı

DT Gestion fournit des tableaux de bord contenant des renseignements sur le cabinet, le personnel et le client ainsi qu'un tableau de bord Accueil que vous pouvez configurer pour avoir facilement accès aux fils de nouvelles et à d'autres ressources en ligne pour votre cabinet et votre Suite professionnelle DT.

### <span id="page-31-1"></span>**Configuration d'un tableau de bord**

Pour vous familiariser avec le concept de tableau de bord, configurons un tableau de bord du personnel dans DT Gestion.

- 1. Choisissez Afficher > Tableau de bord Membre du personnel.
- 2. Cliquez sur le lien **Sélectionner des portlets** dans le coin supérieur droit du tableau de bord (ou faites un clic droit dans le tableau de bord et choisissez Sélectionner des portlets dans le menu contextuel).
- 3. Dans la boîte de dialogue Sélectionner des portlets, cochez la case correspondant à l'élément que vous souhaitez ajouter au tableau de bord et cliquez sur OK.

Une fenêtre (ou « portlet ») s'ouvre dans le tableau de bord correspondant à votre sélection.

4. Ajoutez des portlets supplémentaires en recommençant les étapes 2 et 3 ci-dessus et en cochant une ou plusieurs cases supplémentaires.

*Remarque :* pour supprimer un portlet d'un tableau de bord, suivez les étapes ci-dessus et décochez la case correspondant à ce portlet.

#### <span id="page-32-0"></span>**Personnalisation du tableau de bord**

 $\overline{\phantom{a}}$ 

Au fur et à mesure que vous ajoutez des éléments, de nouveaux portlets s'affichent sur le tableau de bord, formant de multiples colonnes qu'il peut être difficile de voir, car elles deviennent de plus en plus petites avec l'ajout de chaque nouveau portlet. Vous pouvez par chance personnaliser la disposition du tableau de bord pour que l'ensemble des portlets soit plus facile à visualiser.

Pour modifier la disposition d'un tableau de bord, cliquez sur la barre de titre d'un portlet que vous souhaitez déplacer, maintenez le bouton gauche de la souris enfoncé et faites glisser le portlet vers un nouvel emplacement. Vous verrez une partie ombrée apparaître lorsque le portlet est bien positionné pour le placement; relâchez le bouton gauche de la souris pour « déposer » le portlet à son nouvel emplacement.

Vous pouvez organiser plusieurs portlets à l'écran en mélangeant lignes et colonnes, simplement en les faisant glisser et en les déplaçant. Une fois les portlets positionnés, vous pouvez les redimensionner en plaçant le curseur entre deux portlets, en cliquant sur le bouton gauche de la souris tout en le maintenant enfoncé et en faisant glisser la frontière dans n'importe quelle direction comme illustré ci-dessous.

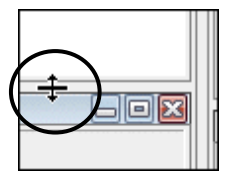

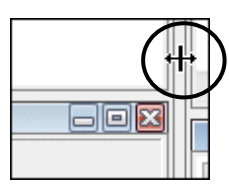

### <span id="page-32-1"></span>**Ajout de vues du tableau de bord**

Pour personnaliser davantage un tableau de bord, vous pouvez ajouter des « vues » supplémentaires du tableau de bord qui s'affichent sous forme d'onglets dans la partie supérieure du tableau de bord. En répartissant des portlets dans des vues multiples, vous pouvez optimiser la quantité de renseignements que vous pouvez afficher dans chaque tableau de bord.

- 1. Cliquez sur le lien **Ajouter une vue** dans la partie supérieure droite de n'importe quel tableau de bord (ou faites un clic droit et choisissez Ajouter une vue à partir du menu contextuel).
- 2. Dans la boîte de dialogue Ajouter une vue, saisissez une description de la vue. Celle-ci apparaît dans l'onglet dans la partie supérieure du tableau de bord.

3. Cliquez sur OK. Un nouvel onglet vient s'ajouter à votre tableau de bord.

I

4. Cliquez sur le nouvel onglet pour accéder à la vue que vous venez d'ajouter. Vous pouvez ajouter des portlets et personnaliser cette vue, comme vous le feriez avec la vue principale.

#### *Remarques*

- Les affichages supplémentaires que vous créez pour le tableau de bord Client sont appliqués à tous les clients.
- Vous pouvez renommer n'importe quelle vue en faisant un clic droit dessus, puis en choisissant Modifier une vue dans le menu contextuel.
- Si vous souhaitez déplacer un portlet d'une vue à une autre, supprimez-le dans la première vue et ajoutez-le à l'autre vue en suivant les étapes figurant dans la section « [Configuration d'un](#page-31-1)  [tableau de bord](#page-31-1) » à la page [24.](#page-31-1)

#### <span id="page-33-0"></span>**Enregistrement de paramètres du tableau de bord**

Les paramètres du tableau de bord vous offrent un moyen d'enregistrer les configurations de tableau de bord. Plusieurs raisons font que vous pouvez trouver ces paramètres enregistrés utiles.

- Si vous supprimez accidentellement certaines vues de votre tableau de bord et que vous fermez DT Gestion, vous ne serez peut-être pas en mesure de vous souvenir de la disposition et des portlets que vous utilisiez. Un paramètre de tableau de bord enregistré vous offre un moyen facile de restaurer les paramètres du tableau de bord de votre choix.
- Vous pouvez concevoir un ou plusieurs paramètres standard pour le cabinet et qui doivent être à la disposition de tout le monde au bureau. Au lieu de les configurer pour chaque membre du personnel ou d'expliquer comme les configurer, vous pouvez créer et enregistrer les paramètres en vue de les partager avec les autres.
- Vous pouvez assigner des paramètres implicites du tableau de bord aux nouveaux membres du personnel que vous embauchez afin qu'ils ne perdent pas du temps à configurer leurs tableaux de bord.
- Il peut s'avérer plus pratique pour vous de choisir un paramètre de tableau de bord à utiliser tout au long de la période selon le travail que vous faites. L'enregistrement des paramètres standard vous

 $\overline{\phantom{a}}$ 

permet de passer facilement à un paramètre qui correspond à la tâche à accomplir (facturation, analyse, etc.).

Pour enregistrer un paramètre de tableau de bord, faites un clic droit sur le tableau de bord et choisissez Enregistrer la disposition sous dans le menu contextuel.

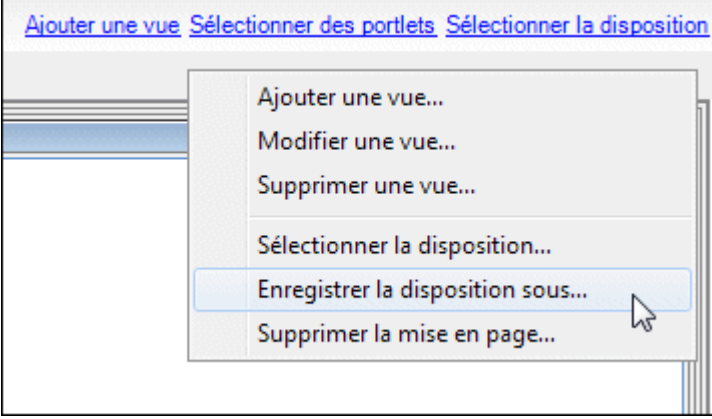

Dans la boîte de dialogue Enregistrer le paramètre sous, saisissez un nom pour le paramètre et cliquez sur OK pour l'enregistrer.

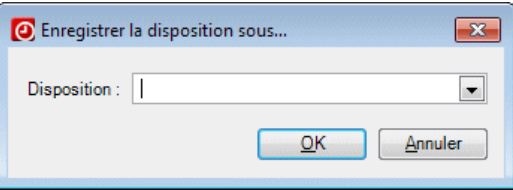

 $\mathbf{I}$ 

 $\overline{\phantom{a}}$ 

Les paramètres que vous avez enregistrés sont disponibles en cliquant sur le lien **Sélectionner paramètre** en haut de l'écran. Cliquez sur le bouton pour sélectionner un paramètre enregistré dans la liste déroulante.

 $\overline{1}$ 

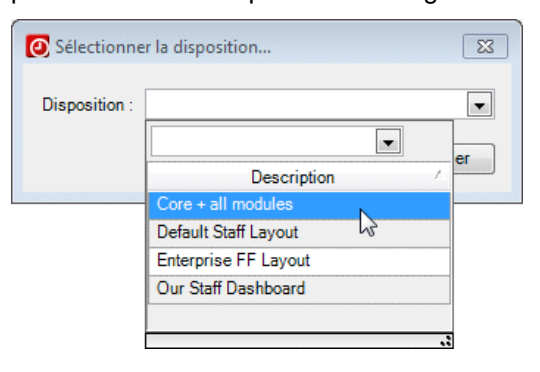

*Remarque :* vous pouvez sélectionner les paramètres implicites du tableau de bord pour les nouveaux employés dans l'onglet Préférences sur l'écran de configuration du cabinet.

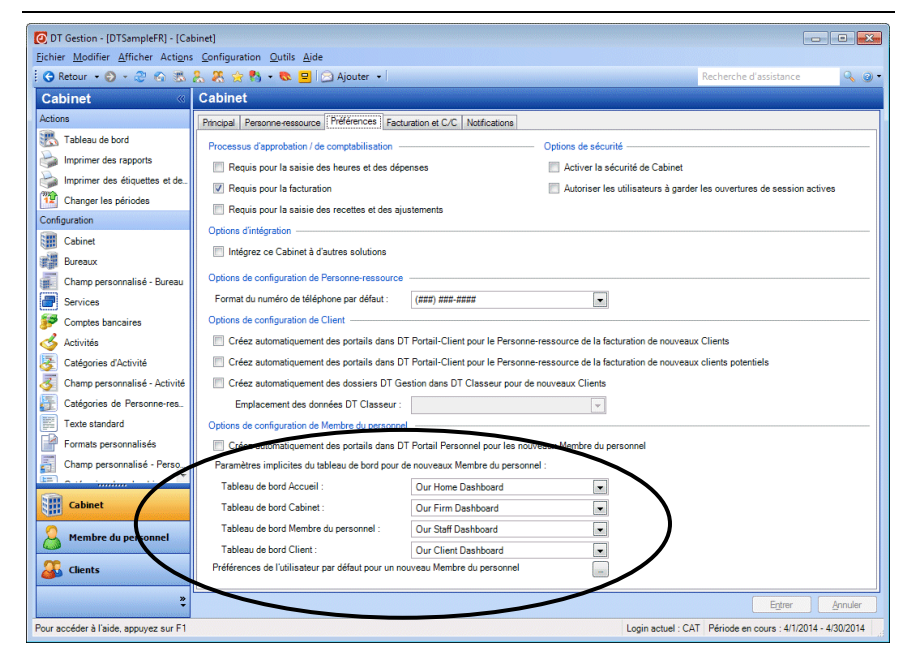

*28 Manuel pour nouvel utilisateur de DT Gestion*
# **Obtenir de l'aide**

 $\overline{\phantom{a}}$ 

Le Centre d'aide et de directives d'installation en ligne offre un accès centralisé aux renseignements sur l'utilisation de DT Gestion.

*Remarque :* vous devez disposer d'une connexion Internet pour accéder au Centre d'aide et de directives d'installation, compatible avec les dernières versions de la plupart des navigateurs Web.

# **Trouver des réponses dans le Centre d'aide et de directives d'installation**

Le Centre d'aide et de directives d'installation fournit des renseignements détaillés sur l'utilisation de DT Gestion, y compris les procédures pour accomplir diverses tâches, des réponses aux questions fréquemment posées, des conseils pour accroître la productivité et résoudre les problèmes, des alertes concernant des problèmes actuels, des détails sur les nouvelles fonctionnalités et bien plus encore.

- Vous pouvez accéder au Centre d'aide et de directives d'utilisation ¥ de DT Gestion en utilisant l'une des méthodes suivantes.
	- Utilisez le champ de recherche Recherche d'assistance **Research** situé dans la barre d'outils pour rechercher des sujets pertinents.
	- Cliquez sur le bouton vour pour ouvrir un sujet décrivant l'écran actuel.
	- Appuyez sur CTRL + Y ou F1 pour afficher l'aide relative à l'écran actuel.
	- Sélectionnez Aide > Aide et directives d'utilisation pour ouvrir la rubrique Parcourir les sujets de DT Gestion.

*Conseil :* vous pouvez imprimer un sujet via la fonction d'impression de votre navigateur Web.

#### **Rechercher des renseignements**

Le moyen le plus efficace de trouver des renseignements est d'utiliser le puissant moteur de recherche sur lequel est basé le Centre d'aide et de directives d'utilisation : le moteur de recherche Google. Dans le Centre d'aide et de directives d'utilisation, vous pouvez avoir recours aux

mêmes techniques de recherche qu'utilisées sur Google pour trouver des renseignements généraux sur Internet.

Les champs de recherche du Centre d'aide et de directives d'utilisation sont accessibles à partir de deux emplacements.

- Au sein de DT Gestion : Utilisez le champ de recherche Recherche d'assistance situé dans la barre d'outils.
- Au sein du Centre d'aide et de directives d'utilisation : Utilisez le champ de recherche  $\Box$  en haut du sujet.

Saisissez simplement un mot-clé ou une expression et appuyez sur Entrée pour que s'affiche la liste des sujets connexes pour DT Gestion.

Pour obtenir plus de renseignements, consultez le sujet Trouver des [réponses pour DT Gestion](http://cs.thomsonreuters.com/ua/practice/drtax_ca_en/getting_help/using_online_help.htm?Product=practice&mybanner=1) dans le Centre d'aide et de directives d'utilisation.

#### **Rechercher des sujets par thème**

Dans le Centre d'aide et de directives d'utilisation, cliquez sur le bouton Parcourir les sujets pour afficher la liste des catégories, puis cliquez sur l'une des catégories pour faire apparaître la liste des sujets connexes.

#### **Afficher un index de mots-clés**

Dans le Centre d'aide et de directives d'utilisation, cliquez sur le bouton Index pour afficher la liste alphabétique des mots-clés. Cliquez sur un mot-clé pour afficher le sujet correspondant.

# **Accéder à l'aide contextuelle**

Comme son nom l'indique, l'aide contextuelle décrit la zone spécifique où le curseur se trouve actuellement. Dans DT Gestion, vous pouvez accéder au sujet de présentation de l'écran actuel ou de la boîte de dialogue actuelle en appuyant sur F1 ou CTRL + F1. Vous pouvez

également cliquer sur le bouton  $\mathbb{R}$  situé à l'extrême droite de la barre d'outils et sélectionner le premier élément dans le menu.

Si d'autres sujets sont associés à l'écran actuel ou à la boîte de dialogue actuelle, vous pouvez cliquer sur le bouton Aide et sélectionner un élément dans le menu des sujets pertinents.

### **Obtenir de l'aide de la part du groupe de soutien et autres ressources**

Le Centre d'aide et de directives d'utilisation est accessible en sélectionnant Aide > Aide et directives d'utilisation si vous disposez d'une connexion Internet active. Vous devriez y trouver des réponses aux questions que vous pourriez avoir sur DT Gestion. Nous vous encourageons à utiliser cette ressource dès que vous avez des questions lorsque vous travaillez dans DT Gestion. Toutefois, si vous souhaitez communiquer avec le groupe de soutien ou en savoir plus sur les formations et autres ressources, vous pouvez suivre les méthodes suivantes.

#### **Accéder à la page d'assistance du site Web DT**

- Sélectionnez Aide > Ressources additionnelles > Renseignements d'aide généraux pour accéder à la page de l'assistance du site Web DT où vous pouvez effectuer l'une des tâches suivantes.
	- Cliquez sur le lien Communiquez avec nous pour communiquer avec l'assistance sur Internet.
	- Cliquez sur d'autres liens pour obtenir des renseignements sur la version de l'application, la configuration système requise et d'autres renseignements sur les applications de la Suite professionnelle DT.

#### **Envoyer un courrier électronique à l'assistance DT**

Pour envoyer un courriel au groupe de soutien, sélectionnez Aide > Ressources additionnelles > Demander de l'aide par courriel.

#### **Appeler l'assistance**

 $\mathbf{I}$ 

Si vous avez des questions qui ne sont pas traitées dans ce guide, dans l'aide ou sur notre site Web, appelez le soutien aux produits au 800-663- 7829 et appuyez sur la touche **3** pour prendre connaissance des options disponibles.

Préparer une explication très précise du problème à l'origine de votre appel vous permettra de bénéficier d'un service efficace et d'optimiser votre temps de communication par téléphone. Vous pouvez prendre des notes sur certains des processus qui se déclenchent sur l'ordinateur ou imprimer les messages d'erreur liés à votre problème. Vous pouvez noter les éléments suivants :

- Le numéro de version de l'application que vous utilisez. (Pour obtenir ce renseignement, sélectionnez À propos de DT Gestion dans le menu d'aide.)
- Le système d'exploitation que vous utilisez.

 $\mathbf{I}$ 

- La nature spécifique de votre problème.
- Les étapes qui ont précédé le problème.
- Si ce problème se produit avec plusieurs clients ou sur d'autres ordinateurs.

 $\overline{\phantom{a}}$ 

Le message d'erreur complet et le moment où il apparaît.

#### **Accéder au site Web de DT**

Sélectionnez Aide > Sur le Web, puis cliquez sur le lien de la page ь d'accueil de la Suite professionnelle DT. Cette page permet d'accéder à des renseignements et des ressources concernant toutes les applications de la Suite professionnelle DT.

*32 Manuel pour nouvel utilisateur de DT Gestion*

*Présentation de l'application*

 $\mathsf I$ 

 $\overline{\phantom{0}}$ 

 $\mathbb{R}^2$ 

 $\equiv$ 

# **C** Configurer DT Gestion

Ce chapitre fournit des directives permettant de configurer l'application avant son utilisation à des fins de traitement. Même si tous les cabinets sont différents, les tâches de configuration présentées dans ce chapitre vous aideront à tirer le meilleur parti de DT Gestion.

Dans ce chapitre, nous présentons une séquence de configuration de l'application faisant office de guide général pour la configuration de votre cabinet. Nous indiquons également le nombre de ces tâches de configuration qui concernent des tâches ou processus ultérieurs. Bien qu'une grande partie du processus de configuration de DT Gestion puisse être effectuée rapidement tout en paramétrant d'autres sections de l'application, nous détaillons la configuration de l'application en suivant une séquence logique pour un bureau type. Nous vous conseillons de suivre cette séquence pour configurer votre propre installation de l'application.

# **Exemples de données**

 $\mathbf{I}$ 

Les exemples cités dans ce chapitre utilisent la base de données modèle fournie avec DT Gestion. Si vous souhaitez suivre les procédures décrites dans ce chapitre, nous vous encourageons à utiliser le modèle afin d'effectuer ces étapes de configuration sans affecter la base de données de votre cabinet.

*Remarque :* vous ne pouvez pas transférer de données d'une base de données DT Gestion à une autre.

DT Gestion inclut également une base de données appelée **SetupDatabase.bdf** qui pourra vous servir lors de la configuration initiale de votre cabinet. Cette base de données contient les mêmes renseignements que la base de données modèle, sans les données des clients, de leurs comptes et des travaux en cours. Cette base de données peut vous aider à configurer la base de données de votre cabinet sans redémarrer complètement de zéro.

ı

Si vous souhaitez utiliser SetupDatabase.bdf comme point de départ pour la configuration de la base de données de votre cabinet, vous aurez besoin de restaurer la base de données sous DT Gestion. La base de données se trouve sur le CD de DT Gestion ou dans le dossier de téléchargement (dans le sous-dossier nommé Données). Pour restaurer la base de données, ouvrez DT Gestion, sélectionnez Fichier > Restaurer, accédez au dossier Données, sélectionnez la base de données, puis cliquez sur OK. Vous devrez ensuite lui assigner un nom dans le champ de nom *Nouveau cabinet*. Cliquez sur OK pour restaurer la base de données de DT Gestion.

# **Tâches de configuration initiale**

Avant de commencer la configuration des composants centraux de DT Gestion, vous devez d'abord prendre en compte quelques éléments. Ces tâches vous permettront d'être mieux préparé pour effectuer les tâches de configuration ultérieures.

# **Modifier les périodes**

 $\mathbf{I}$ 

Avant d'entamer la configuration de l'application, nous vous recommandons de définir la période de traitement de l'application à une date antérieure à celle prévue pour commencer le traitement (vous remettrez les dates dans cette période ultérieurement).

- 1. Sélectionnez Actions > Changer les périodes.
- 2. Dans la boîte de dialogue Changer les périodes, modifiez les dates de l'année en cours pour votre cabinet.

3. Modifiez la période en cours pour indiquer les dates antérieures à celles auxquelles vous souhaitez commencer à utiliser le traitement dans DT Gestion.

 $\overline{\phantom{a}}$ 

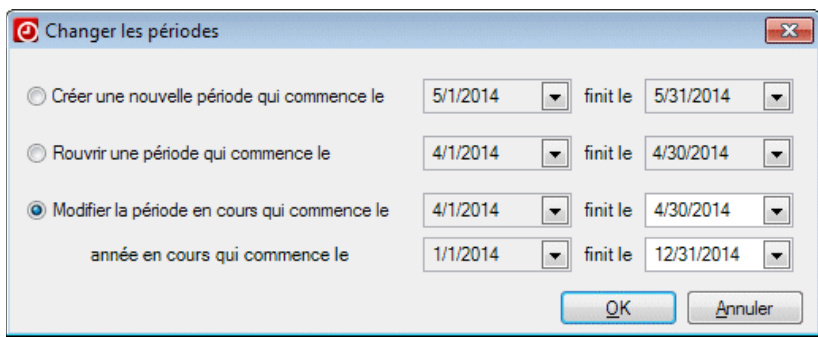

4. Cliquez sur OK lorsque vous avez terminé.

# **Spécifier les emplacements des fichiers**

Dans la boîte de dialogue Emplacements des fichiers, vous pouvez indiquer à DT Gestion l'emplacement des données pour DT Classeur. Vous devez indiquer un emplacement de données si vous envisagez de partager des données entre DT Gestion et DT Classeur.

1. Sélectionnez Configuration > Configuration système > Emplacements des fichiers.

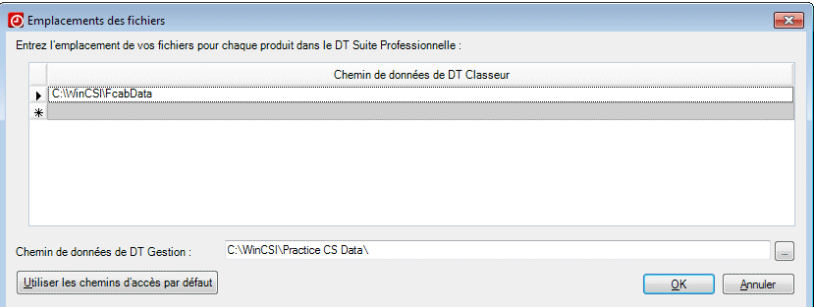

2. Cliquez dans le champ du chemin d'accès de DT Classeur, puis cliquez sur le bouton Parcourir en regard dudit champ pour accéder au dossier souhaité dans la boîte de dialogue Rechercher un dossier.

*Conseil :* si votre cabinet utilise des dossiers d'installation par défaut pour DT Classeur, cliquez sur le bouton Utiliser les chemins d'accès par défaut.

3. Cliquez sur OK pour fermer la boîte de dialogue Rechercher un dossier, puis cliquez de nouveau sur OK pour fermer la boîte de dialogue Emplacements des fichiers.

*Remarque :* le cas échéant, vous pouvez indiquer plusieurs emplacements pour les données d'une autre application. Utilisez les lignes supplémentaires dans chaque colonne pour spécifier des emplacements de données supplémentaires.

# <span id="page-44-0"></span>**Choisir les formats de facture et de relevé par défaut**

 $\mathbf{I}$ 

Choisir les formats de facture et de relevé par défaut pour tous les nouveaux enregistrements vous sera utile lorsque vous effectuerez les tâches de configuration ultérieures. Vous ne devez pas nécessairement personnaliser ces formats maintenant. Vous pouvez simplement les nommer et les personnaliser plus tard.

- 1. Sélectionnez Configuration > Formats personnalisés.
- 2. Dans l'écran Formats personnalisés, ajoutez les nouveaux formats de facture et de relevé que vous utiliserez comme formats implicites pour votre cabinet.

Pour l'instant, vous pouvez ajouter des formats de signet pour les factures et relevés qui vous serviront de paramètres par défaut. Vous pourrez personnaliser ces formats plus tard pour votre cabinet. Pour obtenir de plus amples renseignements sur la personnalisation des formats, consultez la section « [Personnalisation des formats de](#page-110-0) [facture et de relevé](#page-110-0) » à la page [103.](#page-110-0)

Pour ajouter vos formats implicites, effectuez un clic droit dans la liste des formats, puis choisissez Ajouter une facture ou Ajouter un relevé. L'assistant au formatage s'ouvre dans l'onglet Principal.

- 3. Dans l'onglet Principal, saisissez le nom du format (par exemple, facture standard).
- 4. Si vous le souhaitez, cliquez sur Suivant dans chaque fenêtre de l'assistant et modifiez les renseignements si nécessaire. Vous pourrez revenir à l'assistant au formatage ultérieurement le cas échéant.

 $\overline{1}$ 

5. Cliquez sur Terminer pour fermer l'assistant au formatage.

Répétez les étapes 2 à 5 ci-dessus pour créer des formats supplémentaires si nécessaire. Nous vous recommandons d'ajouter au moins un format de facture et un format de relevé avant de poursuivre la configuration de l'application. Au moment de configurer les renseignements de votre cabinet, vous devrez indiquer les formats implicites de facture et de relevé qui seront automatiquement assignés à chaque nouveau dossier de client que vous ajouterez à DT Gestion.

 $\overline{\phantom{a}}$ 

### **Configuration des frais de service**

Si votre entreprise évalue les frais de service par rapport aux soldes en souffrance des clients, l'administrateur du cabinet (ou un membre du personnel disposant d'une autorisation de sécurité pour ajouter et modifier les renseignements relatifs à la facturation) devra saisir les données relatives aux frais de service dans l'application. Après avoir configuré les renseignements de votre cabinet, vous pourrez activer les frais de service et indiquer des frais de service comme valeurs par défaut.

- 1. Sélectionnez Configuration > Frais de service.
- 2. Cliquez sur le bouton Ajouter.
- 3. Saisissez une description appropriée pour les frais de service dans le champ *Description*.

La description saisie doit être facilement compréhensible pour une personne devant appliquer des frais de service.

4. Dans le champ *Taux annuel*, indiquez un taux en pourcentage (jusqu'à quatre décimales).

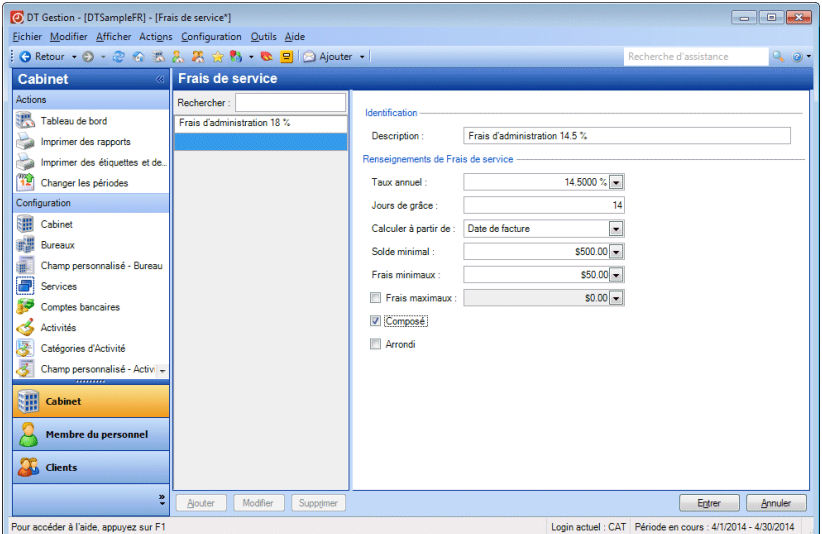

Les champs restants permettent de renseigner des attributs supplémentaires pour les frais de service, le cas échéant.

#### *Remarques*

- Un astérisque apparaît dans la barre de titre de l'application lorsque vous apportez des modifications à un écran mais que vous ne l'enregistrez pas immédiatement.
- Vous pouvez ajouter, modifier ou supprimer des saisies de frais de service rapidement en effectuant un clic droit sur un champ connexe ailleurs dans l'application et en choisissant l'action désirée dans le menu contextuel. Le champ *Évaluation des frais de service, utiliser le taux* est un exemple d'un champ connexe de l'onglet Facturation sur l'écran de configuration des clients.

# <span id="page-46-0"></span>**Configurer les liens**

 $\mathbf{I}$ 

Vous pouvez lier certains éléments dans DT Gestion à des documents, des dossiers, des pages Web, des interactions ou des documents DT Classeur. Vous pouvez ajouter des liens pour des clients, des missions,

des modèles de mission, des projets, des modèles de projet, des tâches, des modèles de tâche et des factures et des relevés.

 $\overline{\phantom{a}}$ 

Suivez ces étapes pour ajouter un lien.

- 1. Ouvrez l'écran ou la boîte de dialogue de l'élément (par exemple, la boîte de dialogue Projet), puis cliquez sur l'onglet Liens.
- 2. Effectuez un clic droit sur l'onglet Liens, puis choisissez la commande appropriée dans le menu contextuel :
	- Ajouter des fichiers
	- Ajouter un dossier
	- Ajouter une page Web
	- Ajouter des interactions
	- Ajouter un document DT Classeur
- 3. Recherchez et sélectionnez l'élément vers lequel vous souhaitez créer un lien, puis cliquez sur OK. (Pour les fichiers, cliquez sur Ouvrir.)

### <span id="page-47-0"></span>**Configuration de champs personnalisés**

DT Gestion offre la possibilité de configurer des champs personnalisés et des regroupements de bureaux, membres du personnel, activités, clients, missions, projets et tâches. Ces champs personnalisés permettent d'adapter parfaitement l'application aux besoins uniques de votre cabinet, en vous offrant suffisamment de souplesse pour effectuer le suivi de n'importe quel type de données et générer des rapports par regroupements non proposés actuellement dans l'application.

Si votre cabinet souhaite effectuer le suivi de renseignements supplémentaires relatifs aux bureaux, autres que ceux proposés par l'écran de configuration Bureaux, vous pouvez le faire en ajoutant des champs personnalisés. Par exemple, si vous désirez un champ personnalisé répertoriant les rues transversales pour les différents bureaux, procédez comme suit :

- 1. Dans le menu Configuration, choisissez Champs personnalisés > Bureaux.
- 2. Sur l'écran Champs personnalisés du bureau, cliquez sur le bouton Ajouter.
- 3. Dans le champ *Description*, saisissez **Rues transversales**.
- 4. Dans le champ *Type*, sélectionnez le type de champ à partir de la liste déroulante. Les types de champs disponibles sont Case à cocher, Date, Liste, Nombre, Liste du personnel et Texte. Dans cet exemple, sélectionnez **Texte**.
- 5. Indiquez un chiffre dans le champ *Longueur* pour spécifier le nombre maximal de caractères que vous pouvez saisir dans le champ de texte (4 000 maximum).
- 6. Cliquez sur le bouton Entrer pour enregistrer le champ personnalisé.

Les champs personnalisés que vous ajoutez sont disponibles dans l'onglet Champs personnalisés des écrans de configuration Bureaux, Membre du personnel, Activités et Clients.

*Remarque :* pour chacune des zones de configuration principales à l'exception de Cabinet (Bureaux, Membre du personnel, Activités et Clients), vous pouvez configurer un nombre illimité de champs personnalisés.

# **Configuration du cabinet**

 $\mathbf{I}$ 

Utilisez l'écran de configuration Cabinet pour saisir les renseignements relatifs à votre cabinet et activer les fonctionnalités de l'application dont vous vous servirez. Lorsque vous avez terminé la saisie des renseignements dans tous les onglets, cliquez sur Entrer pour enregistrer vos modifications.

Pour ouvrir l'écran de configuration Cabinet, choisissez Configuration > Cabinet.

 $\overline{1}$ 

# **Onglet principal**

Dans l'onglet Principal, saisissez le nom et le NAS/NE de votre cabinet.

 $\overline{\phantom{a}}$ 

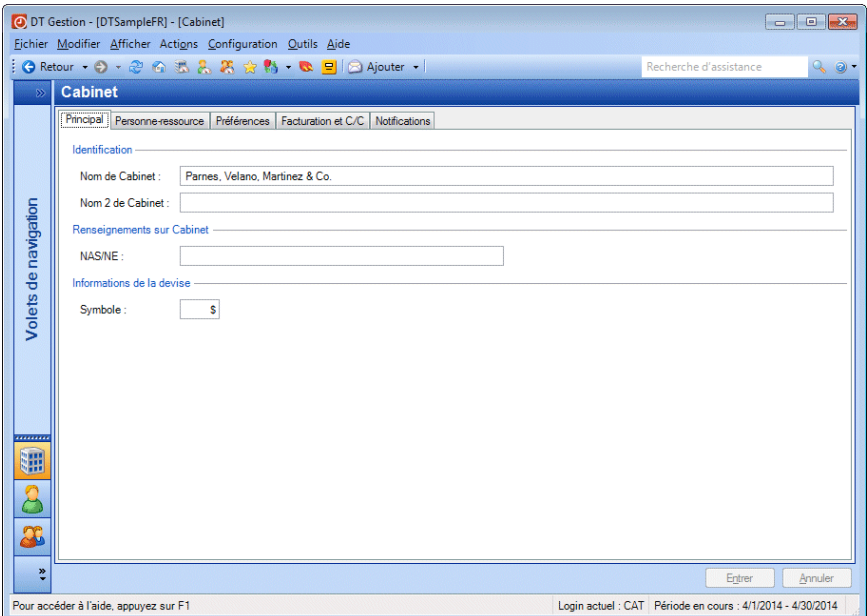

### **Onglet Coordonnées**

Dans l'onglet Coordonnées, saisissez les renseignements relatifs au bureau principal de votre cabinet. Si vous configurez plusieurs bureaux pour votre cabinet, les renseignements saisis ici seront partagés avec le bureau que vous désignerez comme étant votre bureau principal. Reportez-vous à la section « [Configuration de bureaux](#page-58-0) » page [51](#page-58-0) pour obtenir de plus amples renseignements sur ce sujet.

#### **Catégories**

Pour obtenir de plus amples renseignements sur les catégories de contact et leur configuration dans DT Gestion, reportez-vous à la section « [Configuration des regroupements](#page-61-0) » à la page [54.](#page-61-0)

#### **Personnes-ressources supplémentaires**

Vous pouvez configurer un nombre illimité de personnes-ressources supplémentaires pour le cabinet. Votre cabinet peut avoir des affiliés, tels que son avocat, avec lesquels les membres du personnel doivent communiquer fréquemment. Vous pouvez définir cet affilié comme personne-ressource

supplémentaire afin que ses coordonnées soient accessibles à toute personne du cabinet ayant les privilèges de sécurité appropriés.

#### **Associations**

 $\mathbf{I}$ 

Utilisez la section Associations pour associer une personne-ressource à d'autres clients, membres du personnel et bureaux dans DT Gestion. Lorsque vous associez une personne-ressource à un client, un membre du personnel ou un bureau, elle devient alors personne-ressource supplémentaire pour cette entité. En créant des associations entre les personnes-ressources, vous pouvez accéder à toutes les personnesressources supplémentaires au même endroit, ce qui vous permet de rechercher n'importe quelle personne-ressource pour voir quels autres clients, membres du personnel ou bureaux lui sont associés. Vous pouvez également configurer des entreprises partenaires (par exemple, un cabinet d'avocats ou une banque) une seule fois dans l'application.

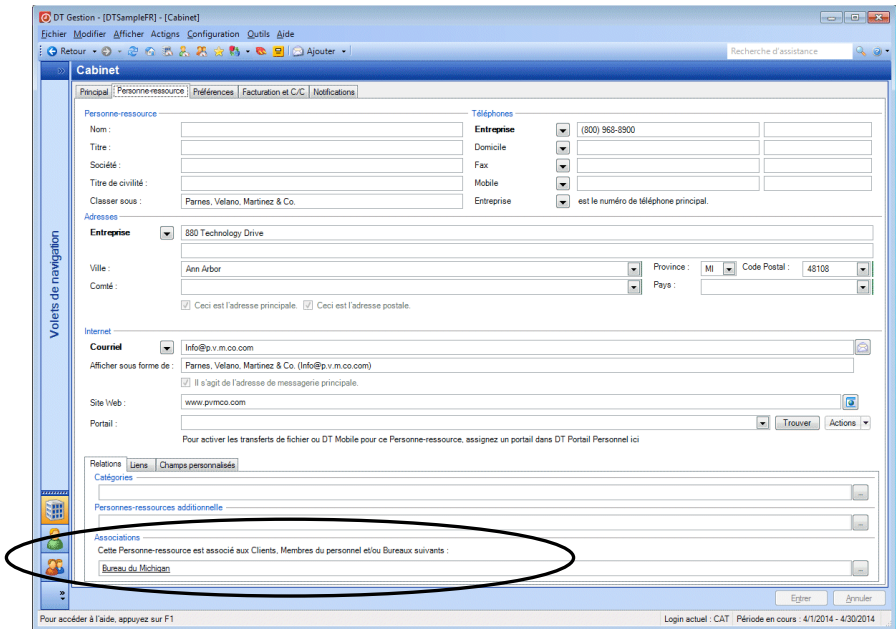

### **Onglet Préférences**

Utilisez l'onglet Préférences pour activer l'approbation et la validation du processus de comptabilisation relatif à la saisie des heures et des dépenses, à la facturation et aux reçus. Vous pouvez activer la sécurité du cabinet en exigeant un mot de passe pour toute ouverture de session dans  $\overline{1}$ 

l'application et autoriser cette dernière à se souvenir des mots de passe des membres du personnel. Vous pouvez également indiquer si la base de données actuelle du cabinet doit être intégrée aux autres applications de la Suite professionnelle DT. Si votre cabinet dispose d'une licence pour DT Firm Portal<sup>MC</sup>, vous pouvez choisir de créer automatiquement les portails DT Client Portal<sup>MC</sup> ou DT Staff Portal<sup>MC</sup> lors de l'ajout de nouveaux clients, prospects ou membres du personnel dans DT Gestion. Cochez la case en regard de chaque élément que vous souhaitez activer.

 $\overline{\phantom{a}}$ 

Dans la section des options de configuration des membres du personnel, votre cabinet peut assigner des dispositions par défaut aux tableaux de bord Accueil, Cabinet, Membre du personnel et Client.

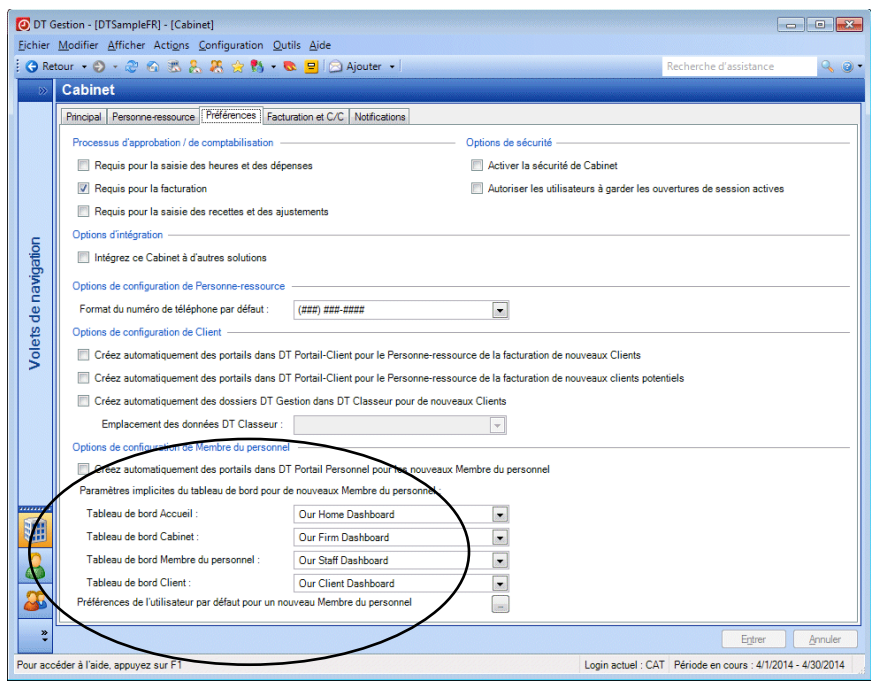

*44 Manuel pour nouvel utilisateur de DT Gestion*

Vous pouvez également cliquer sur le bouton Parcourir pour choisir les préférences de l'utilisateur par défaut pour de nouveaux membres du personnel. Ces préférences du cabinet sont un bon moyen d'affecter une configuration spécifique aux nouveaux membres du personnel sans avoir à le faire sur une base individuelle.

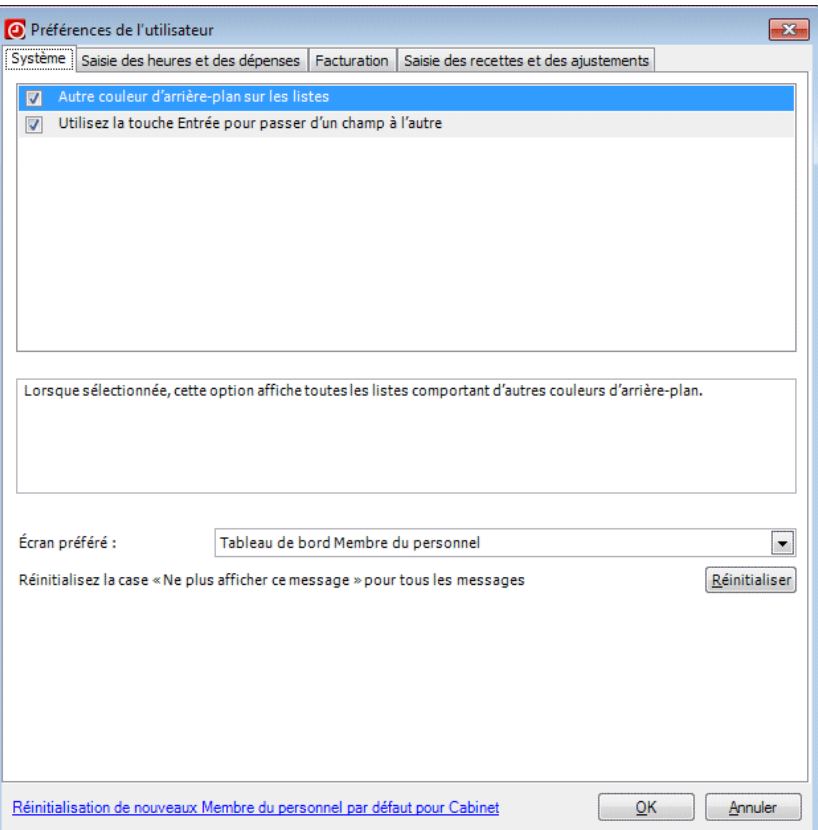

#### <span id="page-52-0"></span>**Activation de la sécurité du cabinet**

- 1. Dans l'onglet Préférences de l'écran de configuration Cabinet, cochez la case *Activer la sécurité du cabinet*.
- 2. Cliquez sur le bouton Entrer.

 $\mathbf{I}$ 

3. L'application vous invitera alors à ouvrir une session en tant qu'administrateur et à affecter tous les membres du personnel à des groupes de sécurité. Cliquez sur Oui.

 $\overline{\phantom{a}}$ 

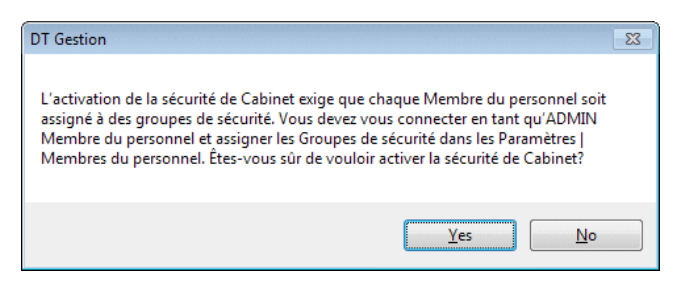

4. Dans le menu Fichier, choisissez Fermer le cabinet.

#### **Création du mot de passe du cabinet**

- 1. Dans le menu Fichier, choisissez Ouvrir le cabinet.
- 2. Dans la boîte de dialogue d'ouverture de session, saisissez **ADMIN** dans le champ *Identifiant du personnel* puis cliquez sur OK.

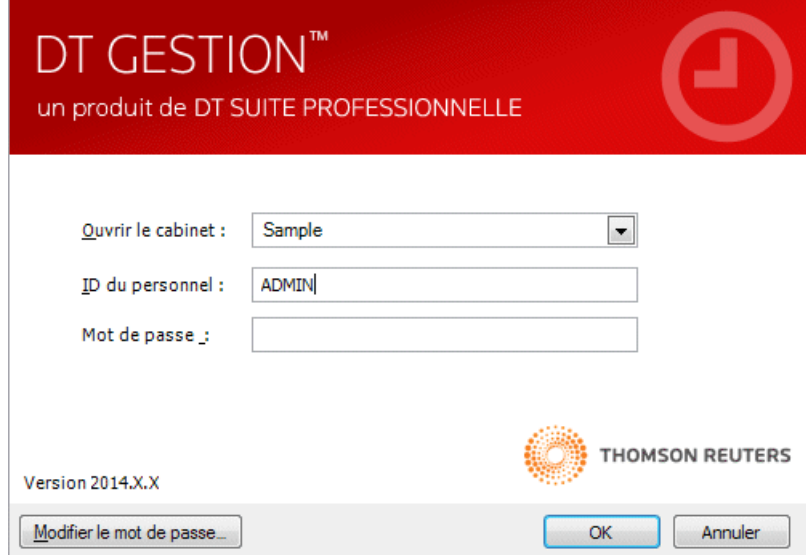

3. Étant donné que vous vous connectez pour la première fois depuis l'activation de la sécurité du cabinet modèle, l'application vous invitera à créer un mot de passe. Pour cet exercice, saisissez un **mot de passe** (tout en minuscules) dans le champ *Nouveau mot de*  *passe*. Saisissez à nouveau le **mot de passe** dans le champ *Confirmer le nouveau mot de passe*.

#### *Remarques*

 $\mathbf{I}$ 

- Les mots de passe sont propres au cabinet. Changer le mot de passe du compte d'administrateur dans la base de données modèle n'affectera pas le mot de passe de la base de données de votre cabinet.
- Vous devez choisir un mot de passe « sûr » pour le compte d'administrateur de la base de données de votre cabinet. Il doit être difficile à deviner et comporter une combinaison de chiffres et de lettres majuscules et minuscules. Tout mot de passe que vous créez doit être facile à mémoriser.

Nous aborderons la configuration des niveaux de sécurité ultérieurement, à partir de la page [57.](#page-64-0)

4. Cliquez sur OK.

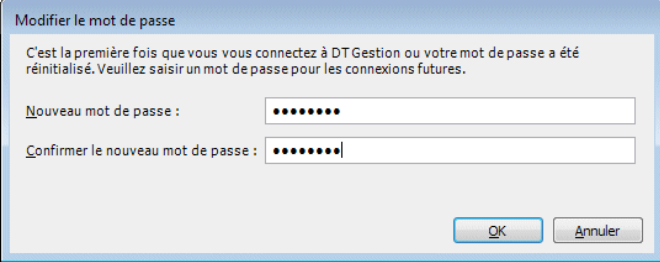

# **Onglet Facturation et DEBIT**

Utilisez l'onglet Facturation et DEBIT pour définir les valeurs par défaut de votre cabinet concernant les factures, relevés et frais de service. Vous pouvez également saisir jusqu'à cinq messages de relance différents correspondant au nombre de périodes durant lesquelles un solde est impayé, et saisir un texte qui décrit les modalités des comptes clients de votre cabinet.

Dans les champs *Format de facture par défaut* et *Format de relevé par défaut*, choisissez les formats que vous avez ajoutés précédemment

 $\mathbf{I}$ 

dans « [Choisir les formats de facture et de relevé par défaut](#page-44-0) » à la page [37.](#page-44-0) Ces formats s'ajouteront par défaut à tout nouveau dossier de client que vous créerez. Vous pouvez toutefois procéder à la substitution de la sélection par défaut. La valeur saisie pour le nombre de jours jusqu'à l'échéance de la facture sera également la valeur par défaut pour tout nouveau dossier de client.

ı

Si votre cabinet évalue les frais de service, cochez la case *Évaluation des frais de service, utiliser le taux*, puis choisissez des frais de service par défaut dans la liste déroulante associée. Cette valeur par défaut sera ajoutée à tout nouveau dossier de client. Saisissez ensuite les messages de relance et modalités concernant les DEBIT dans les champs appropriés.

# **Onglet Avantages sociaux**

Si votre cabinet dispose d'une licence pour le module complémentaire Gestion du personnel, un onglet Avantages sociaux s'affiche sur l'écran de configuration Cabinet.

# **Onglet Notifications**

Si vous disposez d'une licence pour les modules Gestion de projet, Gestion des clients ou Gestion du personnel, l'écran de configuration Cabinet affichera également un onglet Notifications. Veuillez vous reporter à la section « [Configuration de notifications](#page-95-0) » de la page [88](#page-95-0) pour obtenir de plus amples renseignements.

# **Configuration de la fiscalité**

DT Gestion comprend deux éléments se rapportant à la fiscalité pour vous permettre de configurer les autorités et les zones fiscales. La fiscalité que vous définissez dans DT Gestion peut être appliquée rapidement et facilement aux factures de votre cabinet.

#### **Configuration d'autorités fiscales**

Utilisez l'écran de configuration Autorités fiscales pour configurer les diverses taxes provinciales et locales sur les services à appliquer aux factures de votre cabinet. Vous pouvez configurer une fiscalité différente selon le lieu où votre cabinet ou vos clients opèrent, l'existence de taxes de vente locales et/ou provinciales et l'existence de taxes sur les services applicables.

Les autorités fiscales constituent un sous-composant des zones fiscales et doivent être configurées en premier. Plusieurs autorités fiscales peuvent être associées dans des zones fiscales assignées aux clients.

I

Elles se composent de l'ensemble de la fiscalité que votre cabinet doit appliquer aux clients pour un emplacement ou un type de travail donné.

- 1. Choisissez Configuration > Fiscalité > Autorités fiscales.
- 2. Cliquez sur le bouton Ajouter.

 $\overline{\phantom{a}}$ 

- 3. Saisissez une description unique de l'autorité fiscale dans le champ *Description*.
- 4. Saisissez le taux d'impôt dans le champ *Taux*.
- 5. Dans le champ *Type*, indiquez s'il s'agit d'une taxe de vente ou sur les services.

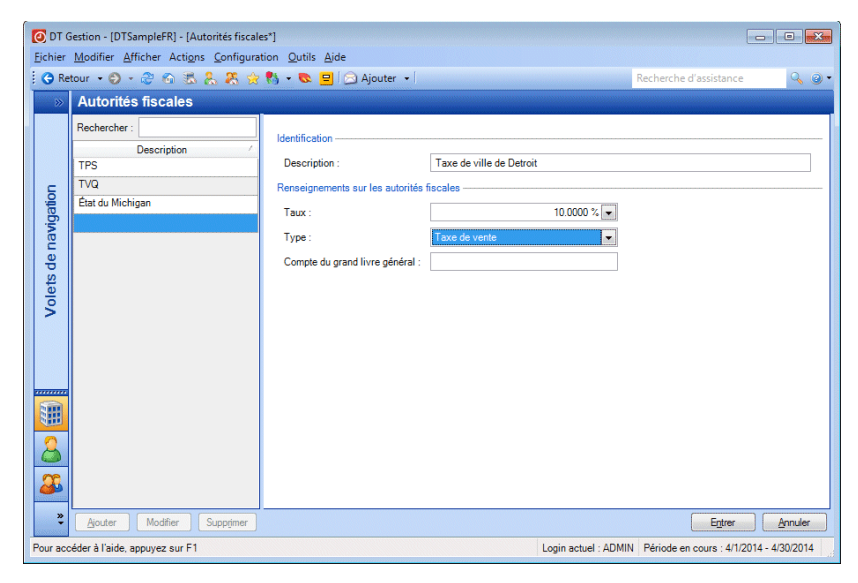

6. Cliquez sur Entrer pour enregistrer.

*Remarque :* vous pouvez ajouter, modifier ou supprimer rapidement des autorités fiscales en faisant un clic droit dans un champ connexe ailleurs dans l'application et en sélectionnant l'action souhaitée dans le menu contextuel.

### **Configuration des zones fiscales**

Utilisez les zones fiscales pour regrouper toutes les autorités fiscales d'une zone donnée, ce qui vous permet de sélectionner une seule zone fiscale au lieu de plusieurs autorités fiscales lorsque vous fiscalisez vos frais.

 $\overline{\phantom{a}}$ 

Vous pouvez configurer une zone fiscale à l'aide d'une seule autorité fiscale, mais vous avez aussi la possibilité de configurer une zone fiscale qui associe un nombre illimité d'autorités fiscales, comme les taxes provinciales de vente ou sur les services et les taxes de vente du comté.

- 1. Choisissez Configuration > Fiscalité > Zones fiscales.
- 2. Cliquez sur le bouton Ajouter.
- 3. Saisissez une description unique de la zone fiscale dans le champ *Description*.
- 4. À l'aide des listes déroulantes qui figurent dans la colonne Autorités fiscales de la grille Renseignements sur les autorités fiscales, choisissez une ou plusieurs autorités fiscales à associer pour la zone fiscale. Notez que les champs *Taux*, *Type* et *Compte GL* sont en lecture seule.

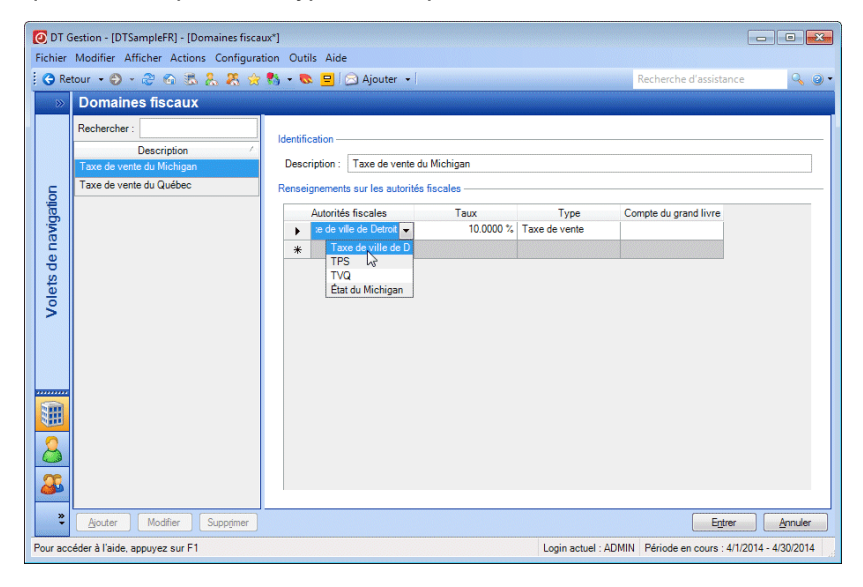

*Remarque :* vous pouvez ajouter, modifier ou supprimer rapidement des zones fiscales en faisant un clic droit dans un champ connexe ailleurs

dans l'application et en sélectionnant l'action souhaitée dans le menu contextuel.

# **Configuration du bureau**

 $\mathbf{I}$ 

Si votre cabinet dispose de plusieurs bureaux, vous pouvez créer des Dossiers du bureau séparés pour chacun d'eux. Vous pouvez alors affecter des membres du personnel et des dossiers de clients à des bureaux spécifiques, vous permettant ainsi de filtrer les données relatives au personnel et aux clients par bureau.

### **Configuration de champs personnalisés pour les bureaux**

Avant de configurer des Dossiers du bureau pour votre cabinet, il se peut que vous souhaitiez configurer au préalable des champs personnalisés pour vos bureaux, comme décrit à la section « [Configuration de champs](#page-47-0)  [personnalisés](#page-47-0) » à la page [40.](#page-47-0)

# <span id="page-58-0"></span>**Configuration de bureaux**

Utilisez l'écran de configuration Bureaux pour désigner un bureau principal et saisir les renseignements relatifs aux autres bureaux de votre cabinet.

- 1. Pour ouvrir l'écran de configuration Bureaux, choisissez Configuration > Bureaux.
- 2. Cliquez sur Ajouter pour ajouter un autre bureau ou sur Modifier pour modifier un dossier de bureau existant.

3. Dans l'onglet Principal, saisissez un identifiant et une description pour le bureau. Si vous souhaitez désigner ce bureau comme bureau principal de votre cabinet, cochez la case *Il s'agit du bureau principal*.

 $\overline{\phantom{a}}$ 

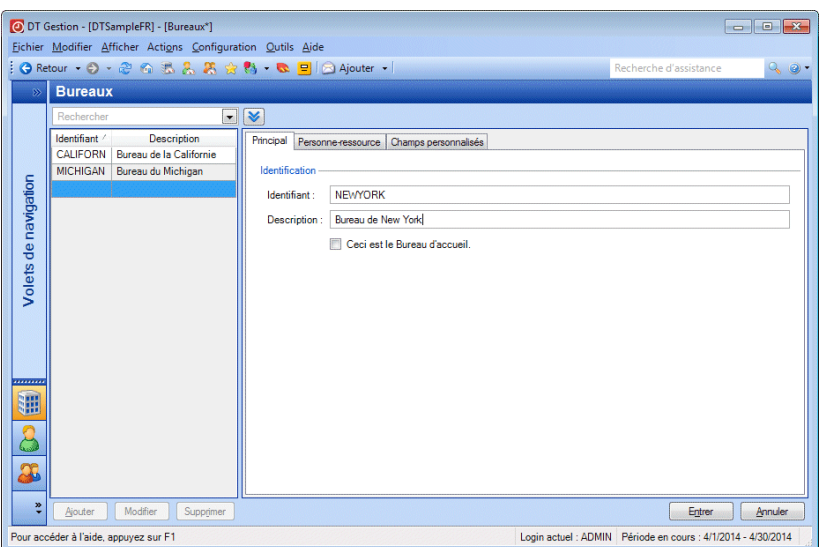

4. Dans l'onglet Coordonnées, ajoutez les renseignements de la personne-ressource du bureau.

Vous pouvez également utiliser l'onglet Coordonnées pour affecter des contacts à des catégories de contact. Pour de plus amples renseignements sur les catégories de contact et leur configuration dans DT Gestion, consultez la section « [Configuration des](#page-61-0)  [regroupements](#page-61-0) » page [54.](#page-61-0)

#### *Remarques*

 $\mathbf{I}$ 

- Si votre cabinet dispose d'un bureau unique, vous pouvez saisir et mettre à jour les renseignements relatifs au bureau principal dans l'onglet Coordonnées de l'écran de configuration Cabinet. Les renseignements que vous saisissez ici mettront également à jour les coordonnées du bureau principal sur l'écran de configuration Bureaux.
- Si votre entreprise dispose de plusieurs bureaux, les renseignements relatifs au bureau que vous désignez comme bureau principal sur l'écran de configuration Bureaux (Configuration > Bureaux) apparaissent dans l'onglet Coordonnées de l'écran de configuration Cabinet. Vous pouvez ajouter des bureaux supplémentaires sur l'écran de configuration Bureaux.
- 5. Dans l'onglet Champs personnalisés, saisissez les renseignements dans n'importe quels champs affichés.

*Remarque :* vous pouvez ajouter des champs personnalisés pour cet écran et d'autres écrans en sélectionnant Configuration > Champs personnalisés, puis le nom de l'écran dans lequel vous souhaitez que les champs personnalisés apparaissent. Pour de plus amples renseignements, consultez la rubrique « [Configurer les](#page-46-0)  [liens](#page-46-0) » à la page [39.](#page-46-0)

# **Configuration du personnel**

Avant de configurer les dossiers individuels du personnel, vous devez configurer les autres renseignements que vous utiliserez pendant la configuration du personnel, tel que le service du personnel ainsi que les regroupements au niveau du personnel, les descriptions des taux du personnel, les groupes de sécurité (si votre cabinet prévoit d'utiliser les caractéristiques de sécurité dans DT Gestion) et les champs personnalisés.

Si votre cabinet dispose d'une licence pour le module supplémentaire de Gestion du personnel, vous pourrez aussi configurer les domaines de qualifications du personnel ainsi que les évaluations des compétences.

Les niveaux du personnel constituent des étiquettes descriptives pour le personnel, par exemple le partenaire, le gestionnaire et l'associé. Vous devez configurer les regroupements au niveau du personnel pour refléter la structure de votre cabinet.

 $\overline{1}$ 

Les regroupements tels que ceux-ci sont utiles pour filtrer les listes et créer les rapports. Par exemple, en associant chaque employé à un service spécifique, vous pouvez exécuter des rapports mensuels pour tout le personnel dans un service ou un rapport pour tout le personnel réparti par service. De même, en affectant chaque employé à un niveau du personnel, vous pouvez générer des rapports comprenant des données groupées par des partenaires, des gestionnaires, des associés ou d'autres titres utilisés par votre cabinet.

 $\overline{\phantom{a}}$ 

# <span id="page-61-0"></span>**Configuration des regroupements**

Pour l'exemple ci-dessous, vous créerez un regroupement du service du personnel, mais sachez que le processus de création des autres regroupements dans d'autres sections principales de l'application est le même. Les autres regroupements comprennent les niveaux du personnel, les catégories d'activité, les entités client, les catégories de mission client et les catégories de contact.

Une fois que vous avez configuré les regroupements, vous pouvez les sélectionner sur les écrans de configuration auxquels ils se rapportent.

Pour créer un regroupement du service du personnel, suivez ces étapes.

1. À partir du menu Configuration, sélectionnez Regroupements > Membres du Personnel > Services.

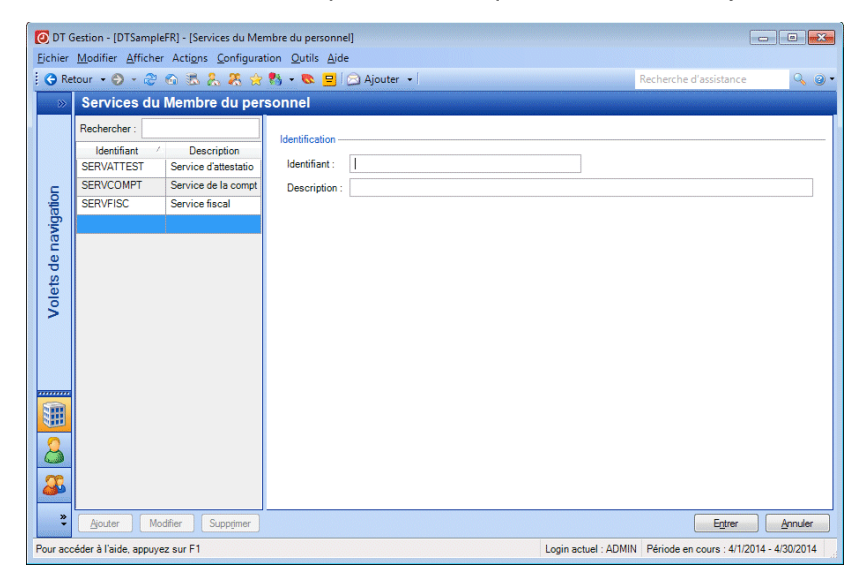

2. Dans l'écran Services du personnel, cliquez sur le bouton Ajouter.

- 3. Saisissez un nom pour le regroupement dans le champ *Identification*.
- 4. Saisissez une description pour le regroupement dans le champ *Description*.
- 5. Cliquez sur le bouton Entrée pour enregistrer le nouveau service, que vous pouvez désormais sélectionner dans l'écran de configuration Personnel.

# **Configuration des domaines de qualifications et des évaluations des compétences du personnel**

Si votre cabinet dispose d'une licence pour le module supplémentaire de Gestion du personnel, vous devez également configurer les domaines de qualifications et les évaluations des compétences de votre personnel. Sélectionnez Configuration > Domaines de qualifications du personnel pour configurer les domaines de compétences, ce qui représente les types de tâches effectués par votre personnel. Sélectionnez Configuration > Évaluations des compétences du personnel pour configurer les évaluations des compétences, ce qui établit une échelle de compétence (les exemples d'évaluation pourraient être Novice, Moyen, Expert, etc.). Vous utiliserez les domaines de qualifications et les évaluations de compétences plus tard

 $\mathbf{I}$ 

pendant la configuration du personnel au moment de créer les compétences de chaque membre du personnel.

 $\overline{\phantom{a}}$ 

### <span id="page-63-0"></span>**Configuration des descriptions des taux du personnel**

Les descriptions des taux du personnel offrent un moyen pour votre cabinet de différencier les différents taux de facturation. Par exemple, si votre cabinet facture des services d'audit, de conseils et d'imposition à différents taux, vous pouvez séparer les descriptions des taux de ceuxci. Ces descriptions sont ensuite disponibles dans l'onglet Taux de l'écran de configuration Personnel, dans lequel vous pouvez configurer les taux horaires de chaque employé pour correspondre aux descriptions des taux de votre cabinet. Ces taux peuvent ensuite être appliqués aux engagements de vos clients (onglet Configuration > Clients > Engagements) et/ou à leurs activités (onglet Configuration > Activités > Onglet principal), puis ils apparaissent pendant la saisie des heures.

Vous pouvez configurer un nombre illimité de descriptions des taux du personnel.

1. Sélectionnez Configuration > Description des taux du Membre du personnel.

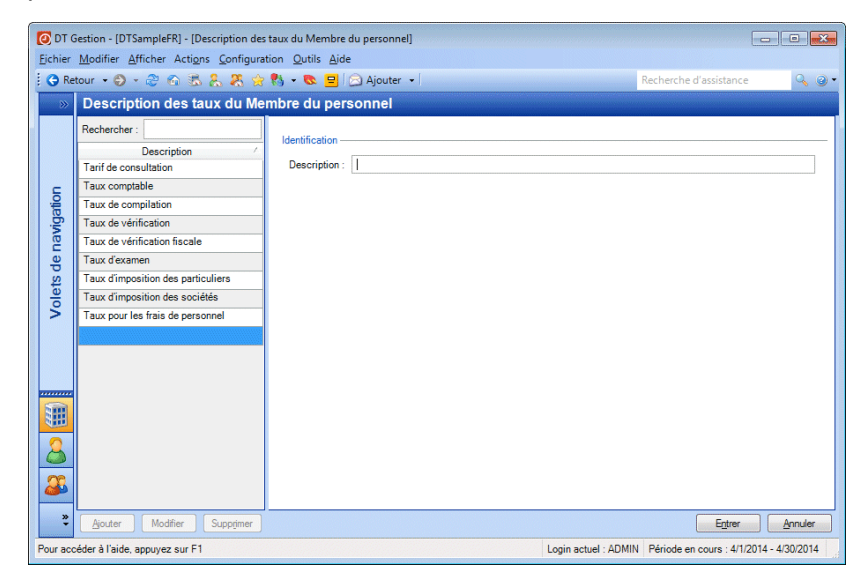

2. Cliquez sur le bouton Ajouter pour saisir un nouveau dossier.

- 3. Saisissez une description du taux dans le champ *Description*, tel que « Taux de remise » ou « Taux supérieur ».
- 4. Cliquez sur le bouton Entrée pour enregistrer le dossier.

## <span id="page-64-0"></span>**Configuration des groupes de sécurité**

 $\blacksquare$ 

Si votre cabinet décide d'utiliser les fonctions de sécurité dans DT Gestion, l'administrateur de votre cabinet peut utiliser l'écran Groupes de sécurité pour configurer la sécurité de l'application pour le cabinet. À l'aide des groupes de sécurité, l'administrateur du cabinet peut affecter différents niveaux d'autorisations de sécurité au personnel pour accéder à l'application, protéger les fonctionnalités du produit et sécuriser la base de données de votre cabinet.

Une fois que vous avez établi les groupes de sécurité pour votre cabinet, vous pouvez affecter chaque membre du personnel à au moins un groupe via l'onglet Sécurité dans l'écran de configuration Personnel. Pour de plus amples renseignements, consultez l'écran Personnel > onglet Sécurité à partir de la page [63.](#page-70-0)

*Remarque* : avant de configurer les groupes de sécurité, vous devez activer la sécurité du cabinet. Consultez la section « [Activation de la](#page-52-0)  [sécurité du cabinet](#page-52-0) » à la page [45.](#page-52-0) Vous devez ensuite quitter l'application et vous connecter à nouveau en utilisant le compte **ADMIN**.

Pour créer, modifier ou supprimer un groupe de sécurité, suivez ces étapes.

1. À partir du menu Configuration, sélectionnez Groupes de sécurité.

Dans l'écran Groupes de sécurité, la liste de sélection affiche les descriptions des groupes de sécurité qui ont déjà été configurés. Dans cet écran vous pouvez créer, modifier et supprimer des groupes de sécurité, et examiner les autorisations attribuées aux groupes de sécurité.

 $\overline{\phantom{a}}$ 

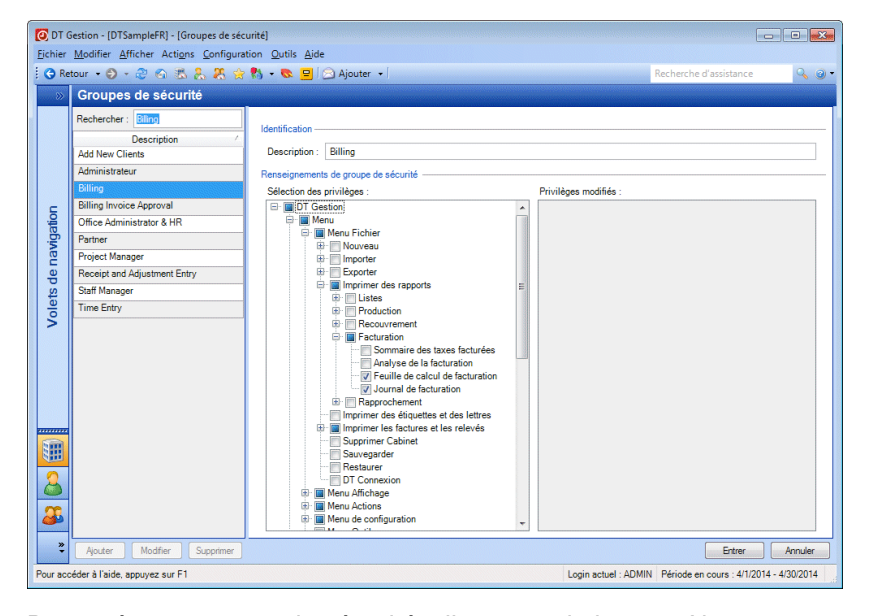

- 2. Pour créer un groupe de sécurité, cliquez sur le bouton Ajouter et saisissez un nom dans le champ *Description*. Dans l'arborescence Sélection des privilèges, cliquez sur le bouton **II** pour développer la liste et cochez les cases à côté des autorisations que vous souhaitez affecter au groupe de sécurité.
- 3. Pour modifier un groupe de sécurité, cliquez sur la description dans la liste de sélection Groupes de sécurité, cliquez sur le bouton Modifier et cochez les cases situées à côté des autorisations que vous souhaitez ajouter ou supprimer du groupe.

Chaque fois que vous effectuez une modification dans le volet Sélection des privilèges, les résultats de cette modification sont affichés dans le volet Privilèges modifiés. Par exemple, si vous modifiez le groupe de sécurité Facturier en cochant la case *Modifier les factures de la période précédente*, le volet Privilèges modifiés affiche les zones de l'application qui sont affectées par cette modification.

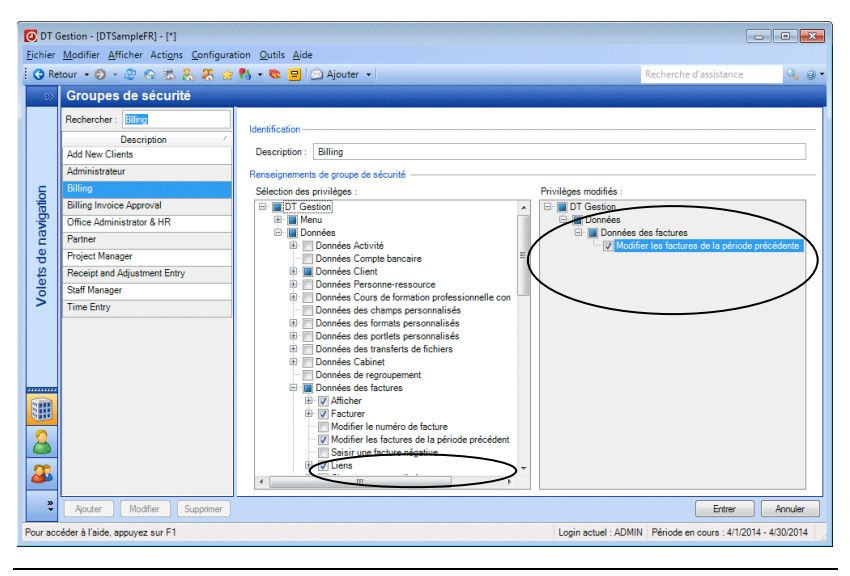

*Remarque :* le volet Privilèges modifiés affiche uniquement les résultats de votre dernière modification.

Pour de plus amples renseignements concernant la relation parmi les privilèges de sécurité, consultez le sujet En savoir plussur les [privilèges de sécurité](http://cs.thomsonreuters.com/ua/practice/cs_us_en/setup/firm_admin/more_about_security.htm?product=practice&mybanner=1) dans le Centre d'aide et de directives d'utilisation DT Gestion.

- 4. Cliquez sur le bouton Supprimer pour supprimer un groupe de sécurité sélectionné. Notez que vous ne pouvez pas modifier le groupe de sécurité Administrateur. Le groupe Administrateur dispose de tous les privilèges de sécurité. Tous les cabinets doivent assigner au moins un membre du personnel au groupe Administrateur pour garantir que toutes les zones de l'application sont accessibles.
- 5. Lorsque vous avez terminé, cliquez sur le bouton Entrée.
- 6. Sélectionnez Fichier > Fermer le cabinet pour vous déconnecter de DT Gestion en tant qu'administrateur du personnel.

 $\overline{\phantom{a}}$ 

 $\mathbf{I}$ 

*Remarque :* si un membre du personnel appartient à plusieurs groupes de sécurité qui disposent de différents paramètres pour un privilège de sécurité, le membre du personnel obtiendra le privilège. Par exemple, si un groupe assigné autorise à un membre du personnel l'ajout de privilèges d'accès à un autre personnel et que l'autre groupe ne l'autorise pas, le membre du personnel se voit concéder l'ajout de privilèges.

ı

# **Configuration des champs personnalisés pour le personnel**

Le processus de création des champs personnalisés pour les dossiers du personnel est similaire à celui de la création des champs personnalisés pour les dossiers de bureau. Consultez la section « [Configuration de champs personnalisés](#page-47-0) » à la page [40.](#page-47-0)

# **Configuration des dossiers du personnel**

Utilisez l'écran de configuration Personnel pour saisir les données des employés telles que l'adresse personnelle et les coordonnées ainsi que les taux de facturation du personnel. Pour cet exemple, nous utiliserons la base de données modèle pour configurer un membre du personnel.

- 1. Sélectionnez Fichier > Ouvrir le cabinet pour se reconnecter dans DT Gestion.
- 2. Sur l'écran de connexion, saisissez **CAT** dans le champ *Identifiant du personnel*.
- 3. Laissez le champ *Mot de passe* vide.
- 4. Cliquez sur OK.
- 5. Puisqu'il s'agit de votre première connexion en tant que CAT depuis que vous avez activé la sécurité, vous serez invité à configurer un mot de passe. Saisissez le **mot de passe** dans les champs *Nouveau mot de passe* et *Confirmer le nouveau mot de passe* puis cliquez sur OK.

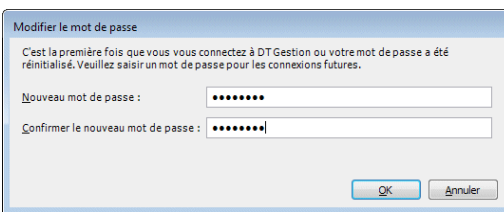

I

- 6. Dans le menu de configuration, sélectionnez Membres du personnel.
- 7. Cliquez sur le bouton Ajouter pour ajouter un nouveau dossier d'employé ou Modifier pour effectuer des modifications sur un dossier existant.
- 8. Sur l'onglet Principal, enregistrez des renseignements concernant l'employé comme le nom du personnel, la date d'embauche ou de sortie et la formation requise.

Vous pouvez également affecter l'employé à des regroupements, qui sont utiles pour le filtrage de la liste du personnel et pour la création de rapports servant à analyser les activités du personnel. Pour en savoir plus sur les regroupements et sur leur configuration dans DT Gestion, consultez la section « [Configuration des regroupements](#page-61-0) » à la page [54.](#page-61-0)

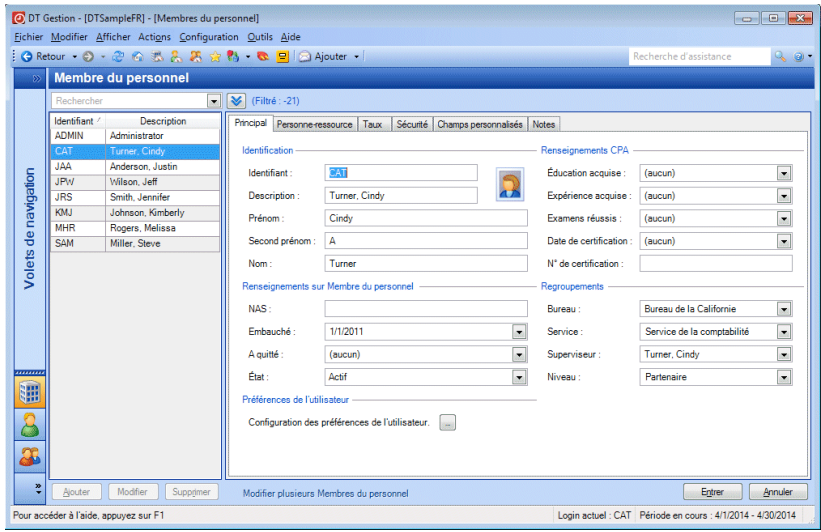

 $\mathbf{I}$ 

*Remarque :* si vous disposez de l'autorisation de sécurité, vous pouvez ouvrir l'une des listes déroulantes Regroupements et faire un clic droit pour ajouter, modifier ou supprimer un élément rapidement.

 $\overline{\phantom{a}}$ 

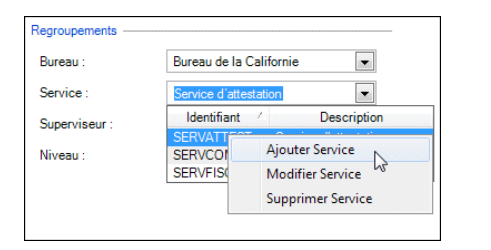

9. Utilisez l'onglet Personne-ressource pour enregistrer le nom, l'adresse, le numéro de téléphone et de télécopie, et l'adresse électronique d'un membre du personnel.

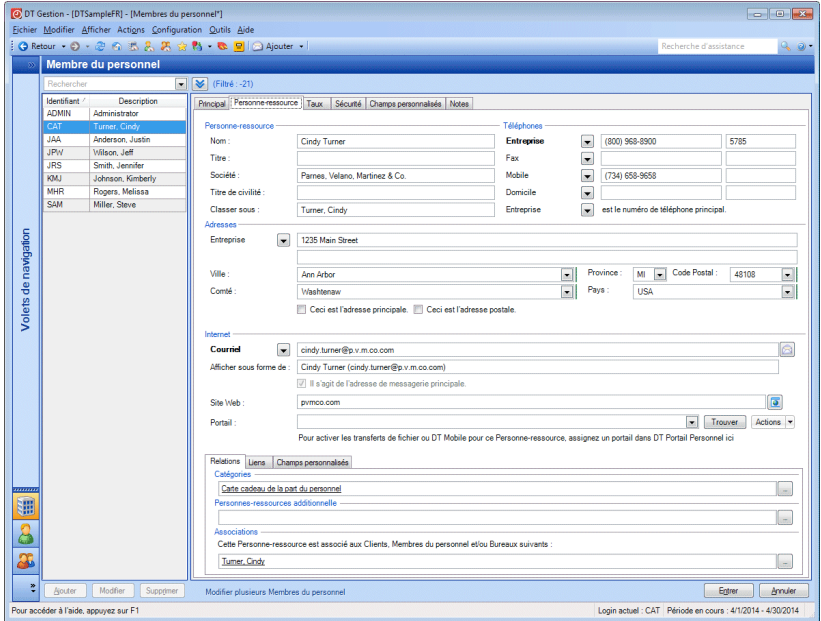

Vous pouvez également utiliser cet onglet pour affecter les employés à des catégories de contact, ce qui vous permet de trier les contacts en fonction des regroupements que vous définissez. Les catégories de contact que vous créez peuvent être utilisées avec tous vos contacts, qu'il s'agisse de votre propre personnel ou de contacts externes tels

que des clients. Pour de plus amples renseignements sur les catégories de contact et leur configuration dans DT Gestion, consultez la section « [Configuration des regroupements](#page-61-0) » à la page [54.](#page-61-0)

10. Utilisez l'onglet Taux pour spécifier le taux de coût et les taux de facturation de l'employé.

L'onglet Taux affiche les descriptions de taux que vous avez saisies dans l'écran de configuration Descriptions du taux. Pour de plus amples renseignements sur la saisie de descriptions de taux dans DT Gestion, consultez la section « [Configuration des descriptions](#page-63-0)  [des taux du personnel](#page-63-0) » à la page [56.](#page-63-0)

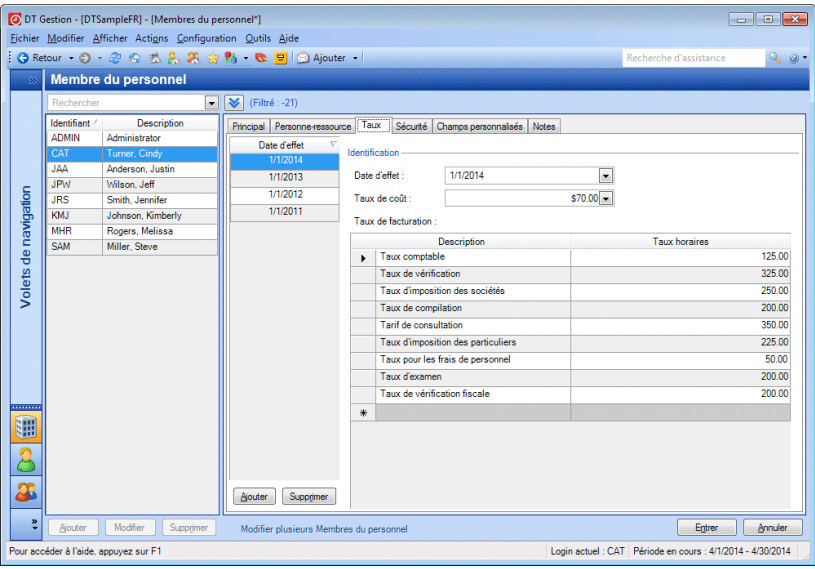

*Remarque :* chaque tableau de taux a une date d'effet. Lorsque vous sélectionnez une date d'effet à partir de la liste à gauche, cet onglet affiche les taux de coût et de facturation correspondant à cette date d'effet.

<span id="page-70-0"></span>11. Utilisez l'onglet Sécurité pour affecter un employé à un ou plusieurs groupes de sécurité. L'arborescence Privilèges située à droite affiche toutes les zones de l'application auxquelles chaque groupe de sécurité a accès. Pour ajouter un membre du personnel à un groupe de sécurité, cochez la case correspondant à ce groupe.

 $\mathbf{I}$ 

L'onglet Sécurité affiche les profils de sécurité que vous avez saisis dans l'écran de configuration Groupes de sécurité. Pour de plus amples renseignements sur la configuration des groupes de sécurité dans DT Gestion, consultez la section « [Configuration des groupes](#page-64-0)  [de sécurité](#page-64-0) » à la page [57.](#page-64-0)

 $\overline{\phantom{a}}$ 

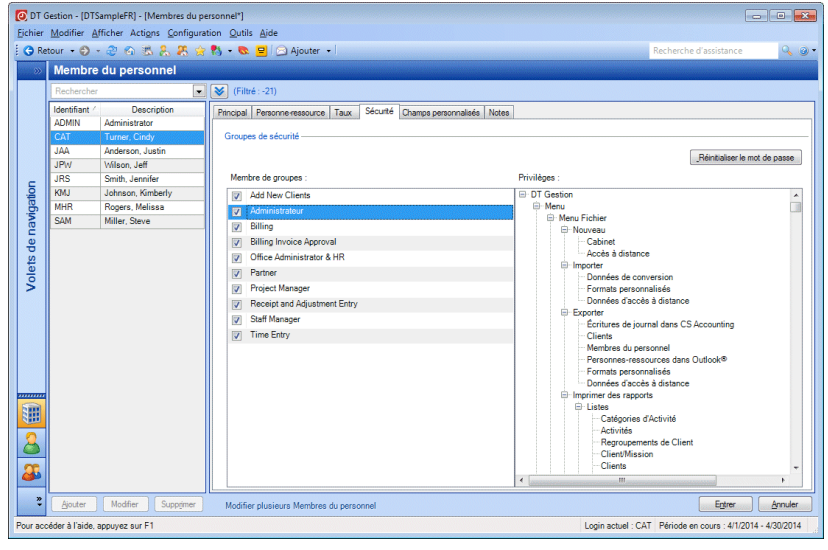

#### *Remarques*

- Il n'y a pas de limite au nombre de groupes auxquels un membre du personnel peut appartenir.
- Si la sécurité du cabinet est activée et que les membres du personnel n'ont pas de groupes de sécurité sélectionnés, ils n'arriveront pas à se connecter dans le programme.
- Si un membre du personnel appartient à plusieurs groupes de sécurité qui ont différents paramètres pour un privilège de sécurité (par exemple, un groupe de sécurité dispose d'une autorisation ajouter/modifier/supprimer et ce n'est pas le cas pour l'autre groupe), le membre du personnel se verra accordé le privilège.
12. Sur l'onglet Champs personnalisés, saisissez les renseignements applicables pour tous les champs disponibles.

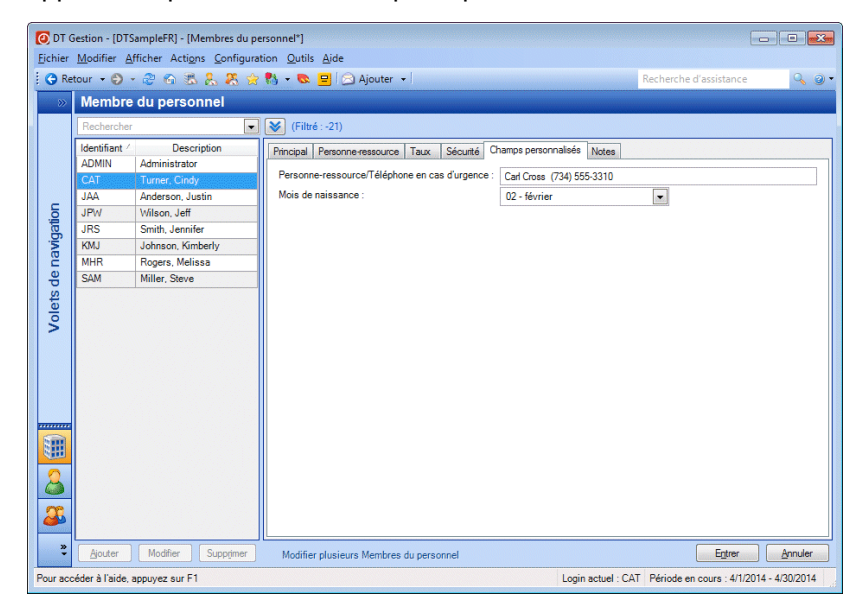

 $\mathbf{I}$ 

 $\overline{1}$ 

13. Dans l'onglet Notes, saisissez tous les renseignements que vous souhaitez suivre concernant un membre du personnel.

 $\overline{\phantom{a}}$ 

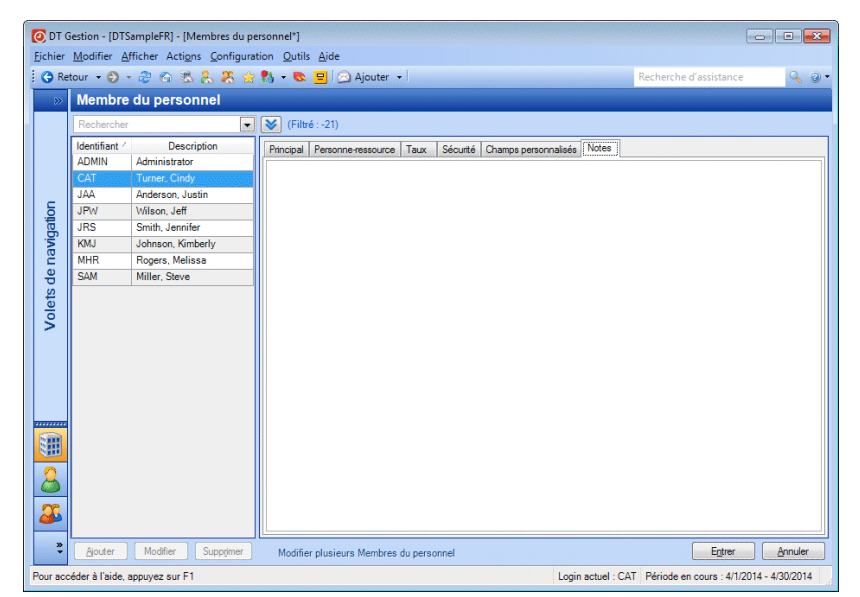

# **Configuration des outils de gestion du personnel**

Le module Gestion du personnel disposant d'une licence distincte vous permet d'évaluer le rendement du personnel relativement aux objectifs définis pour eux, de faciliter les attributions de tâches au personnel en définissant les qualifications et en ajoutant des éléments à des files d'attente de travail, de suivre les avantages tels que le congé compensatoire, et plus encore. Pour tirer parti de ces fonctions, vous devez effectuer quelques tâches de configuration initiales.

#### **Configuration des compétences du personnel**

Les compétences sont composées de domaines de compétences, qui sont des catégories de travail que votre cabinet effectue, et les évaluations des compétences, qui montrent le niveau d'expertise du membre du personnel. Par exemple, un membre du personnel peut être très qualifié en matière de préparation des déclarations de revenus des particuliers. Vous pouvez affecter à ce membre du personnel une évaluation d'« expert » pour un domaine de compétence « AUDIT ».

Définissez les domaines de compétences en sélectionnant Configuration > Domaines de qualifications du personnel et définissez les évaluations des compétences en sélectionnant Configuration > Évaluations des

compétences du personnel. Une fois que les domaines de qualifications sont définis, vous pouvez créer les compétences pour chaque membre du personnel sur l'écran de configuration Personnel (sélectionnez onglet Configuration > Personnel > Compétence).

#### **Configuration des filtres des qualifications**

 $\mathbf{I}$ 

Lorsque les compétences sont établies, vous pourrez configurer les filtres des qualifications du personnel qui peuvent être appliqués au travail de votre cabinet. Par exemple, si votre cabinet dispose également d'une licence pour le module Gestion de projet et que vous souhaitez restreindre l'attribution de certains projets au personnel ayant un niveau élevé d'expertise dans un domaine de compétence donné, vous pouvez créer un filtre pour ledit personnel et le rattacher aux projets pertinents.

Pour configurer un filtre puis l'appliquer à un projet, sélectionnez Configuration > Gestion des projets, faites un double clic sur un projet en

vue d'afficher la boîte de dialogue Projet, puis cliquez sur le bouton en regard du champ *Qualifications du personnel* dans la section Assigné pour ouvrir la boîte de dialogue Filtres. Cliquez sur le bouton Ajouter puis définissez un filtre pour les compétences souhaitées. Une fois le filtre configuré, cliquez sur Entrée et sur Terminé, puis sélectionnez le filtre dans le champ *Qualifications du personnel*.

Vous pouvez soit assigner le projet à un membre du personnel qualifié, soit l'ajouter à la file d'attente de travail du cabinet pour qu'un membre du personnel qualifié puisse le sélectionner.

Vous pouvez également définir les qualifications pour les modèles de projet et de tâche, ce qui permet aux nouveaux projets et aux nouvelles tâches d'avoir des qualifications définies par défaut.

Pour en savoir plus sur la configuration des filtres, consultez la section « [Filtrage de vos données](#page-112-0) » à la page [105.](#page-112-0)

#### **Configuration des heures cibles du personnel**

Pour configurer des heures cibles pour un membre du personnel, sélectionnez Configuration > Personnel > onglet Cibles. Sur cet onglet, vous pouvez établir des cibles pour différentes périodes de l'année, définir des heures de travail cibles pour chaque jour de la semaine et spécifier un pourcentage d'heures devant être facturables. DT Gestion calcule les heures de travail hebdomadaires et les heures facturables. Choisissez un taux de facturation pour chaque période afin que DT Gestion puisse calculer un montant facturable ciblé.

 $\mathbf{I}$ 

En définissant des heures cibles pour votre personnel, vous pouvez surveiller le rendement du personnel par le biais de l'onglet Cibles de l'écran Gestion du personnel.

I

### **Configuration des avantages sociaux du personnel**

Pour effectuer un suivi des avantages sociaux du personnel au moyen du module Gestion du personnel, vous devez procéder aux tâches de configuration suivantes :

- Indiquez l'année de prestation en cours, puis saisissez les vacances du cabinet sur l'écran de configuration Cabinet. Sélectionnez Configuration > Cabinet > onglet Avantages sociaux.
- Activez le congé compensatoire, le cas échéant, en cochant la case sur l'onglet Avantages sociaux de l'écran de configuration Cabinet.

Ajoutez des activités administratives ainsi qu'un type d'avantage social cumulable administratif, puis configurez les taux d'accumulation et les reports. Sélectionnez Configuration > Activités. [Pour en savoir plus sur la](#page-81-0)  configuration des activités, consultez la section «

- [Configuration des activités](#page-81-0) » à la page [75.](#page-81-0)
- Activez les avantages sociaux cumulables ainsi que le congé compensatoire pour votre personnel puis saisissez les dates d'effet et les soldes d'ouverture, le cas échéant.
- Si votre cabinet utilise les fonctionnalités de sécurité dans DT Gestion, autorisez l'accès aux éléments programmés. Sélectionnez Configuration > Groupes de sécurité, puis cochez la case des *Éléments programmés* dans le menu de configuration pour les groupes de sécurité concernés. Ceci permet à votre personnel de consulter les renseignements sur le calendrier et d'envoyer des demandes d'avantages sociaux, telles que les demandes de congé.

Pour en savoir plus sur la configuration de la sécurité, consultez la section « [Configuration des groupes de sécurité](#page-64-0) » à la page [57.](#page-64-0)

### **Modification de plusieurs dossiers du personnel**

La boîte de dialogue Modifier plusieurs membres du personnel permet de modifier rapidement les renseignements sur plusieurs membres du personnel à la fois ou de copier les taux de facturation d'un membre du personnel vers un ou plusieurs autres.

I

Pour ouvrir la boîte de dialogue Modifier plusieurs membres du Þ personnel, cliquez sur le lien **Modifier plusieurs Membres du personnel** au bas de l'écran de configuration du personnel.

# **Modification des renseignements de plusieurs membres du personnel**

Pour modifier les renseignements de plusieurs membres du personnel à la fois, procédez comme suit :

1. Dans la boîte de dialogue Modifier plusieurs membres du personnel, cliquez sur l'option *Modifier les renseignements de Membre du personnel* puis sur Suivant.

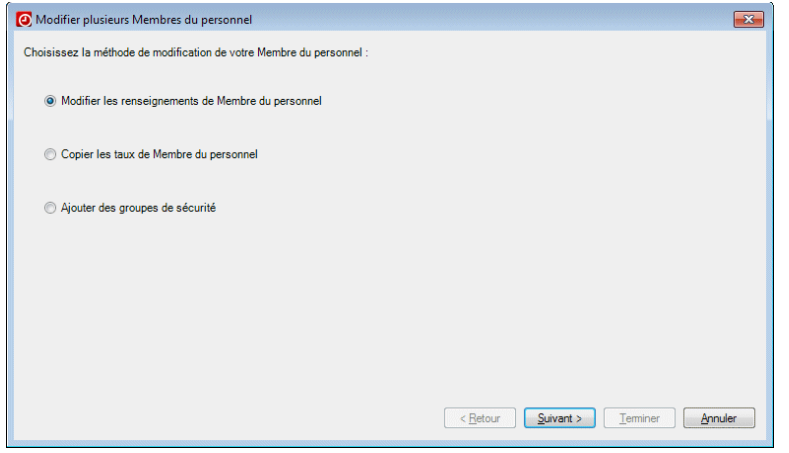

*Remarque :* si votre cabinet dispose de la licence Gestion du personnel, cette boîte de dialogue inclut les options supplémentaires suivantes : *Modifier les Avantages de Membre du personnel*, *Copier les cibles de Membre du personnel* et *Ajouter les compétences de Membre du personnel*.

 $\overline{\phantom{a}}$ 

2. Dans le volet gauche, sélectionnez les membres du personnel dont vous souhaitez modifier les dossiers, puis cliquez sur le bouton Sélectionner pour les déplacer vers le volet de droite. Lorsque vous avez terminé votre sélection, cliquez sur Suivant.

 $\overline{\phantom{a}}$ 

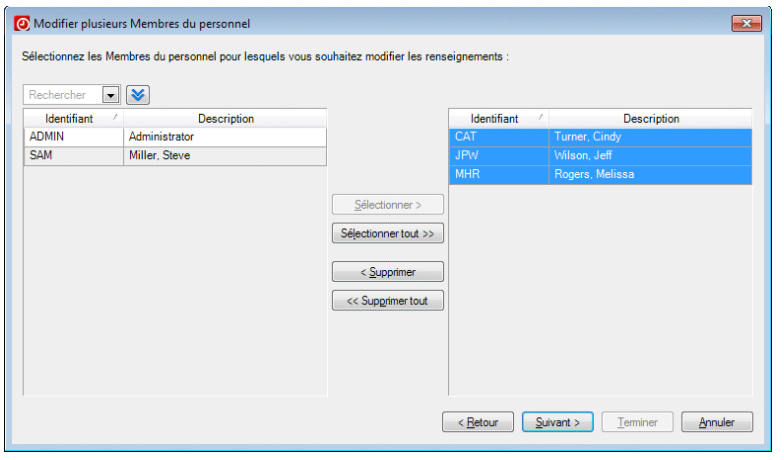

*Remarque :* pour sélectionner plusieurs membres du personnel, maintenez la touche CTRL enfoncée à mesure que vous avancez dans vos choix.

3. Dans le premier champ, sélectionnez le champ que vous souhaitez modifier pour les membres du personnel sélectionnés.

I

4. Dans le champ suivant, saisissez ou sélectionnez la nouvelle valeur correspondant au champ.

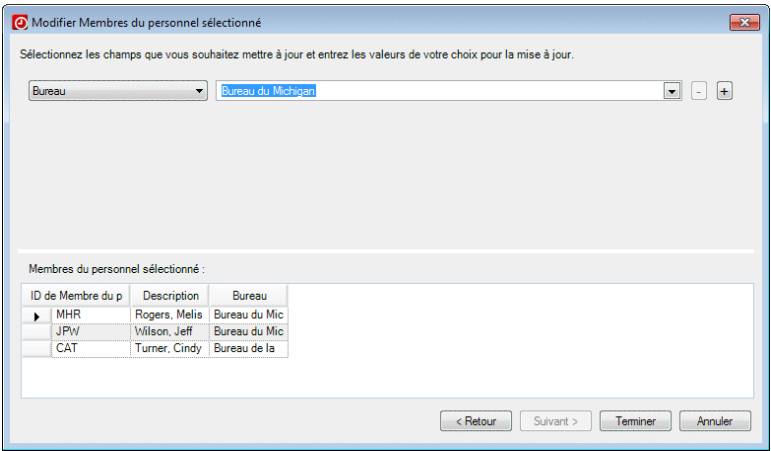

- 5. Si vous souhaitez modifier des champs supplémentaires, cliquez sur le bouton  $\pm$  puis répétez les étapes 3 et 4 ci-dessus.
- 6. Lorsque vous avez terminé avec la sélection des champs et de nouvelles valeurs, cliquez sur Terminer.
- 7. Cliquez sur Oui pour confirmer les modifications.

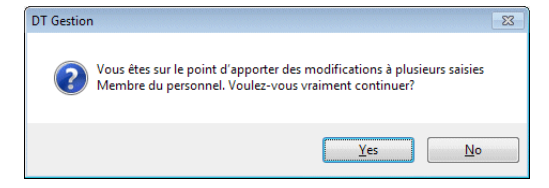

### **Copie des taux de facturation du personnel**

La procédure suivante vous permet de copier les taux de facturation utilisés pour un membre du personnel dans les dossiers d'un ou de plusieurs autres membres du personnel.

 $\mathbf{I}$ 

1. Dans la boîte de dialogue Modifier plusieurs membres du personnel, cliquez sur l'option *Copier les taux de Membre du personnel* puis sur Suivant.

 $\overline{1}$ 

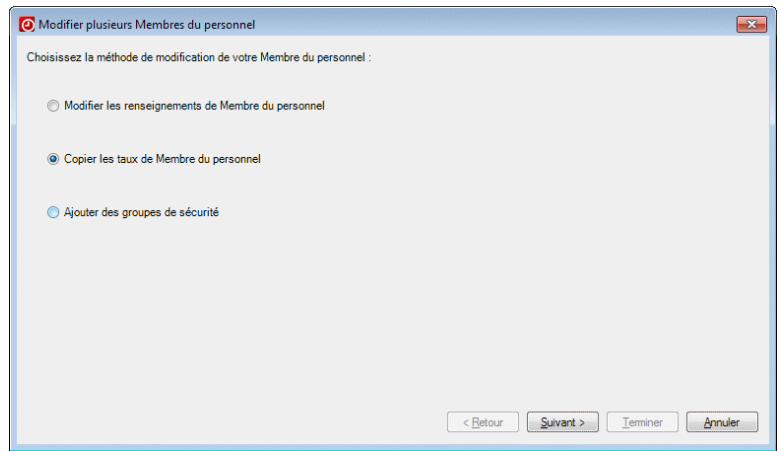

2. Dans le volet gauche, sélectionnez les membres du personnel dont vous souhaitez copier les taux du personnel puis cliquez sur le bouton Sélectionner pour les déplacer vers le volet droit. Lorsque vous avez terminé votre sélection, cliquez sur Suivant.

*Remarque :* pour sélectionner plusieurs membres du personnel, maintenez la touche CTRL enfoncée à mesure que vous avancez dans vos choix.

3. Dans le premier champ, sélectionnez le membre du personnel dont vous souhaitez copier les taux dans les dossiers d'autres membres du personnel.

*72 Manuel pour nouvel utilisateur de DT Gestion*

I

4. Dans le second champ, sélectionnez la date d'effet du groupe de taux que vous souhaitez copier. Par exemple, si vous souhaitez copier les taux à partir de la date à laquelle le membre du personnel a été embauché, sélectionnez la date d'embauche ou la date la plus proche. Vous pouvez vérifier les taux devant être copiés dans la grille au bas des champs.

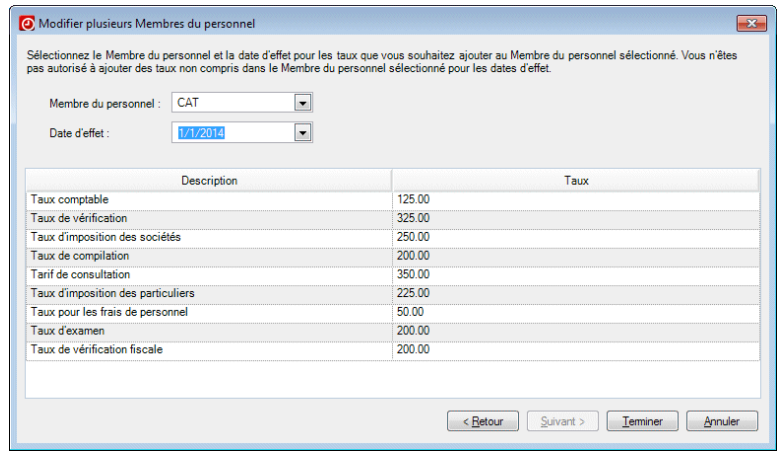

5. Cliquez sur Terminer.

 $\mathbf{I}$ 

6. Cliquez sur Oui pour confirmer les modifications.

# **Exportation des dossiers du personnel vers DT Classeur**

Si votre cabinet dispose d'une licence pour DT Classeur, vous pouvez exporter du personnel à partir de DT Gestion vers DT Classeur. Ce processus crée un tiroir pour chaque membre du personnel exporté dans DT Classeur, ce qui vous évite d'avoir à configurer des tiroirs manuellement. Vous pouvez également choisir de créer un dossier DT Gestion pour chaque nouveau tiroir.

- 1. Sélectionnez Fichier > Exporter > Membres du Personnel.
- 2. Sur l'écran Exporter du personnel, cochez la case *DT Classeur*.

3. Si vous souhaitez créer un dossier DT Gestion dans chaque nouveau tiroir du personnel, cochez la case *Créer un dossier DT Gestion dans Clients DT Classeur*.

 $\overline{1}$ 

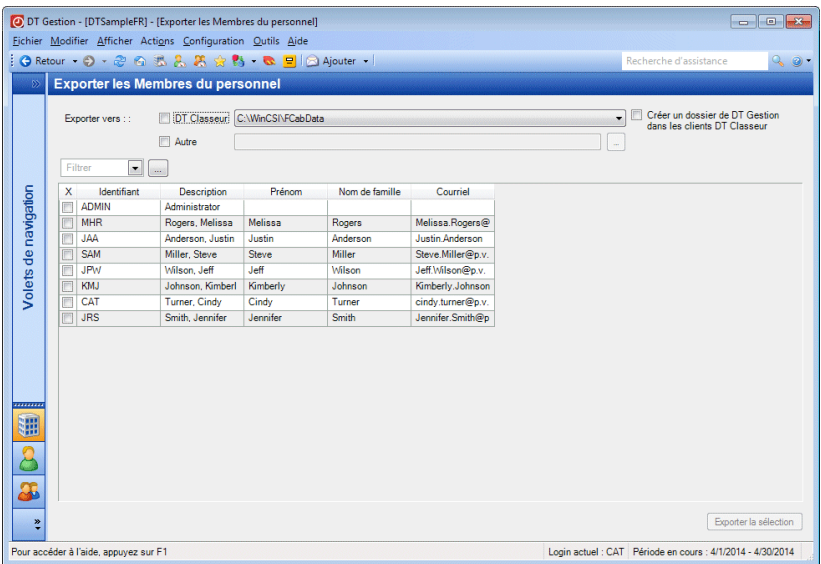

- 4. Sélectionnez les membres du personnel que vous souhaitez exporter en cochant leurs cases respectives. Vous pouvez filtrer la liste du personnel afin d'affiner votre sélection.
- 5. Lorsque vous avez terminé votre sélection, cliquez sur le bouton Exporter la sélection. DT Gestion exporte les membres du personnel sélectionnés vers DT Classeur et crée un tiroir pour chacun d'entre eux.

*Remarque :* pour exporter du personnel vers un fichier XML, cochez

<span id="page-81-0"></span>la case *Autre*, cliquez sur le bouton puis accédez au dossier dans lequel vous souhaitez enregistrer le fichier.

# **Configuration des activités**

 $\mathbf{I}$ 

Lorsque votre cabinet propose des services aux clients, ces services peuvent être découpés en plusieurs types d'activités auxquelles des dépenses peuvent être associées. Dans DT Gestion, les activités représentent à la fois les services proposés par le cabinet et les dépenses associées. Lorsque vous saisissez des heures et des dépenses dans DT Gestion, vous devez sélectionner une activité représentant soit le service, soit les dépenses qui y sont associées. Puisque la majorité de la facturation et des rapports sur DT Gestion sont basés sur des codes d'activité, il est important que les administrateurs et les partenaires du cabinet élaborent soigneusement la structure de leurs codes d'activité.

Avant de configurer les activités de votre cabinet, vous devez avant tout configurer les renseignements qui seront utilisés lors de la configuration des activités, y compris les catégories d'activité et les champs personnalisés.

# <span id="page-82-0"></span>**À propos des activités et des missions**

Une des décisions les plus importantes que vous aurez à prendre lors de la configuration de DT Gestion concerne la manière dont vous allez structurer vos activités et vos missions dans l'application pour décrire les services que vous fournissez à vos clients. Les activités que vous configurez dans DT Gestion représentent le travail effectué par votre personnel, mais comment devez-vous procéder pour configurer ce travail de manière censée vis-à-vis de votre cabinet tout en étant en mesure de produire les rapports dont vous avez besoin?

DT Gestion fournit une structure à plusieurs niveaux suffisamment souple pour pouvoir s'adapter aux petits comme aux grands cabinets, avec soit une poignée de spécialités, soit une vaste plage de services à la clientèle. Ces niveaux sont constitués d'activités et de catégories d'activité ainsi que de missions et de catégories de missions.

Lors de la saisie des heures, vos employés choisissent un client, une mission ainsi qu'une activité pour chaque transaction. Une configuration réfléchie des missions et des activités de votre cabinet augmentera l'efficacité du personnel et maximisera les renseignements que vous pouvez extraire à partir de votre base de données DT Gestion.

Le niveau le plus général de la structure concerne les **catégories de mission**. Pour ce niveau, vous souhaiterez peut-être subdiviser les services de votre cabinet en quelques domaines principaux, tels que la fiscalité, la comptabilité et les services-conseils.

 $\mathbf{I}$ 

Pour chaque catégorie de mission, vous pouvez configurer des **modèles de mission**, qui décrivent les tâches générales proposées aux clients. Par exemple, sous une catégorie de mission axée sur les « services fiscaux », vous pouvez ajouter des modèles de mission pour les services de l'impôt des sociétés et les services pour l'impôt des particuliers. Ces modèles peuvent être utilisés pour ajouter des missions à vos dossiers de client de manière rapide et efficace. Les missions peuvent ensuite être modifiées en fonction de chaque client afin de les adapter aux circonstances particulières du client.

 $\mathbf{I}$ 

Au-delà des missions, les activités proposent généralement des descriptions plus détaillées du travail effectué par votre personnel. Les activités peuvent être regroupées par catégories d'activité que vous définissez vous-même.

Si vous avez défini une catégorie de mission axée sur les « services fiscaux » et que vous avez séparé les modèles de mission avec les « services de l'impôt des sociétés » et les « services pour l'impôt des particuliers », vous pouvez utiliser les **catégories d'activité** pour créer un autre niveau dans la structure des missions/activités. Par exemple, vous pouvez ajouter des catégories d'activité pour plusieurs entités fiscales de la société.

Le niveau le plus détaillé de cette structure concerne les **activités**. En supposant que vous avez configuré des catégories et des modèles de mission comme décrit ci-dessus, puis créé des catégories d'activité pour plusieurs entités fiscales, vous pouvez alors créer des codes d'activité pour les tâches spécifiques relatives à l'impôt que votre personnel effectue, telles que la déclaration de revenus, l'analyse de revenus, etc.

La structure décrite dans cette section vous montre l'une des différentes façons de configurer ces éléments dans DT Gestion. Vous pouvez décider d'adopter une stratégie de configuration différente pour votre cabinet. DT Gestion est conçu pour être suffisamment souple afin de s'adapter à la structure optimale de votre cabinet, peu importe comment vous décidez de l'élaborer. Nous vous encourageons à apporter une attention particulière quant à cet aspect de la configuration de l'application, car la manière dont vous mettez en œuvre la structure de vos missions et de vos activités déterminera l'efficacité des données générées par DT Gestion vis-à-vis de votre cabinet. Vos devez également vous efforcer de mettre en œuvre la structure optimale de votre cabinet dès le début, car il sera difficile de reconfigurer cette structure après avoir commencé à utiliser DT Gestion pour traiter des données.

# **Configuration des catégories d'activité**

 $\blacksquare$ 

Utilisez les catégories d'activité pour créer des catégories distinctes, ou des regroupements, d'activités du personnel. Ces catégories peuvent ensuite être sélectionnées dans l'onglet Principal de l'écran de configuration Activités. Quelques exemples de catégories d'activité : « le travail d'audit », « les dépenses liées aux employés », « les vacances/congés maladie », «la déclaration de revenus», ou toute autre dénomination appropriée.

Rappelez-vous que vous pouvez créer un nombre illimité d'activités individuelles dans chaque catégorie d'activité. Pour une catégorie d'activité axée sur les « avantages sociaux », vous pouvez créer des activités distinctes pour les « vacances » et les « congés maladie » afin que vous puissiez différencier les deux. Avant de configurer des catégories d'activité, assurez-vous de lire la section « [À propos des](#page-82-0)  [activités et des missions](#page-82-0) » à partir de la page [75.](#page-82-0)

Les catégories d'activité sont similaires aux autres types de regroupement dans DT Gestion et sont également créées de la même façon. Sélectionnez Configuration > Groupements > Catégories d'activité pour accéder à l'écran de configuration des catégories d'activité. Pour en savoir plus sur la création de regroupements, consultez la section « [Configuration des regroupements](#page-61-0) » à la page [54.](#page-61-0)

# **Configuration de champs personnalisés pour les registres des activités**

Le processus de création de champs personnalisés pour les registres des activités est similaire à celui de la création de champs personnalisés pour d'autres registres. Consultez la section « [Configuration de champs](#page-47-0)  [personnalisés](#page-47-0) » à la page [40.](#page-47-0)

# **Configuration d'activités**

Les activités représentent le niveau de travail du personnel le plus détaillé suivi par DT Gestion. Avant de configurer des registres des activités, assurez-vous de lire la section « [À propos des activités et des](#page-82-0)  [missions](#page-82-0) » à partir de la page [75.](#page-82-0)

Pour configurer une activité dans l'application, procédez comme suit :

- 1. À partir du menu Configuration, sélectionnez Activités.
- 2. Sur l'écran Activités, cliquez sur le bouton Ajouter.
- 3. Saisissez un identifiant unique pour l'activité.

4. Saisissez une brève description dans le champ *Description*. Il s'agit d'une description à usage interne qui figurera sur les rapports.

 $\overline{\phantom{a}}$ 

- 5. Vous pouvez éventuellement saisir une description plus complète dans le champ *Description de la facture*. Il s'agit de la description qui figurera sur les factures.
- 6. Dans le champ *Type*, sélectionnez soit **Heure**, soit **Charge**.
- 7. Dans le champ *Classe*, sélectionnez **Facturable**, **Non facturable** ou **Administratif** pour l'activité.

*Remarque :* les activités administratives peuvent être sélectionnées uniquement pour les clients désignés comme étant de type Administratif sur l'écran de configuration Client.

 Si vous avez sélectionné **Administratif** dans le champ *Classe*, vous devez alors faire un choix parmi les éléments suivants dans le champ *Type d'administration* : **Avantages cumulables Avantage**, **Cours de formation professionnelle continue** ou **Général**. Cette désignation est importante si votre cabinet est titulaire d'une licence pour le module Gestion du personnel.

*78 Manuel pour nouvel utilisateur de DT Gestion*

 Si tel est le cas, et que vous avez sélectionné **Avantages cumulables Avantage** dans le champ *Type d'administration*,

cliquez sur le bouton  $\Box$  et configurez le taux d'accumulation ainsi que les données de report dans la boîte de dialogue Avantages sociaux cumulables.

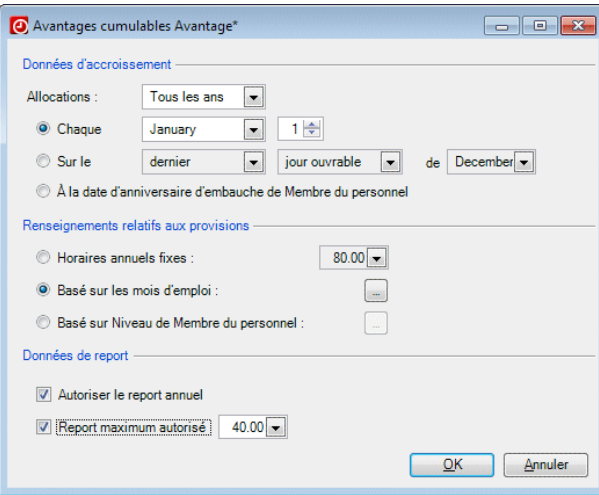

- 8. Dans le champ *État*, sélectionnez **Actif**. Si une activité revêt l'état Inactif, il n'est pas possible de l'utiliser dans le cadre de la saisie des heures et des dépenses.
- 9. Saisissez tout renseignement supplémentaire relatif à l'activité dans les champs appropriés. Parmi les autres options de configuration disponibles, citons l'affectation d'une activité à un regroupement de catégories d'activités en vue de la production de rapports; le calcul d'une majoration, d'une taxe sur les services ou d'une taxe de vente sur l'activité; et l'attribution d'un taux du personnel ou d'un taux fixe à l'activité.
- 10. Sous l'onglet Champs personnalisés, saisissez les renseignements applicables dans n'importe quels champs personnalisés.

Pour en savoir plus sur la création de vos propres champs personnalisés, consultez la section « [Configuration de champs](#page-47-0)  [personnalisés](#page-47-0) » à la page [40.](#page-47-0)

 $\mathbf{I}$ 

 $\mathbf{I}$ 

# **Configuration des clients**

Avant de créer des dossiers pour les clients de votre cabinet, vous devez d'abord définir les renseignements que vous utiliserez lors de leur configuration, y compris les entités client, les catégories de contact, les catégories de mission, les champs personnalisés, les descriptions de factures récurrentes et les modèles de mission.

I

## **Configuration des entités client**

Les entités client peuvent inclure « SOCIÉTÉ », « ORG. EXONÉRÉ », « INDIV », ou toute autre désignation qui décrit les différents types de clients pour lesquels vous travaillez. Choisissez Configuration > Regroupements > Clients > Entités pour ouvrir l'écran de configuration Entités client.

## **Configuration des catégories de contact**

Utilisez les catégories de contact pour regrouper les personnesressources selon certains critères. Par exemple, il est possible d'envoyer certaines lettres uniquement aux clients pour lesquels vous intervenez en tant que fiscaliste ou d'envoyer des notifications importantes aux personnes-ressources de clients donnés. Les catégories que vous définissez peuvent être utilisées pour tout type de personne-ressource au sein de DT Gestion, y compris votre cabinet, les membres de votre personnel et vos clients.

Les catégories de contact et leur processus de création sont similaires à d'autres regroupements dans DT Gestion. Choisissez Configuration > Regroupements > Catégories de contact pour accéder à l'écran de configuration Catégorie de contact. Pour obtenir de plus amples renseignements, reportez-vous à la section « [Configuration des](#page-61-0)  [regroupements](#page-61-0) » page [54.](#page-61-0)

### **Configuration des descriptions de factures récurrentes**

Il se peut que votre cabinet utilise, pour différents clients et missions, de nombreux types de factures récurrentes. DT Gestion vous permet de les identifier à l'aide des descriptions de factures récurrentes. Vous pouvez ensuite sélectionner ces descriptions lorsque vous configurez une mission pour un client au travail que vous facturez sur une base récurrente.

Suivez ces étapes pour ajouter une description de facture récurrente.

I

- 1. Dans le menu de configuration, choisissez Descriptions de factures récurrentes.
- 2. Cliquez sur le bouton Ajouter.

 $\mathbf{I}$ 

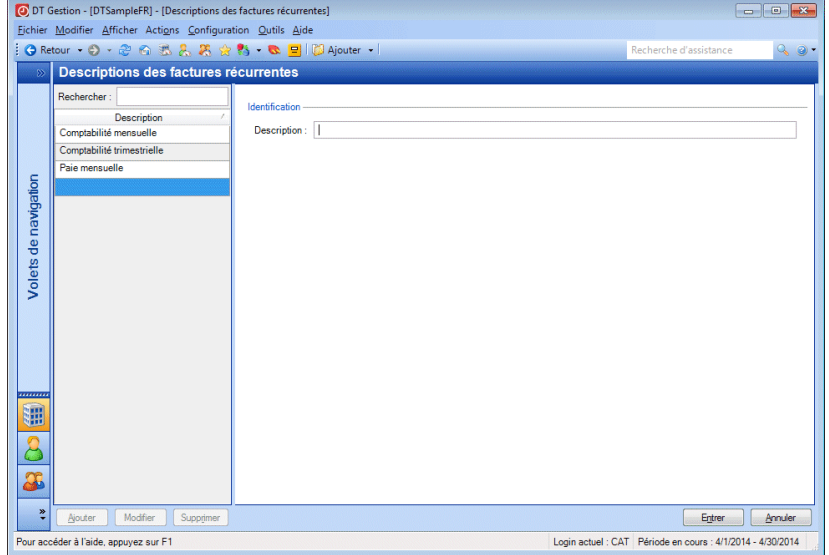

3. Dans le champ *Description*, saisissez un nom qui décrit le type de facture récurrente.

**Exemple :** si vous avez un client pour lequel vous effectuez un travail de réévaluation mensuelle, saisissez **réévaluation mensuelle**.

4. Cliquez sur le bouton Entrer pour enregistrer la description.

# **Configuration des catégories de mission**

Les catégories de mission sont des regroupements de haut niveau décrivant le travail effectué par les membres de votre personnel. Avant de créer des catégories de mission, n'oubliez pas de consulter la section « [À propos des activités et des missions](#page-82-0) », à partir de la page [75.](#page-82-0)

Les catégories de mission peuvent inclure « ADMIN », « AUDIT », « COMPTA », « FISCA », ou toute autre désignation qui décrit le type de prestation que votre cabinet fournit à ses clients.

Paramétrez ces regroupements en choisissant Configuration > Regroupements > Clients > Catégories de mission. Pour obtenir de plus amples renseignements, reportez-vous à la section « [Configuration des regroupements](#page-61-0) » page [54.](#page-61-0)

 $\overline{\phantom{a}}$ 

# <span id="page-89-0"></span>**Configuration des modèles de mission**

Les modèles de mission facilitent la configuration de nouvelles missions pour un client donné en fournissant des modèles standard qui peuvent être copiés dans un dossier de client puis modifiés en fonction de la mission réelle. Vous pouvez également désigner un modèle comme mission implicite pour les nouveaux clients. Au moins une mission doit être assignée à chaque client dans l'application.

*Remarque :* les éléments que vous sélectionnez dans les listes déroulantes de cet écran proviennent des saisies que vous avez effectuées par le biais du menu de configuration (par ex., Configuration > Fiscalité > Zones fiscales). Si vous disposez d'une autorisation de sécurité, vous pouvez également effectuer un clic droit dans l'une quelconque de ces listes déroulantes pour ajouter, modifier ou supprimer des éléments dans la liste.

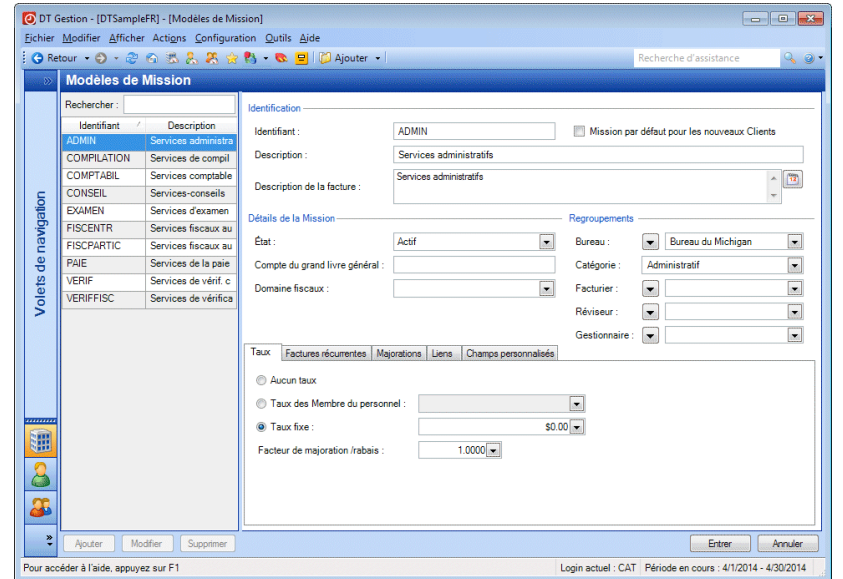

*82 Manuel pour nouvel utilisateur de DT Gestion*

Les étapes suivantes vous guideront dans le processus de création d'un nouveau modèle de mission.

- 1. Dans le menu de configuration, choisissez Modèles de > Missions.
- 2. Cliquez sur le bouton Ajouter.

 $\blacksquare$ 

3. Dans le champ *Identification*, saisissez un identifiant qui permettra aux membres de votre personnel de repérer facilement la mission.

*Remarque :* il s'agit d'un champ obligatoire. L'Identifiant sera enregistré en lettres majuscules, quel que soit le format dans lequel il a été saisi.

- 4. Saisissez une description de cette mission dans le champ *Description*. Par exemple : « Audit annuel de fin d'année ».
- 5. Étant donné qu'au moins une mission doit être assignée à tous les clients dans l'application, il est nécessaire de disposer d'une mission par défaut. Si vous souhaitez désigner ce modèle comme mission par défaut pour tous les nouveaux clients, cochez la case *Mission implicite pour les nouveaux clients*.
- 6. Effectuez des sélections dans les champs suivants, selon le cas :
	- *Bureau*
	- *Catégorie*
	- *Facturier*
	- *Réviseur*
	- *Gestionnaire*
- 7. Dans l'onglet Taux, cliquez sur une option de taux.
	- *Aucun taux de mission* : il s'agit du taux par défaut d'une nouvelle mission.
	- *Taux du personnel* : sélectionnez un taux de facturation du personnel dans la liste déroulante. Ceci permet de facturer la mission selon la catégorie de taux que vous sélectionnez. Lorsque les employés saisissent les heures consacrées à la mission, le taux est extrait des saisies correspondantes dans leurs dossiers du personnel.
	- *Taux fixe* : saisissez un taux fixe pour la mission.

 $\overline{1}$ 

8. S'il s'agit d'une mission récurrente, cliquez sur l'onglet Factures récurrentes et saisissez une description, une méthode, un montant et tout autre renseignement selon les besoins.

 $\overline{\phantom{a}}$ 

- 9. Si cette mission implique des majorations, cliquez sur l'onglet Majorations puis cliquez sur l'option appropriée. L'option par défaut est *Aucune majoration*.
- 10. Si vous souhaitez lier cette mission à un document, un dossier, une page Web, une interaction ou un document DT Classeur, cliquez sur l'onglet Liens et ajoutez le lien. Pour obtenir des renseignements sur l'ajout de liens, reportez-vous à la section « [Configurer les liens](#page-46-0) » page [39.](#page-46-0)
- 11. Si votre cabinet a ajouté des champs personnalisés aux missions, cliquez sur l'onglet Champs personnalisés et saisissez les renseignements.
- 12. Cliquez sur le bouton Entrer pour enregistrer le modèle de mission.

Il est désormais possible de sélectionner le modèle de mission lorsque vous configurez un nouveau client.

### **Configuration de champs personnalisés pour les dossiers de client**

Le processus de création de champs personnalisés pour les dossiers de client est similaire à celui permettant de créer des champs personnalisés pour d'autres dossiers. Consultez la section « [Configuration de champs](#page-47-0)  [personnalisés](#page-47-0) » à la page [40.](#page-47-0)

# **Configuration des outils de gestion de projet**

Le module Gestion de projet sous licence distincte vous permet d'effectuer le suivi du travail que votre cabinet réalise pour ses clients en le décomposant en projets qui représentent des instances spécifiques d'une mission, puis en tâches individuelles au sein de ces projets. Utilisez les projets et les tâches dans le cadre de rapports d'état, du suivi de projets et de la rationalisation de vos flux de travaux grâce à des fonctionnalités telles que les notifications. Pour obtenir de plus amples renseignements sur les notifications, reportez-vous à la section « [Configuration de notifications](#page-95-0) » à la page [88.](#page-95-0)

#### **Configuration de la description des suivis**

 $\mathbf{I}$ 

Si vous disposez d'une licence pour le module Gestion de projet, vous devez configurer la description des suivis afin de surveiller la progression des projets au sein de l'application. Ces descriptions peuvent inclure des éléments comme « Démarré », « Non démarré », « Annulé », « Terminé » et ainsi de suite, selon les différentes phases des projets dont vous souhaitez effectuer le suivi.

Pour configurer la description des suivis, choisissez Configuration > Description des suivis.

### **Configuration de modèles de projet et de tâche**

Si vous disposez d'une licence pour le module Gestion de projet, vous pourrez configurer des modèles de projet pour simplifier la création de vos projets dans DT Gestion. Selon la manière dont votre cabinet gère les projets, vous pouvez également configurer diverses tâches pour chaque modèle de projet que vous créez.

Vous pouvez associer à la fois des modèles de projet et de tâche avec des solutions logicielles telles que Microsoft Word<sup>MD</sup> que vous utiliserez pour travailler sur ces modèles.

Pour configurer des modèles de projet et de tâche, choisissez ¥ Configuration > Modèles de > Projets.

 $\overline{1}$ 

#### **Configuration de modèles de projet**

Les modèles de projet contiennent des renseignements relatifs au projet, tels que le calcul des dates, les modèles de récurrence, les tâches liées au projet, les données budgétaires et les assignations. Lorsque vous ajoutez un projet à un dossier de client, vous sélectionnez un modèle de projet et les renseignements relatifs au projet (comme le calcul des dates et la création de projets à venir) sont obtenus à partir de ce modèle.

 $\overline{\phantom{a}}$ 

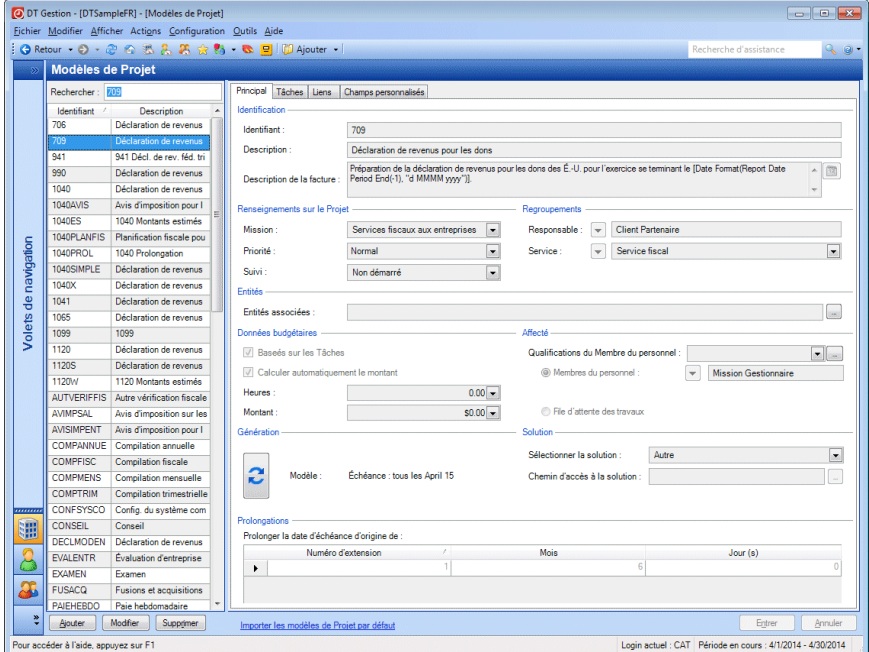

Utilisez le champ *Entités associées* afin de spécifier les types d'entité pour lesquels ce projet doit toujours être créé. Lorsque vous ajoutez l'une de ces entités à un dossier de client, vous serez également invité à ajouter le(s) projet(s) associé(s).

### **Création de projet**

Dans l'onglet Principal, vous pouvez spécifier à quel moment le prochain projet doit être créé pour un client donné et choisir les renseignements sur lesquels baser le prochain projet créé à partir du projet en cours. Si vous souhaitez créer de futurs projets disponibles avant que celui en cours soit terminé, choisissez une date antérieure à la date d'échéance. Vous pouvez également générer automatiquement des projets à un

moment donné dans le temps, avant la date d'échéance, en saisissant un nombre de mois et/ou de jours qui vous fournira la date de création de projet souhaitée. Cette option permet de simplifier la planification de votre projet en affichant uniquement les projets actuellement concernés. Vous pouvez également choisir de créer manuellement de nouveaux projets. Pour obtenir de plus amples renseignements sur les options de création de projet disponibles, veuillez vous reporter au sujet « [Configuration d'options de récurrence et de création de projet](http://cs.thomsonreuters.com/ua/practice/cs_us_en/setup/project/csh_recurrenceprojectsetupform.htm?product=practice&mybanner=1) ».

Si vous pensez avoir besoin de délais supplémentaires pour un type de projet, ils doivent être configurés au niveau du modèle. Cliquez sur l'onglet Dates et ajoutez une ou plusieurs prolongations en spécifiant un nombre de mois et de jours correspondant au report souhaité de la date d'échéance.

#### **Importation de modèles de projets implicites**

 $\mathbf{I}$ 

Pour vous aider lors de la configuration, DT Gestion est livré avec plus de 400 modèles courants de projets implicites que vous pouvez importer et utiliser pour paramétrer vos propres projets. Cliquez sur le lien **Importer des modèles de projets implicites** situé en bas de l'écran pour ouvrir l'écran correspondant. À partir de cet écran, vous pouvez importer tous les modèles par défaut ou sélectionner les mieux adaptés à votre cabinet.

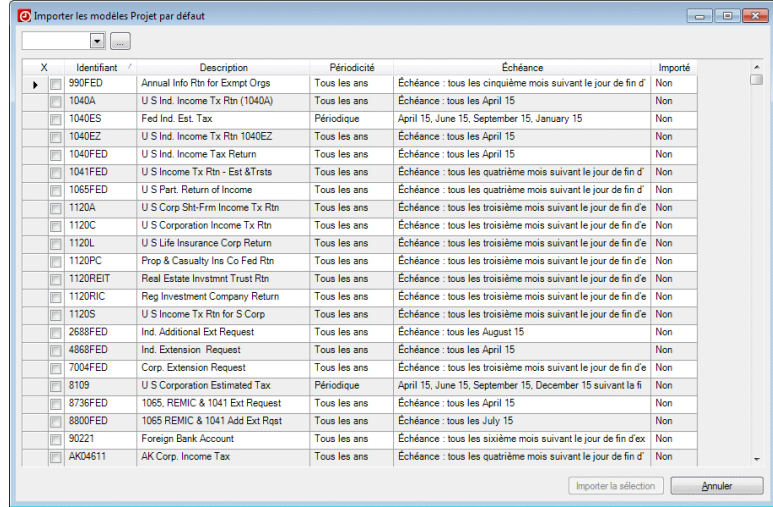

#### **Configuration de modèles de tâche**

Les modèles de tâche permettent de décomposer les projets en éléments individuels ou tâches. Bien que les tâches permettent à  $\mathbf{I}$ 

n'importe quel cabinet d'effectuer le suivi de l'état d'un projet, elles sont particulièrement utiles si vous répartissez les projets entre plusieurs employés. Les modèles de tâche contiennent des renseignements essentiels sur les tâches individuelles qui composent le projet. Cliquez sur l'onglet Tâches pour en ajouter de nouvelles.

 $\overline{\phantom{a}}$ 

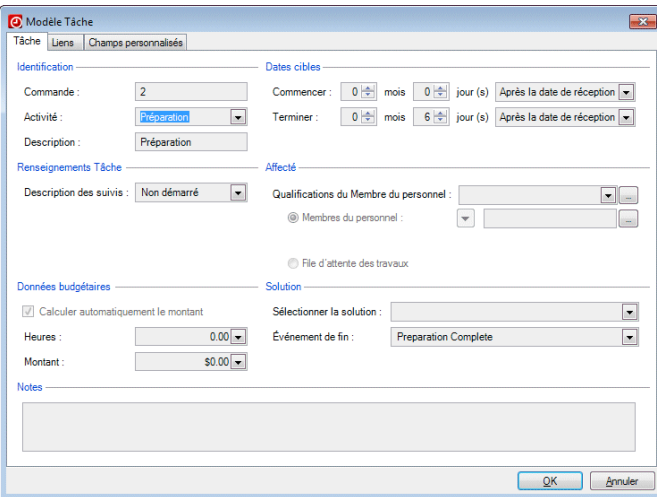

Si vous utilisez des tâches, vous pouvez cocher la case *Sur la base de tâches* dans l'onglet Principal de l'écran de configuration Modèles de projet pour baser les données budgétaires d'un projet sur les renseignements saisis pour ses tâches, ou laisser la case décochée et saisir vos propres données budgétaires au niveau du projet.

Vous pouvez également utiliser des liens et des champs personnalisés pour les tâches.

Pour obtenir de plus amples renseignements sur les modèles de projet ou de tâche, cliquez sur Aide > Aide et directives d'utilisation et saisissez **modèles de projet** ou **modèles de tâche** dans le champ de recherche pour afficher une liste de rubriques pertinentes. Si vous le souhaitez, vous pouvez également ouvrir la base de données modèle et examiner les projets qui y ont été configurés.

### <span id="page-95-0"></span>**Configuration de notifications**

Lorsque certaines modifications sont apportées à un projet ou une tâche, DT Gestion est en mesure de fournir aux membres du personnel concernés des notifications sur ces changements, au moyen du portlet du tableau de bord et/ou de fenêtres contextuelles. Pour configurer les

notifications pour votre cabinet, choisissez Cabinet dans le menu de configuration puis cliquez sur l'onglet Notifications.

*Remarque :* si votre cabinet a activé les profils de sécurité dans DT Gestion, vous devez disposer de privilèges de sécurité pour pouvoir effectuer des modifications dans l'onglet Notifications.

Dans l'onglet Notifications, cochez les cases relatives à chaque événement surveillé qui doit déclencher des notifications et indiquez les membres du personnel auxquels ces notifications sont destinées. Vous pouvez choisir des membres du personnel Responsables et Assignés, et sélectionner un membre du personnel supplémentaire dans une liste du personnel.

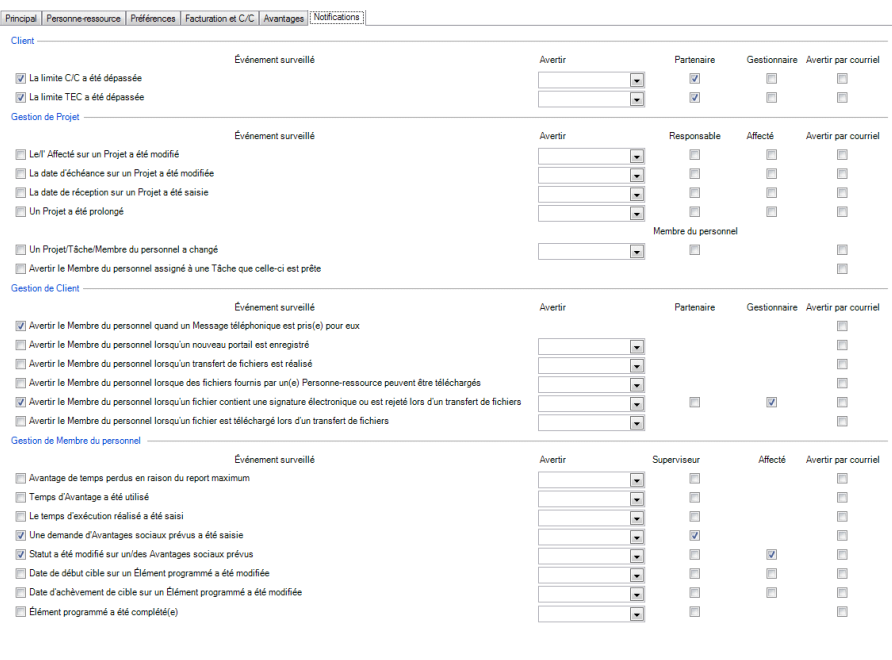

Pour faciliter le flux de travaux de votre cabinet, cochez la case *Avertir les membres du personnel assignés à une tâche prête à être traitée*. À chaque fois qu'une tâche du projet est menée à bien, le membre du personnel affecté à la tâche suivante est averti que cette dernière est prête à être traitée. Vous pouvez également cocher la case *Avertir par courriel* pour envoyer un message relatif aux événements surveillés au membre du personnel concerné.

 $\mathbf{I}$ 

 $\overline{1}$ 

#### *Remarques*

 Les membres du personnel peuvent activer les notifications du bureau en sélectionnant Configuration > Préférences de l'utilisateur puis en cochant la case *Activer les notifications du bureau pour les événements surveillés* sur l'onglet Système.

 $\overline{\phantom{a}}$ 

 Si votre cabinet dispose d'une licence pour le module Gestion du personnel, vous pouvez avoir accès aux événements surveillés dans la section Gestion du personnel.

# **Configuration des dossiers de clients**

DT Gestion vous permet de saisir tous les renseignements dont votre cabinet a besoin afin de pouvoir effectuer un suivi et facturer les services que vous proposez à vos clients. Sur l'écran de configuration Clients, vous pouvez saisir les renseignements d'identification du client, gérer les coordonnées, indiquer les options de facturation, configurer les missions pour le client et, si vous disposez de la licence pour le module Gestion de projet, gérer les projets associés au client. Vous pouvez également sélectionner des regroupements de clients que vous pouvez utiliser pour les rapports et les analyses.

Pour configurer des renseignements sur le client, procédez comme suit :

- 1. Dans le menu de configuration, cliquez sur Clients.
- 2. Cliquez sur le bouton Ajouter.
- 3. Sur l'onglet principal, vous pouvez saisir les renseignements suivants :
	- **EXECT** le nom, l'identifiant et les renseignements fiscaux;
	- **I** l'état du client (actif ou inactif);
	- les dates marquant, par exemple, le début de votre prestation auprès du client ainsi que la date de fin de l'exercice du client;
	- la limite des TEC et de DEBIT.

I

Vous pouvez également affecter le client à des regroupements, qui sont utiles pour le filtrage de la liste des clients ainsi que pour la création de rapports afin de pouvoir analyser la performance et l'efficacité des services proposés au client. Pour en savoir plus sur les regroupements et la configuration des regroupements dans DT Gestion, consultez la section « [Configuration des regroupements](#page-61-0) » à la page [54.](#page-61-0)

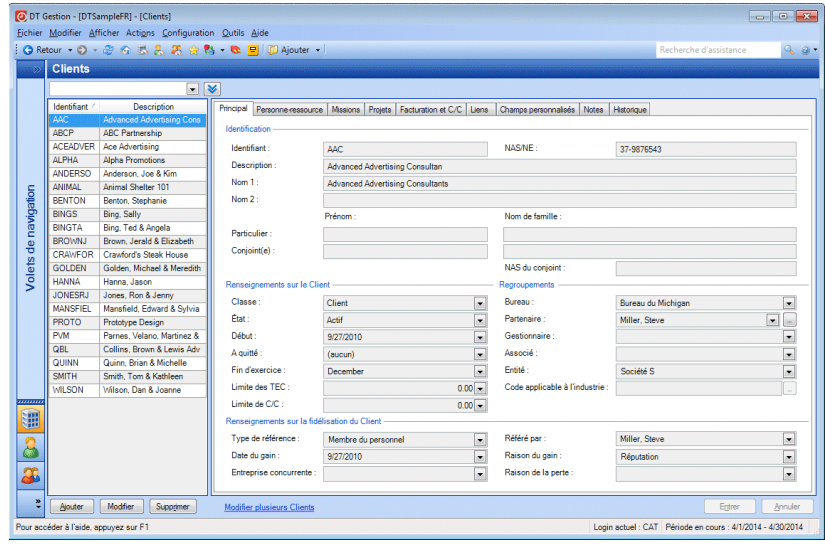

*Remarque :* la section Renseignements sur la rétention du client de l'onglet Principal est disponible uniquement si vous disposez d'une licence pour le module complémentaire Gestion des clients. Ce module vous permet d'effectuer un suivi des renseignements portant sur la manière dont votre cabinet attire ou perd des clients, par le biais des descriptions des rétentions que vous avez configurées. Pour en savoir plus, consultez le sujet Configuration des descriptions [des rétentions du client.](http://cs.thomsonreuters.com/ua/practice/cs_us_en/setup/cmgmt/client_retention_descriptions.htm?product=practice&mybanner=1)

 $\overline{\phantom{a}}$ 

4. Utilisez l'onglet Coordonnées pour configurer les coordonnées principales du client. Vous pouvez configurer des personnesressources supplémentaires (par exemple, les employés du client) avec qui vous aurez à communiquer en vue de fournir vos services au client. Vous pouvez également configurer des associations pour lier d'autres personnes-ressources à vos clients. Par exemple, vous pouvez lier ce client avec son avocat.

 $\overline{\phantom{a}}$ 

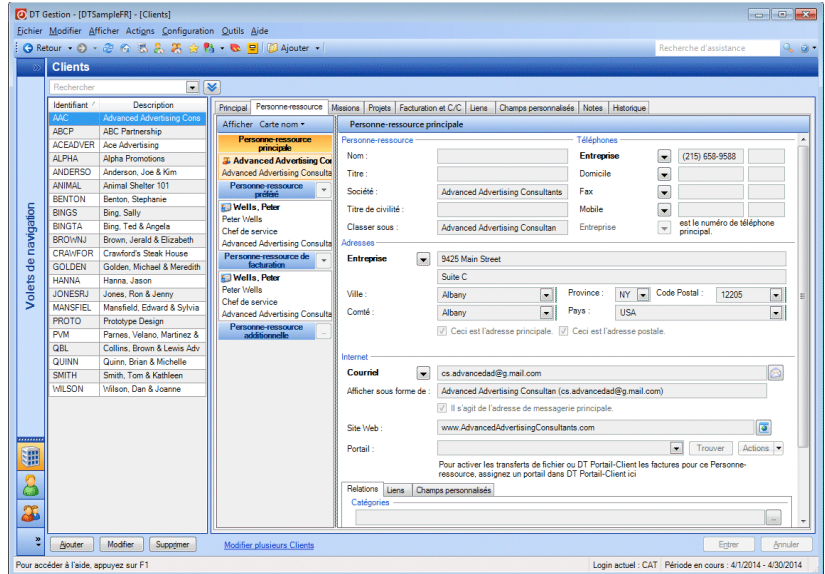

Sur cet onglet, vous pouvez également désigner les personnesressources en tant que personnes-ressources principales, privilégiées ou de facturation.

Le **contact principal** représente l'entrée principale du client, et peut être soit une société, soit une personne.

Le **contact privilégié** est la personne qui représente le client dans le cadre de sa collaboration avec votre cabinet. Par défaut, le contact principal est également désignée comme contact privilégié, mais vous pouvez désigner toute personne-ressource (y compris le personnel interne ou les contacts au bureau) comme contact privilégié pour un client.

La **personne-ressource pour la facturation** est la personne à qui les documents de facturation du client (tels que les factures) sont adressés. Par défaut, le contact principal est également désigné

comme personne-ressource pour la facturation, mais vous pouvez désigner toute personne-ressource (y compris le personnel interne ou les contacts au bureau) comme personne-ressource pour la facturation pour un client.

Vous pouvez également ajouter des **personnes-ressources supplémentaires**, qui peuvent être d'autres employés du client ou d'autres personnes associées au client (par exemple, un avocat).

Sur l'onglet Coordonnées, vous pouvez également attribuer des personnes-ressources aux catégories de contact, ce qui vous permet de trier les personnes-ressources en fonction des regroupements que vous avez définis. Les catégories de contact que vous créez peuvent être utilisées avec tous vos contacts, qu'il s'agisse de votre propre personnel ou de contacts externes tels que des clients.

Cliquez sur le bouton **et le part du champ** Catégories, puis choisissez parmi les catégories existantes.

5. Dans l'onglet Missions, vous pouvez attribuer un nombre illimité de missions à un client. Pour ajouter une mission à un client, cliquez sur le bouton Modifier situé au bas de l'écran Clients (le cas échéant). Ensuite, cliquez sur le bouton Ajouter au bas de l'onglet Missions puis sélectionnez un engagement dans la liste déroulante sur le champ *Identification*.

Les missions disponibles dans la liste déroulante sont configurées dans l'écran Modèles de mission (Configuration > Modèles de mission). Pour en savoir plus, consultez la section « [Configuration](#page-89-0)  [des modèles de mission](#page-89-0) » à la page [82.](#page-89-0)

 $\mathbf{I}$ 

Vous pouvez ajouter les missions de ce client aux regroupements à des fins de filtrage et de présentation de rapports. En outre, vous pouvez saisir un taux de mission et/ou un facteur de majoration, configurer la mission en tant que facture récurrente (telle qu'une réévaluation mensuelle) et attribuer une majoration à la mission.

 $\overline{\phantom{a}}$ 

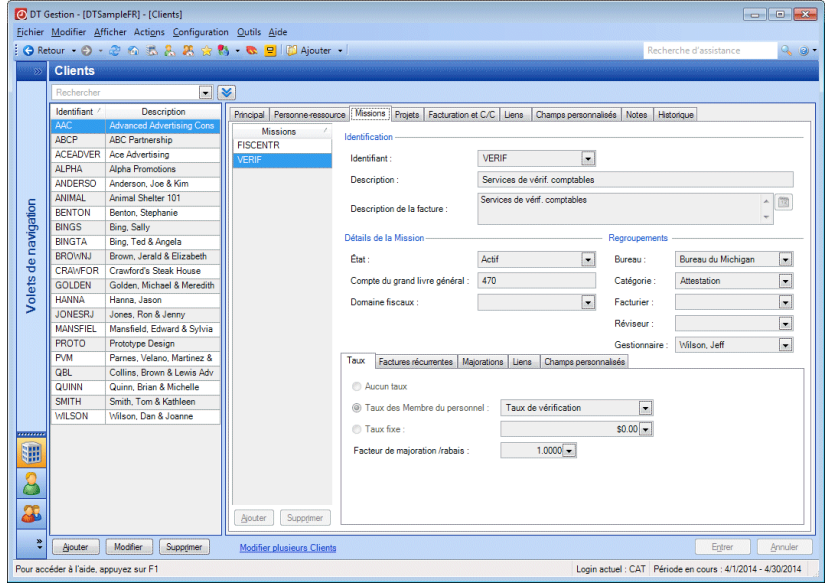

- 6. Dans l'onglet Projets, vous pouvez gérer les éléments du projet du client (si votre cabinet dispose d'une licence pour le module Gestion de projet). Pour en savoir plus sur le module Gestion de projet, sélectionnez Aide > Aide et directives d'utilisation, saisissez **projets** dans le champ de recherche puis cliquez sur l'une des entrées des résultats de recherche.
- 7. Dans l'onglet Facturation et DEBIT, vous pouvez indiquer si le client fait partie d'une famille de clients et si sa facture doit être envoyée à un autre client, sélectionner la facture par défaut ainsi que les formats de relevé, et spécifier le nombre de jours restant avant l'échéance de la facture.

*Remarque :* le nombre de jours restants avant l'échéance de la facture est configuré au niveau du cabinet; toutefois vous pouvez substituer ici la date d'échéance pour chaque client au cas par cas.

Vous pouvez déterminer le taux des frais de service à imposer au client et saisir des directives de facturation internes pour le client, qui s'afficheront lors de la facturation.

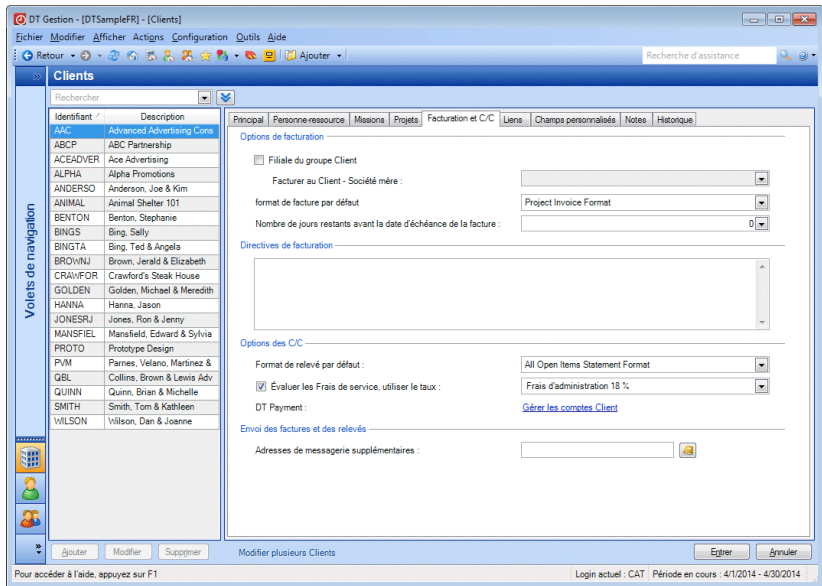

Pour en savoir plus sur la configuration du taux des frais de service que vous choisissez dans cet onglet, consultez la section « [Configuration des frais de service](#page-45-0) » à la page [38.](#page-45-0)

8. Dans l'onglet Liens, ajoutez tout lien applicable aux fichiers, aux dossiers, aux pages Web, aux interactions DT Gestion ou aux documents DT Classeur.

**Remarque :** vous pouvez ajouter des liens aux interactions uniquement si vous disposez d'une licence pour le module Gestion des clients.

Pour en savoir plus sur les liens, consultez la section « [Configurer](#page-46-0)  [les liens](#page-46-0) » à la page [39.](#page-46-0)

9. Sous l'onglet Champs personnalisés, saisissez les renseignements applicables dans n'importe quels champs personnalisés.

 $\overline{\phantom{a}}$ 

Pour en savoir plus sur la création de vos propres champs personnalisés, consultez la section « [Configuration de champs](#page-47-0)  [personnalisés](#page-47-0) » à la page [40.](#page-47-0)

 $\overline{\phantom{a}}$ 

10. Dans l'onglet Remarques, saisissez tout autre renseignement que vous souhaitez suivre pour ce client. Si vous avez activé le partage de données en définissant l'emplacement du fichier pour DT Classeur, les remarques seront partagées avec cette application.

# **Copie des renseignements sur le client**

Pour faciliter la configuration des clients, vous pouvez créer une copie d'un client existant lors de l'ajout d'un nouveau client, puis modifier les renseignements du nouveau client, au besoin. Vous pouvez également copier des renseignements sélectionnés du client à partir d'un client existant vers un nouveau client. Pour en savoir plus, consultez le sujet [Configuration des clients.](http://cs.thomsonreuters.com/ua/practice/drtax_ca_en/setup/setting_up_clients.htm?product=practice&mybanner=1)

### **Modification de plusieurs dossiers de client**

L'écran de configuration Clients comprend un lien **Modifier plusieurs Clients** situé en bas de l'écran. Cliquez sur ce lien si vous souhaitez ajouter une ou plusieurs missions, ou projets, à plusieurs dossiers de client à la fois, ou si vous souhaitez modifier les renseignements de plusieurs clients. Vous pouvez également fusionner des renseignements entre deux clients.

*Remarque :* pour ajouter des projets, vous devez disposer de la licence pour le module Gestion de projet.

1. Dans la boîte de dialogue Modifier plusieurs Clients, cliquez sur l'une des options disponibles. Dans cet exemple, cliquez sur l'option *Modifier les renseignements de client*.

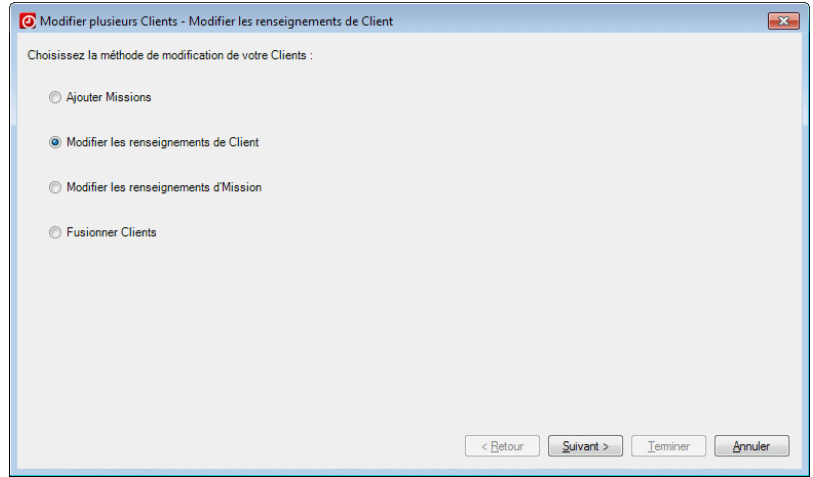

2. Cliquez sur Suivant.

 $\mathbf{I}$ 

3. Sur l'écran suivant, sélectionnez les clients avec lesquels vous souhaitez travailler.

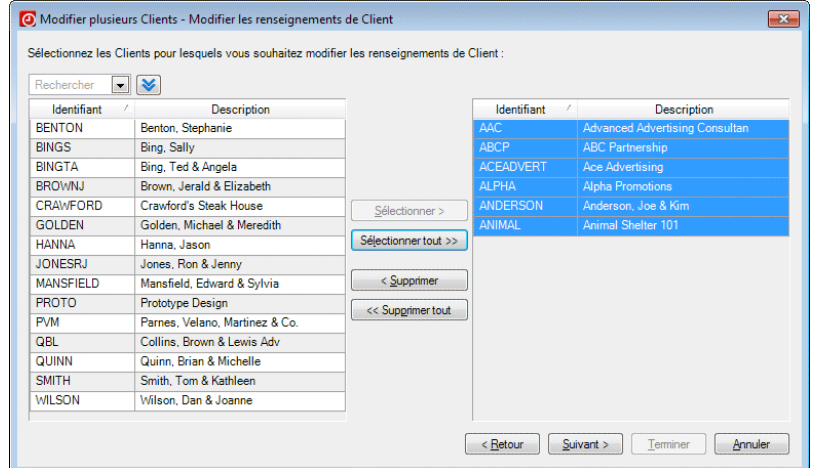

4. Cliquez sur Suivant.

5. Choisissez les éléments à ajouter ou à modifier pour ces clients. Dans cet exemple, modifiez le bureau attribué aux clients sélectionnés. Sélectionnez **Bureau** dans la première liste déroulante, puis **Bureau du Michigan** dans la seconde liste déroulante.

 $\overline{\phantom{a}}$ 

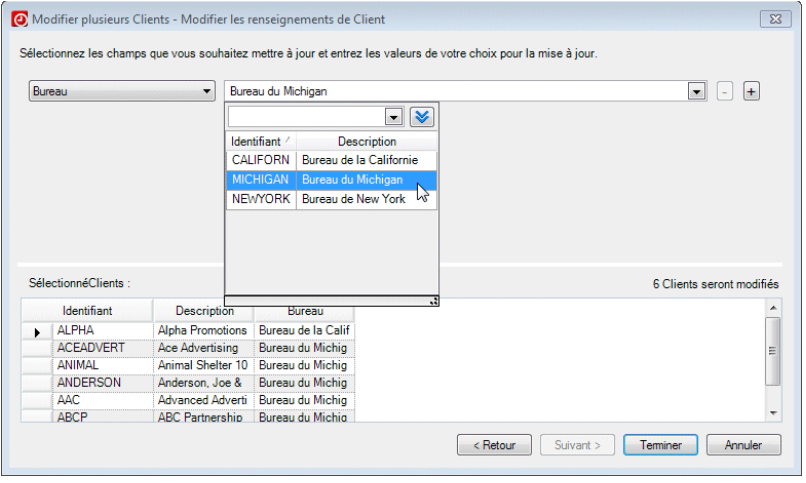

*Remarque :* les éléments de ces listes varient en fonction de l'option sélectionnée au départ ainsi que du type de renseignements que vous souhaitez modifier.

- 6. Cliquez sur le bouton Terminer pour terminer vos modifications.
- 7. À l'invite, cliquez sur Oui pour confirmer.

*98 Manuel pour nouvel utilisateur de DT Gestion*

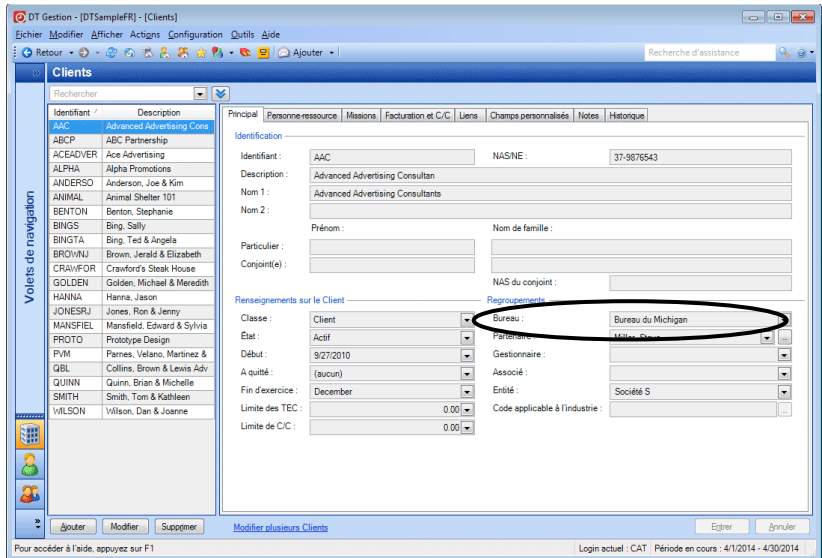

8. Les modifications sont affichées sur l'écran de configuration des Clients.

# **Exportation de clients vers DT Classeur**

 $\mathbf{I}$ 

Si votre cabinet dispose d'une licence pour DT Classeur, vous pouvez exporter des clients à partir de DT Gestion. Ce processus crée un tiroir pour chaque client exporté dans DT Classeur. Vous pouvez également choisir de créer un dossier DT Gestion pour chaque nouveau tiroir.

- 1. Sélectionnez Fichier > Exporter > Clients.
- 2. Sur l'écran Exporter des clients, cochez la case *DT Classeur*.

#### *Remarques*

- Si vous souhaitez créer un dossier DT Gestion dans chaque nouveau tiroir client, cochez la case *Créer un dossier DT Gestion dans Clients DT Classeur*
- Si vous disposez de plusieurs emplacements de données pour DT Classeur, vous pouvez sélectionner l'emplacement souhaité dans la liste déroulante.

 $\overline{\phantom{a}}$ 

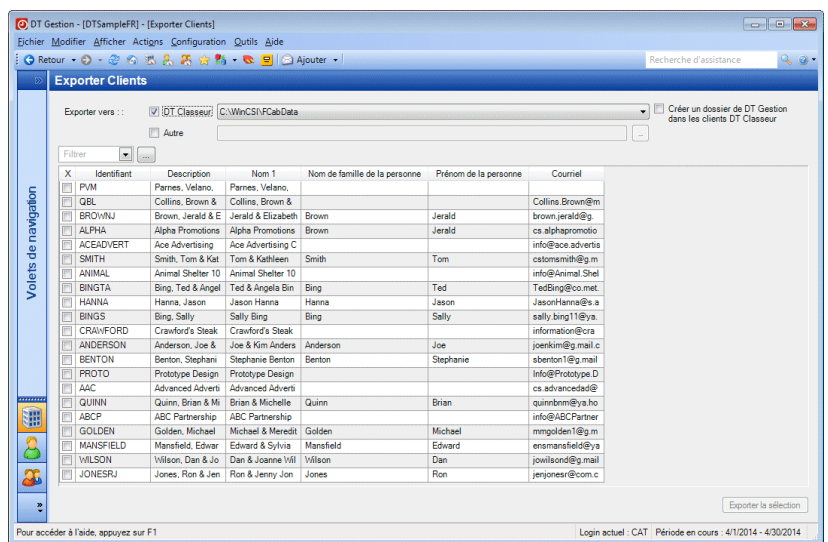

- 3. Sélectionnez les clients que vous souhaitez exporter en cochant leurs cases respectives. Vous pouvez filtrer la liste des clients afin d'affiner votre sélection.
- 4. Lorsque vous avez terminé votre sélection, cliquez sur le bouton Exporter la sélection. DT Gestion exporte les clients sélectionnés vers DT Classeur.

*Remarque :* vous pouvez également exporter les clients vers un fichier XML autonome. Cochez la case *Autre* sur l'écran Exporter des

clients puis cliquez sur le bouton . Accédez ensuite au dossier dans lequel vous souhaitez enregistrer le fichier XML.
## **Configuration prétraitement**

 $\mathbf{I}$ 

Outre la configuration des composants centraux de DT Gestion, il existe d'autres tâches de configuration que vous devez effectuer avant de pouvoir utiliser l'application pour traiter les données de votre cabinet.

#### <span id="page-108-0"></span>**Configuration des comptes bancaires**

En configurant le registre des comptes bancaires dans DT Gestion, vous pouvez associer les encaissements aux comptes dans lesquels vous souhaitez les déposer et regrouper les reçus par compte bancaire à des fins de présentation de rapports.

Pour créer un registre des comptes bancaires de votre cabinet, procédez comme suit :

- 1. Sélectionnez Configuration > Comptes bancaires.
- 2. Cliquez sur le bouton Ajouter en bas de l'écran.
- 3. Saisissez un identifiant court dans le champ *Identification*, comme « ACME » pour la banque Acme.
- 4. Saisissez une description (30 caractères maximum) dans le champ *Description*, comme « Compte-chèques à la banque Acme ».

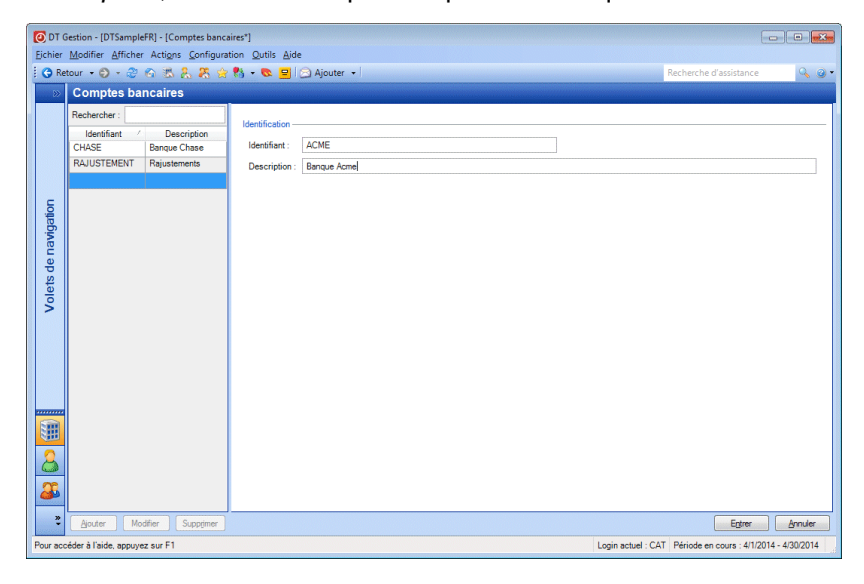

5. Cliquez sur Entrée pour enregistrer le registre.

Les dossiers que vous créez sur cet écran peuvent être sélectionnés dans le champ *Compte bancaire* lors de la saisie des encaissements et des ajustements.

 $\overline{1}$ 

### **Configuration du texte standard**

Les éléments de texte standard sont des blocs de texte réutilisables que vous pouvez configurer afin de gagner du temps lors de la saisie de données. Ces blocs de texte peuvent être sélectionnés pour figurer sur les factures ou les relevés.

Pour créer des éléments de texte standard, procédez comme suit :

1. Sélectionnez Configuration > Texte standard pour ouvrir l'écran de configuration Texte standard.

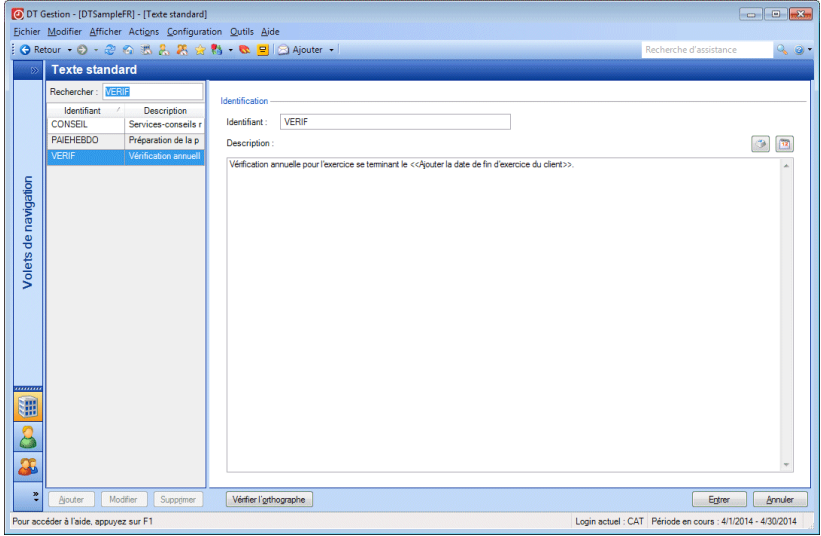

2. Cliquez sur le bouton Ajouter pour ajouter un nouvel élément de texte standard.

- 3. Saisissez un identifiant court qui sera facile à mémoriser pour vous et votre personnel. Par exemple, vous pouvez identifier un texte décrivant la préparation de déclarations de revenus des particuliers avec l'identifiant « T1 ».
- 4. Dans le champ *Description*, saisissez le texte approprié.

 $\begin{bmatrix} 1 & 2 \\ 1 & 2 \end{bmatrix}$  $\mathcal{P}_\mathcal{A}$ *Remarque :* les boutons au dessus du champ *Description* vous permettent d'inclure des dates différentes dans le texte standard, ainsi que des invites de texte afin de guider les membres de votre personnel lors de la saisie de renseignements sur l'élément de texte standard. Pour en savoir plus sur ces fonctionnalités, consultez le sujet [Présentation](http://cs.thomsonreuters.com/ua/practice/drtax_ca_en/setup/csh_standardtextsetupscreen.htm?product=practice&mybanner=1) du texte standard.

5. Cliquez sur Entrée pour enregistrer l'élément.

Les saisies de texte standard que vous entrez ici sont disponibles dans les champs de commentaire lors de la saisie des heures et des dépenses, la saisie des encaissements et ajustements et lors de la facturation.

#### **Personnalisation des formats de facture et de relevé**

Dans DT Gestion, vous pouvez créer des factures ainsi que des relevés personnalisés en fonction des besoins de votre cabinet.

*Remarque :* vous pouvez également créer des rapports, des étiquettes et des lettres personnalisés.

1. Sélectionnez Configuration > Formats personnalisés pour ouvrir l'écran de configuration Formats personnalisés.

 $\overline{\phantom{a}}$ 

 $\mathsf I$ 

2. Dans le volet Formats personnalisés, faites un clic droit puis sélectionnez une commande dans le menu contextuel, par exemple Ajouter une facture.

 $\overline{\phantom{a}}$ 

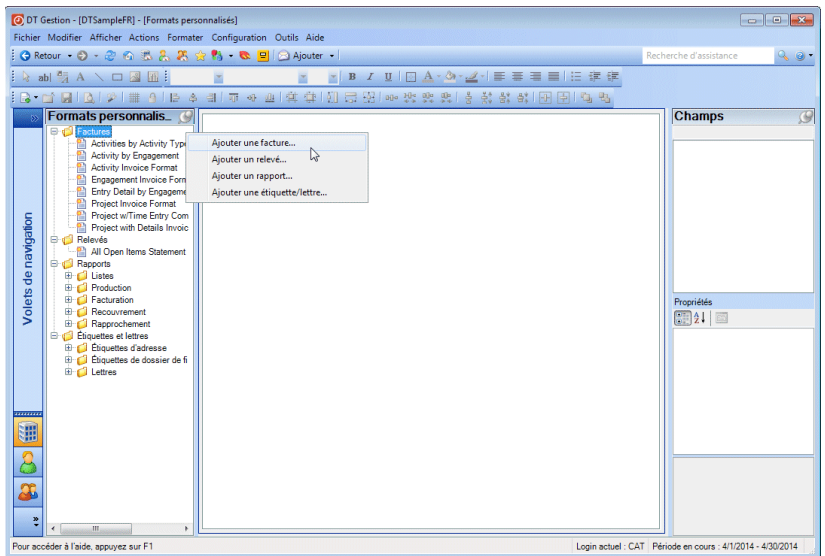

Un assistant au formatage s'ouvre pour vous guider dans le processus de création de votre facture ou de votre relevé.

3. Dans l'onglet Principal, saisissez une description du format personnalisé puis cliquez sur Suivant pour poursuivre.

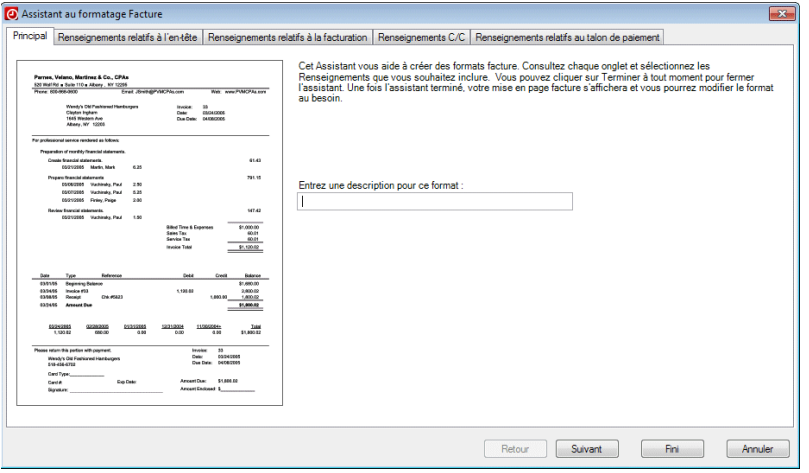

- 4. Sur chacun des autres onglets, cochez les cases correspondant aux renseignements que vous souhaitez inclure et décochez les cases correspondant aux renseignements que vous souhaitez exclure de la facture ou du relevé. Pour les factures, vous pouvez utiliser l'onglet Renseignements relatifs à la facturation pour regrouper les données, puis sélectionner individuellement les champs de détail des saisies à inclure.
- 5. Cliquez sur Terminer. DT Gestion affiche votre facture ou votre relevé dans un volet de conception de format, sur lequel vous serez en mesure de personnaliser davantage le document.

Vous pouvez modifier les formats existants dans le volet Formats personnalisés en faisant un clic droit puis en sélectionnant Modifier dans le menu contextuel. Vous pouvez également ajouter des graphiques personnalisés sur les factures et relevés.

Pour en savoir plus sur la personnalisation des factures et des relevés,

cliquez sur le bouton Aide <sup>de l</sup>de l'écran de configuration Formats personnalisés.

#### **Filtrage de vos données**

 $\mathbf{I}$ 

DT Gestion offre la possibilité de créer des filtres pour la plupart des données que vous configurez dans l'application (telles que les listes de clients, de membres du personnel ou de bureaux). Les filtres vous permettent de réduire l'ampleur des listes de données pour les rendre plus faciles à gérer. Il se peut, par exemple, que votre cabinet dispose de centaines de clients et de plusieurs bureaux, mais que vous ne souhaitiez visualiser que les clients de votre propre bureau. Le filtrage de la liste vous fait alors gagner du temps en facilitant vos recherches de données.

*Remarque :* vous pouvez également appliquer un filtre rapide à l'écran que vous consultez. Au lieu de suivre les étapes ci-dessous pour ajouter un nouveau filtre personnalisé, sélectionnez un élément à partir du champ *Filtre*, puis procédez au filtrage en sélectionnant une méthode et le filtre, la plage ou les éléments individuels souhaités. Le filtre que vous définissez pour un écran sera mémorisé et appliqué lorsque vous reviendrez sur cet écran. Si les options de filtre rapide ne répondent pas à vos besoins, suivez les étapes ci-dessous pour créer des filtres plus complexes.

L'exercice qui suit explique comment créer et utiliser un filtre. Vous allez créer un filtre pour que la liste du personnel affiche uniquement les membres du personnel travaillant au service fiscal.

 $\overline{\phantom{a}}$ 

- 1. Choisissez Configuration > Membre du personnel pour ouvrir l'écran de configuration du personnel.
- 2. Cliquez sur le bouton **v** pour afficher le champ *Filtre*.
- 3. Cliquez sur le bouton , en regard du champ *Filtre*, pour ouvrir la boîte de dialogue Filtres du personnel.

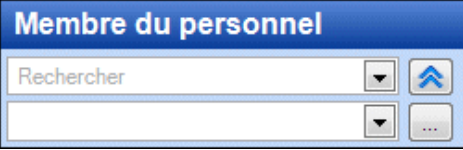

4. Dans la boîte de dialogue Filtres Membre du personnel, cliquez sur le bouton Ajouter pour créer un nouveau filtre. Le volet de gauche de la boîte de dialogue contient les noms de tous les filtres relatifs au personnel déjà configurés.

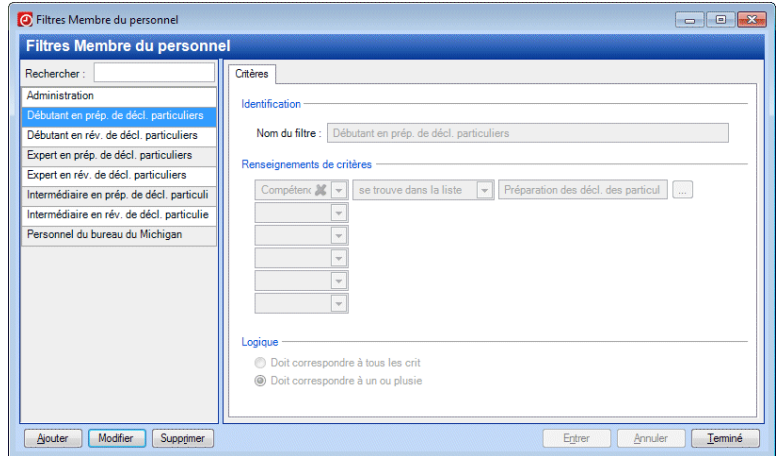

5. Dans le champ *Nom du filtre*, saisissez **Personnel du service fiscal**.

I

- 6. Dans la section Renseignements de critères, vous pouvez sélectionner plusieurs critères de filtrage à partir des listes déroulantes. Sur la première ligne, effectuez les sélections suivantes.
	- *Filtrer par :* **Service Nom**
	- *Méthode :* **est**

 $\mathbf{I}$ 

- *Sélectionné :* **Service fiscal**
- 7. Sur la deuxième ligne, effectuez les sélections suivantes.
	- *Filtrer par :* **Bureau Nom**
	- *Méthode :* **est**
	- *Sélectionné :* **Bureau du Michigan**
- 8. Les options de la section Logique vous permettent de spécifier si les éléments de la liste doivent satisfaire tout ou partie des critères. Cliquez sur l'option *Doit correspondre à tous les crit* de sorte que le filtre inclue **seulement** le personnel du service fiscal rattaché au bureau du Michigan.

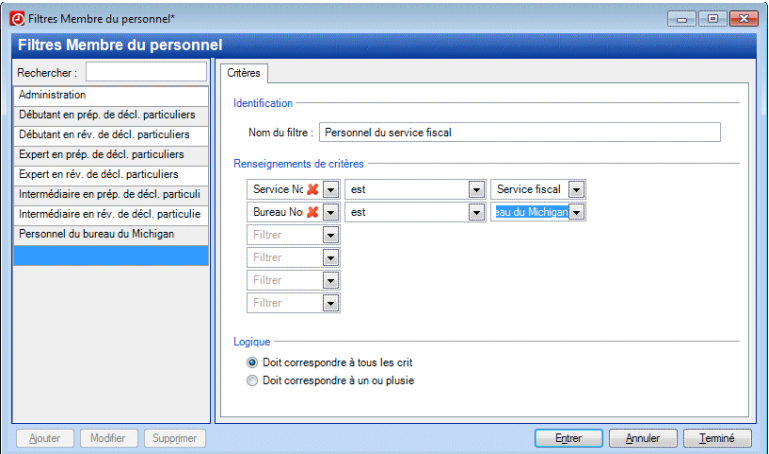

- 9. Cliquez sur le bouton Entrer pour enregistrer le filtre.
- 10. Cliquez sur le bouton Terminé pour quitter la boîte de dialogue Filtres du personnel

 $\overline{1}$ 

11. Dans le champ *Filtre* de l'écran de configuration Membre du personnel, sélectionnez le filtre **personnel du service des impôts** à partir de la liste déroulante. DT Gestion applique le filtre automatiquement.

 $\overline{\phantom{a}}$ 

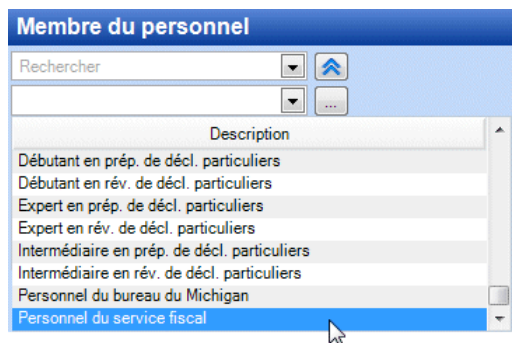

12. La liste du personnel affiche désormais uniquement le personnel du service des impôts rattaché au bureau du Michigan.

#### *Remarques*

- Lorsque vous créez un filtre pour un élément de configuration, ce filtre sera disponible dans toute l'application. Par exemple, si vous créez un filtre relatif au personnel, il sera disponible partout où vous pouvez appliquer un filtre par membre du personnel.
- Si vous cliquez sur le bouton  $\triangle$  pour réduire la zone de recherche et de filtrage lorsqu'un filtre est actif, DT Gestion affichera les critères des filtres à côté du champ *Rechercher*.

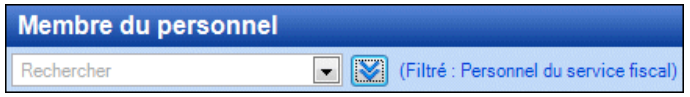

 Pour supprimer un filtre et revenir à un affichage complet, cliquez sur le bouton **dans** le champ Filtre.

## **Limitation des résultats**

Sur certains écrans de DT Gestion, les performances peuvent être sensiblement affectées lorsque des quantités importantes de données historiques sont présentes dans la base de données. Pour améliorer les performances dans DT Gestion, les résultats sont limités à un nombre maximal prédéterminé partout où de longues listes d'éléments sont

affichées. Quand un écran affiche des résultats qui sont limités, le message Résultats limités apparaît au-dessus de la liste.

Résultats limités

 $\mathbf{I}$ 

Si les données que vous recherchez ne sont pas incluses dans les résultats limités, affinez votre ordre de tri, vos critères de recherche et/ou utilisez un filtre pour limiter les données affichées dans la liste. Le message Résultats limités reste visible jusqu'à ce que tous les résultats de votre filtrage et/ou de vos critères de recherche puissent s'afficher.

Si les données que vous recherchez ne sont pas incluses dans la liste, affinez votre ordre de tri, vos critères de recherche et/ou utilisez un filtre pour limiter les données affichées dans la liste. Pour afficher davantage d'éléments dans la liste, cliquez sur le bouton Obtenir plus d'éléments.

Obtenir plus d'éléments

Pour obtenir de plus amples renseignements sur la création de vos propres filtres et l'utilisation de la fonction de recherche, consultez les rubriques [Filtrage de vos données](http://cs.thomsonreuters.com/ua/practice/drtax_ca_en/setup/csh_filtersetupform.htm?product=practice&mybanner=1) et [Utilisation de la fonction de](http://cs.thomsonreuters.com/ua/practice/drtax_ca_en/navigation/searching.htm?product=practice&mybanner=1)  [recherche](http://cs.thomsonreuters.com/ua/practice/drtax_ca_en/navigation/searching.htm?product=practice&mybanner=1) dans le centre Aide et directives d'utilisation de DT Gestion.

# **Configuration spécifique à l'utilisateur**

Les membres du personnel peuvent définir certaines parties de DT Gestion selon leurs propres préférences. Ces tâches de configuration peuvent s'effectuer à tout moment, et les paramètres personnels peuvent être modifiés sans affecter les données du cabinet ou les paramètres d'autres utilisateurs.

#### **Tableau de bord du personnel**

DT Gestion fournit au personnel un tableau de bord personnalisable avec différents portlets qui permettent d'accéder à des renseignements et de les visualiser très rapidement. Pour obtenir de plus amples renseignements sur l'ajout de portlets et la personnalisation de la disposition du tableau de bord du personnel, reportez-vous à la section « [Tableaux de bord](#page-31-0) » à la page [24.](#page-31-0)

## **Préférences de l'utilisateur**

Chaque membre du personnel peut personnaliser certains paramètres de DT Gestion pour accélérer la saisie des données et accroître

l'efficacité. Les préférences sont propres à chaque membre du personnel. Choisissez Configuration > Préférences de l'utilisateur pour accéder à ces paramètres.

 $\overline{\phantom{a}}$ 

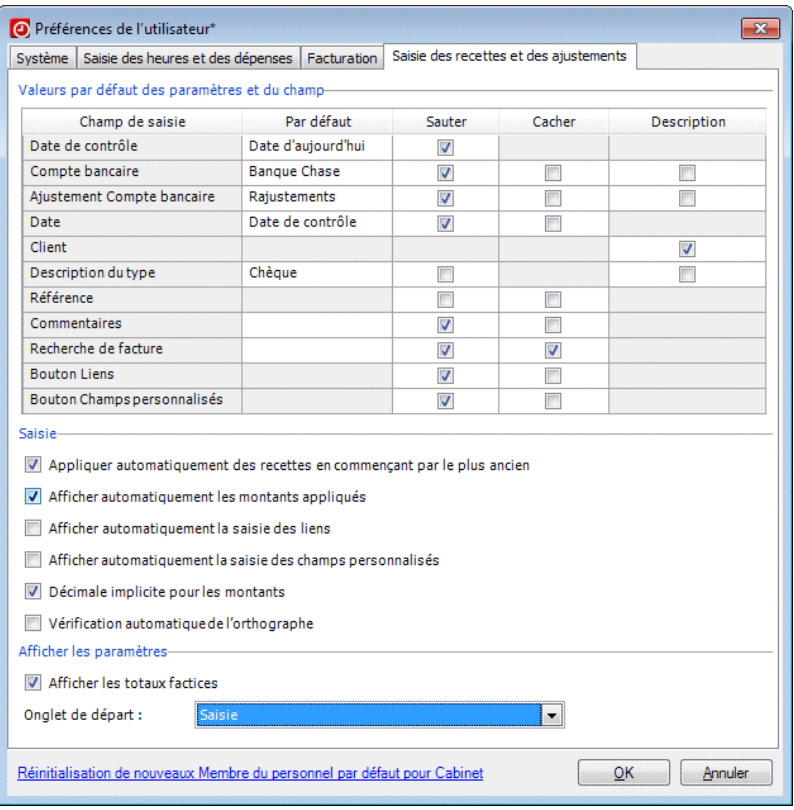

*Remarque :* si vous souhaitez rétablir toutes les préférences de l'utilisateur de votre cabinet sur leurs valeurs par défaut, cliquez sur le lien **Réinitialiser les valeurs par défaut du cabinet sur celles des nouveaux membres du personnel**. Les valeurs par défaut du cabinet sont spécifiées dans Configuration > Cabinet > onglet Préférences. Pour obtenir de plus amples renseignements sur les préférences du cabinet, reportez-vous à la section « [Onglet Préférences](#page-50-0) » page [43.](#page-50-0)

#### **Onglet Système**

L'onglet Système fournit des cases à cocher vous permettant de basculer sur une autre couleur d'arrière-plan dans les listes et d'utiliser la touche Entrée pour vous déplacer entre les champs. Dans le champ

*Écran Favori*, vous pouvez spécifier l'écran qui apparaîtra en premier à chaque démarrage de DT Gestion. Si vous disposez d'une licence pour les modules Gestion de projet, Gestion des clients ou Gestion du personnel, cette boîte de dialogue fournit des cases à cocher permettant d'activer les notifications du bureau pour des événements surveillés et de les afficher jusqu'à la fermeture. Vous pouvez également réinitialiser la case à cocher *Ne plus afficher ce message* pour tous les messages, ce qui vous permet de revoir les messages que vous avez précédemment désactivés.

#### **Onglet Saisie des heures et des dépenses**

L'onglet Saisie des heures et des dépenses fournit des options qui permettent d'accélérer la saisie de vos heures, en spécifiant des valeurs implicites de champs et en ignorant ou en masquant certains champs. Cet onglet propose également diverses options d'arrondissement, de paramètres de saisie et d'affichage de données, ainsi que des cases à cocher pour utiliser les minuteurs. En cochant ces cases dans la colonne Description, vous pouvez choisir d'afficher les descriptions des champs *Client, Mission, Projet* et/ou *Activité* lors de la saisie des heures et des dépenses.

#### **Onglet Facturation**

 $\mathbf{I}$ 

Sous l'onglet Facturation, vous pouvez sélectionner les paramètres par défaut suivants pour la facturation des clients : facturation effectuée par client, par mission ou par projet; affichage ou non des TEC lors de la sélection du client à facturer; paramétrage par défaut de l'onglet de départ et de la date de facture; et options d'arrondissement. Vous pouvez également choisir d'appliquer les crédits disponibles automatiquement pendant la facturation et de sélectionner automatiquement les clients « filiales » lors de la sélection de clients liés. Sous Descriptions des heures et des dépenses, cochez ou décochez les cases pour choisir les champs à afficher ou à masquer dans les grilles de facturation.

#### **Onglet Saisie des encaissements et ajustements**

L'onglet Saisie des encaissements et ajustements fournit des options permettant d'ignorer ou de masquer des champs pendant la saisie, ainsi que divers paramètres de saisie et d'affichage. En cochant des cases dans la colonne Description, vous pouvez choisir d'afficher les descriptions des champs *Compte bancaire, Client* et/ou *Type* lors de la saisie des encaissements et des ajustements.

## **Avant de commencer le traitement**

Ces dernières étapes doivent être menées à bien après avoir terminé la configuration de l'application et avant de commencer à l'utiliser pour traiter les données de votre cabinet.

 $\overline{\phantom{a}}$ 

## **Saisie des soldes d'ouverture**

Dans l'application, saisissez les soldes à compter de la fin de la période précédant celle pour laquelle vous commencerez à utiliser DT Gestion dans le cadre du traitement. Pour obtenir de plus amples renseignements sur ce processus, consultez la rubriqu[e Saisie des soldes d'ouverture.](http://cs.thomsonreuters.com/ua/practice/drtax_ca_en/setup/entering_beginning_balances.htm?product=practice&mybanner=1)

## **Modification des périodes de traitement**

Lorsque votre cabinet commencera à utiliser DT Gestion, vous devrez définir l'exercice en cours et la période de traitement au sein de l'application.

- 1. Choisissez Actions > Changer les périodes pour ouvrir la boîte de dialogue Modifier les périodes.
- 2. Après avoir sélectionné l'option *Créer une nouvelle période*, saisissez les dates appropriées pour la période de traitement.

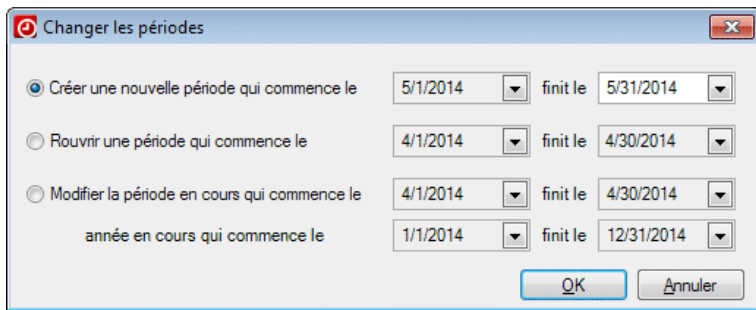

- 3. Si nécessaire, cliquez sur l'option *Modifier la période en cours* et changez l'intitulé de l'année afin de refléter l'exercice de votre cabinet.
- 4. Cliquez sur OK.

Revenez à cette boîte de dialogue chaque fois que vous avez besoin de passer à une nouvelle période de traitement. Vous pouvez également ouvrir à nouveau une période précédente en cliquant sur l'option *Rouvrir une période* et en sélectionnant la date appropriée.

*Configurer DT Gestion*

 $\mathsf I$  $\qquad \qquad -$ 

*Manuel pour nouvel utilisateur de DT Gestion 113*

 $\mathbb{R}^2$ 

# **Présentation du traitement**

Ce chapitre décrit plusieurs tâches essentielles qu'il est possible d'effectuer dans DT Gestion, comme le suivi des heures et des dépenses, la facturation de vos clients, la saisie des encaissements et ajustements, l'évaluation des frais de service, l'impression de rapports et la sauvegarde de la base de données de votre cabinet.

# **Suivi des heures et des dépenses**

 $\overline{\phantom{a}}$ 

DT Gestion vous permet d'effectuer le suivi des heures, des dépenses et des coûts engagés lors de la prestation de services aux clients. La saisie est conçue de façon à ce que vous puissiez effectuer le suivi des heures et des dépenses selon le membre du personnel et le type de travail qu'il effectue, puis facturer en conséquence. Vous pouvez saisir les heures et les dépenses pour un membre du personnel à la fois ou pour plusieurs d'entre eux. Votre cabinet peut également choisir de vérifier et d'approuver les feuilles de temps avant leur publication.

## **Configuration des préférences de saisie des heures et des dépenses**

DT Gestion vous permet de sélectionner à la fois des préférences individuelles pour rationaliser les heures et les dépenses, et des préférences pour l'ensemble du cabinet pour contrôler la façon dont les heures et les dépenses sont approuvées et publiées.

Les **Préférences de l'utilisateur** permettent à des utilisateurs individuels de choisir la façon dont certaines commandes et zones fonctionnent, afin de personnaliser l'application selon leurs propres besoins. Choisissez Configuration > Préférences de l'utilisateur > onglet Saisie des heures et des dépenses pour spécifier les valeurs implicites de certains champs, choisir les paramètres d'affichage de la saisie des heures, ignorer ou masquer des champs pendant la saisie de données, arrondir les heures enregistrées à l'aide du Minuteur, et bien plus encore.

Les **Préférences du cabinet** vous permettent d'exiger que les heures et les dépenses soient approuvées avant leur publication. Choisissez

Configuration > Cabinet > onglet Préférences et cochez la case *Obligatoire pour la saisie des heures et des dépenses* sous Processus d'approbation/de comptabilisation.

#### **Saisie des heures et des dépenses**

 $\mathbf{I}$ 

Sur l'écran Saisie des heures et des dépenses, chaque membre du personnel peut indiquer lui-même ses heures et ses dépenses. Le personnel administratif peut également s'en charger, pour plusieurs membres du personnel.

- L'onglet de saisie est conçu pour les membres du personnel qui saisissent eux-mêmes leurs heures et dépenses. Il existe des sousonglets distincts pour la saisie des heures et des dépenses.
- L'onglet Présentation a été conçu principalement pour les cabinets disposant de membres du personnel chargés de saisir les heures et dépenses d'autres employés. Vous pouvez utiliser cet onglet pour afficher et saisir les heures de plusieurs membres du personnel en même temps et pour saisir à la fois les heures et les dépenses dans la même grille.
- Si votre cabinet impose un processus d'approbation lors de la saisie des heures, utilisez l'onglet Vérification pour passer en revue et approuver la saisie des heures et des dépenses avant leur publication.

*Remarque :* si votre cabinet n'a pas sélectionné Processus d'approbation/de comptabilisation lors de la configuration, l'onglet Vérification ne sera pas disponible.

#### **Saisie des heures et des dépenses à distance**

DT Gestion comprend une fonction d'accès à distance qui permet aux membres du personnel de saisir leurs heures à l'aide de leurs ordinateurs portables quand ils sont sur le terrain. Ils peuvent transmettre leurs saisies au bureau au moyen d'une connexion Internet pour vérification et facturation immédiates. Les membres du personnel ne disposant pas d'accès à Internet peuvent soumettre leurs saisies à vérification dès leur retour au bureau en se connectant à votre réseau.

Si des membres de votre personnel sont à l'extérieur pendant des périodes prolongées, vous pouvez exporter les données de configuration à jour de l'accès à distance dans un fichier XML, puis leur faire parvenir par courriel ou par tout autre moyen.

# **Gestion de projets**

Si vous êtes titulaire d'une licence pour le module Gestion de projet, vous pouvez tirer parti des puissantes fonctionnalités de suivi des projets et des tâches qu'offre DT Gestion. Grâce au module Gestion de projet, votre cabinet peut :

 $\mathbf{I}$ 

- Gérer et effectuer le suivi de projets et de tâches
- Surveiller les assignations et les échéances relatives au personnel
- **EXECONFIGURER CONFIGUREY CONFIGUREY CONFIGUREY CONFIGUREY CONFIGUREY CONFIGUREY CONFIGUREY CONFIGUREY CONFIGUREY CONFIGUREY CONFIGUREY CONFIGUREY CONFIGUREY CONFIGUREY CONFIGUREY CONFIGUREY CONFIGUREY CONFIGUREY CONFIGURE** et aux échéances du projet
- **Lancer d'autres applications pour mener des projets à bien dans DT** Gestion et organiser automatiquement votre travail
- Facturer les clients par projet
- Générer des rapports basés sur des projets

 $\mathbf{I}$ 

L'écran Gestion de projets constitue un emplacement central où vous pouvez afficher, filtrer et mettre à jour les projets et tâches pour l'ensemble de vos clients.

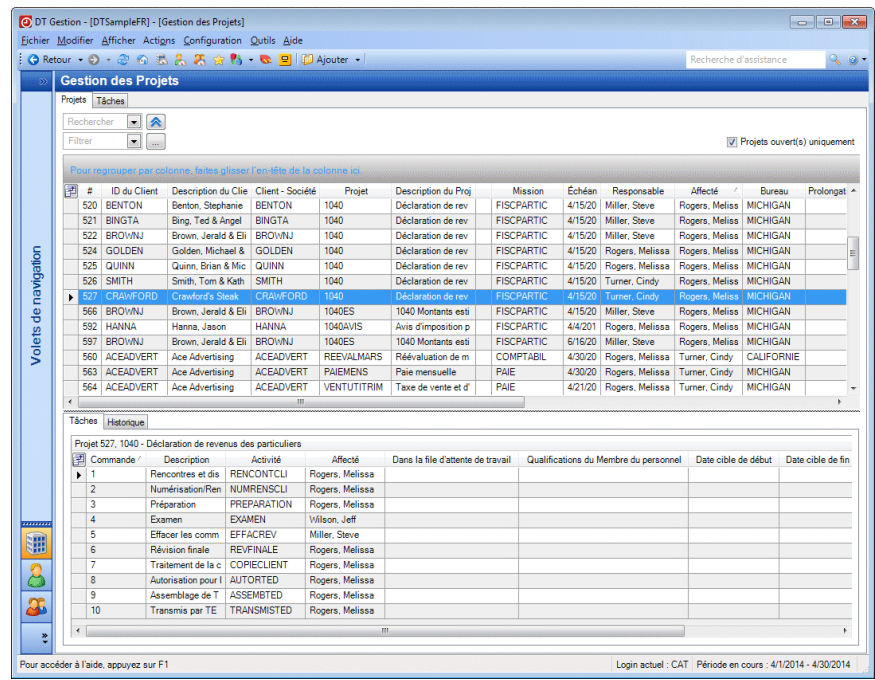

Pour obtenir des détails concernant des options spécifiques, cliquez sur

le bouton  $\boxed{\circledast}$  et consultez la section d'aide de l'application.

*Remarque :* pour obtenir des renseignements sur les tâches de configuration à effectuer avant d'utiliser ce module, reportez-vous à la section « [Configuration des outils de gestion de projet](#page-91-0) » page [84.](#page-91-0)

 $\overline{\phantom{a}}$ 

## **Gestion des clients**

Si vous disposez d'une licence pour le module Gestion des clients, vous pouvez utiliser DT Gestion pour faciliter et renforcer les relations de votre cabinet avec ses clients, affiliés et personnes-ressources; effectuer le suivi de sources de référence pour les clients; et localiser rapidement les renseignements relatifs à l'interaction avec les contacts comme les appels téléphoniques et les courriels.

 $\overline{\phantom{a}}$ 

Vous pouvez saisir les renseignements sur la rétention du client dans l'écran de configuration des clients pour suivre le moment et la manière dont votre cabinet fidélise ou perd un client.

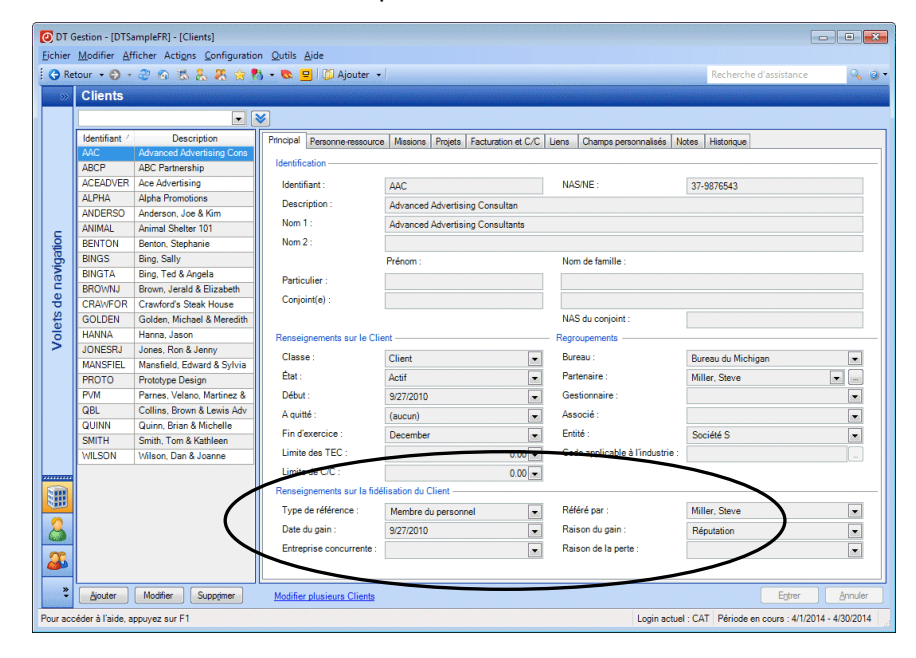

L'écran Gestion des clients fournit un emplacement central dans lequel vous pouvez suivre les interactions avec vos clients, comme les appels téléphoniques, les messages et les courriels.

- L'onglet Clients vous permet de voir tous les clients du cabinet, les contacts des clients ainsi qu'une liste des interactions avec le client sélectionné.
- L'onglet Contacts vous permet de localiser rapidement tous les contacts de votre cabinet (qu'ils soient ou non associés à vos clients)

et d'ajouter des renseignements relatifs aux interactions concernant les contacts sélectionnés.

 L'onglet Interactions fournit une liste de toutes les interactions du cabinet; vous pouvez les trier ou les filtrer afin de trouver rapidement les interactions que vous recherchez.

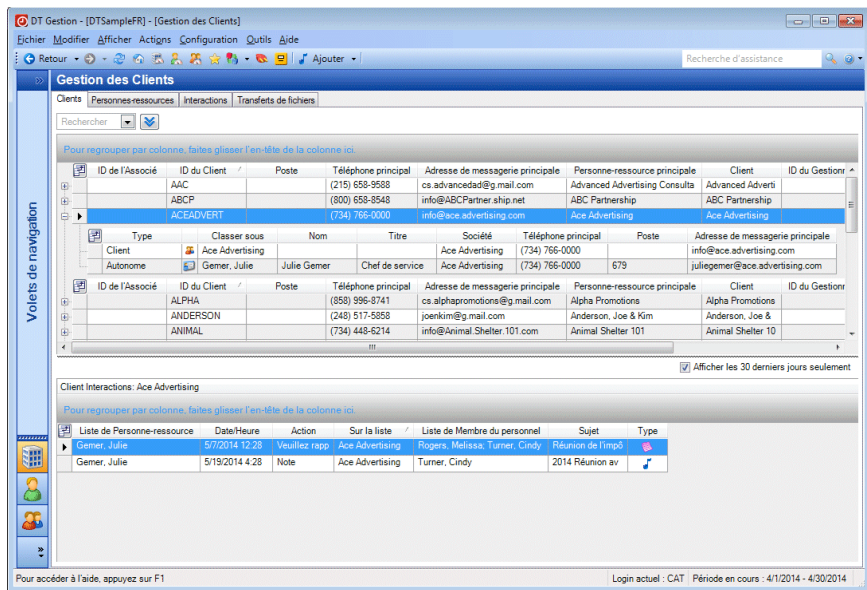

Si votre cabinet dispose d'une licence pour le module Gestion des clients et utilise Microsoft Outlook<sup>MD</sup> comme client de messagerie, vous pouvez synchroniser les contacts dans DT Gestion avec ceux qui se trouvent dans un dossier des contacts Outlook sélectionné; de cette façon, vous mettez les coordonnées de vos contacts à jour et cohérentes entre les deux applications. Vous pouvez procéder manuellement ou configurer DT Gestion pour que l'application se synchronise automatiquement.

Si votre cabinet dispose également d'une licence pour DT Firm Portal, vous pouvez tirer parti de l'option de transferts de fichiers pour échanger des fichiers en toute sécurité avec les contacts à l'aide de DT Client Portal et de DT Staff Portal.

Pour obtenir des détails concernant des options spécifiques, cliquez sur

le bouton  $\theta$  det consultez la section d'aide de l'application.

 $\mathbf{I}$ 

## **Gestion du personnel**

Si votre cabinet dispose d'une licence pour le module Gestion du personnel, vous pouvez utiliser DT Gestion pour définir des heures cibles pour votre personnel, attribuer un travail en fonction des qualifications et de la disponibilité du personnel, suivre les avantages tels quel le congé compensatoire, évaluer le rendement du personnel selon les cibles déterminées au préalable pour les heures facturables, et plus encore.

I

Pour tirer le meilleur parti du module Gestion du personnel, votre cabinet doit définir les compétences correspondant à son personnel et définir des objectifs pour les montants et les heures facturables, ce qui vous permet de profiter pleinement des options puissantes d'évaluation et de calendrier.

Si votre cabinet configure des activités administratives désignées comme étant des avantages sociaux cumulables comme la période de congé, le personnel peut soumettre une demande de congé et d'autres demandes via DT Gestion et les superviseurs peuvent approuver les demandes rapidement à partir du portlet du tableau de bord.

Pour de plus amples renseignements sur la configuration du module Gestion du personnel, consultez la section « [Configuration des outils de](#page-73-0)  [gestion du personnel](#page-73-0) » à la page [66.](#page-73-0)

Le personnel peut utiliser les portlets du tableau de bord afin de sélectionner les éléments de travail pour lesquels ils sont qualifiés à partir d'une file d'attente et de voir les soldes des avantages sociaux. L'écran Gestion du personnel fournit un emplacement central dans lequel les partenaires et les autres administrateurs peuvent facilement attribuer des éléments de travail au personnel selon les qualifications, voir les renseignements sur les avantages sociaux du personnel et comparer la productivité du personnel avec les cibles.

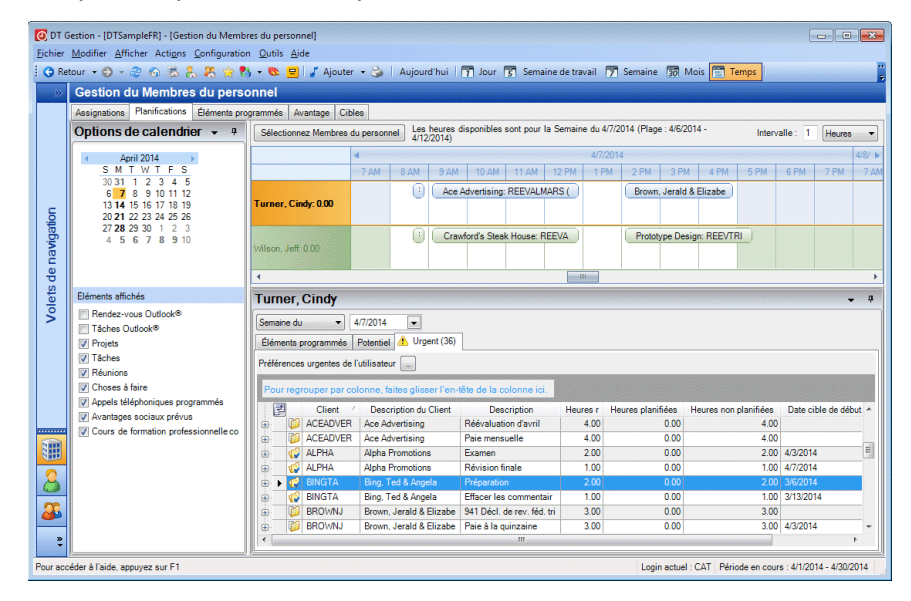

Pour obtenir des détails concernant des options spécifiques, cliquez sur le bouton  $\boxed{\circ$  det consultez la section d'aide de l'application.

## **Facturation de vos clients**

 $\mathbf{I}$ 

DT Gestion fournit la flexibilité et la polyvalence nécessaires pour une grande variété d'exigences en matière de méthodes de facturation et de formatage de factures. Que votre cabinet facture le personnel à un taux horaire ou à un taux fixe, de manière périodique ou selon les besoins, DT Gestion peut adapter différentes méthodes selon les arrangements pris entre votre cabinet et les clients individuels.

#### **Définition des préférences de facturation**

Comme avec la saisie des heures et des dépenses, vous pouvez sélectionner à la fois les préférences par individu et pour l'ensemble du cabinet aux fins de la facturation. Pour les préférences de l'utilisateur,

sélectionnez Configuration > Préférences de l'utilisateur > onglet Facturation.

 $\mathbf{I}$ 

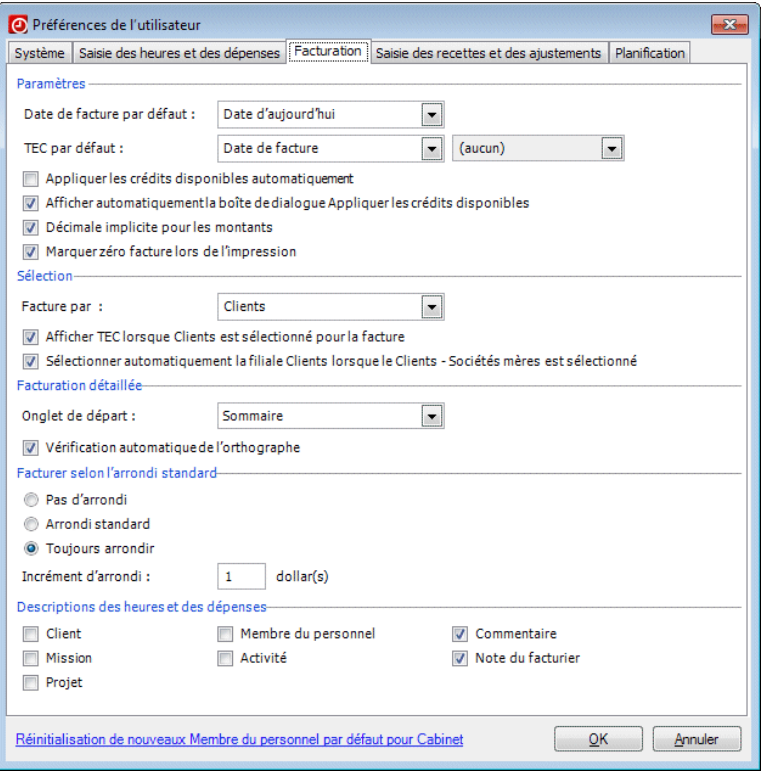

Pour activer le processus d'approbation de la facturation, sélectionnez Configuration > Cabinet > onglet Préférences et cochez la case *Nécessaire pour la facturation* sous le processus d'approbation/de comptabilisation.

### **Facturation de vos clients**

Pour facturer vos clients, utilisez l'écran Facturation. Pour ouvrir l'écran Facturation, vous pouvez choisir Actions > Facturation, sélectionner Facturation à partir du volet de navigation Clients ou appuyer sur CTRL + B. Dans l'écran Facturation, vous pouvez effectuer les activités suivantes.

Sélectionner les clients ou les missions à facturer.

*Remarque :* si vous disposez d'une licence pour le module Gestion de projet, vous pouvez également facturer par projet.

- Sélectionner les TEC que vous souhaitez facturer.
- Modifier les saisies TEC, si nécessaire.

 $\overline{\phantom{a}}$ 

- Saisir les montants à facturer, notamment les augmentations et les réductions.
- Rédiger et prévisualiser les factures.
- Approuver, imprimer et publier les factures.

Pour obtenir des détails concernant des options spécifiques, cliquez sur

le bouton  $\bullet$  det consultez la section d'aide de l'application.

# **Saisie des encaissements et des ajustements**

DT Gestion vous aider à suivre vos comptes clients ainsi que vos paiements. Utilisez l'écran Saisie des encaissements et ajustements pour saisir les paiements reçus de la part des clients liés aux services de votre cabinet et effectuer des ajustements sur les soldes des clients. Avec DT Gestion, vous pouvez également évaluer les frais de services et imprimer des relevés afin de fournir aux clients l'état de leurs comptes.

*Remarque :* avant de saisir les encaissements et les ajustements, l'administrateur de votre cabinet doit configurer le registre des comptes bancaires. Pour de plus amples renseignements, consultez la section « [Configuration des comptes bancaires](#page-108-0) » à la page [101.](#page-108-0)

### **Configuration des préférences en matière de saisie des encaissements et ajustements**

Comme avec la facturation et la saisie des heures, vous devez également configurer les préférences de l'utilisateur et les préférences du cabinet pour la saisie des encaissements et ajustements avant de commencer. Vous pouvez choisir certaines valeurs implicites de la saisie de données pour accélérer la saisie des encaissements et vous pouvez activer le processus d'approbation au niveau du cabinet.

## **Saisie des encaissements et des ajustements**

L'écran Saisie des encaissements et ajustements fournit deux moyens de saisir les paiements. L'onglet de saisie vous permet de saisir les encaissements et les ajustements sous forme de lots sur des sousonglets distincts, pour une seule date de contrôle.

 $\overline{\phantom{a}}$ 

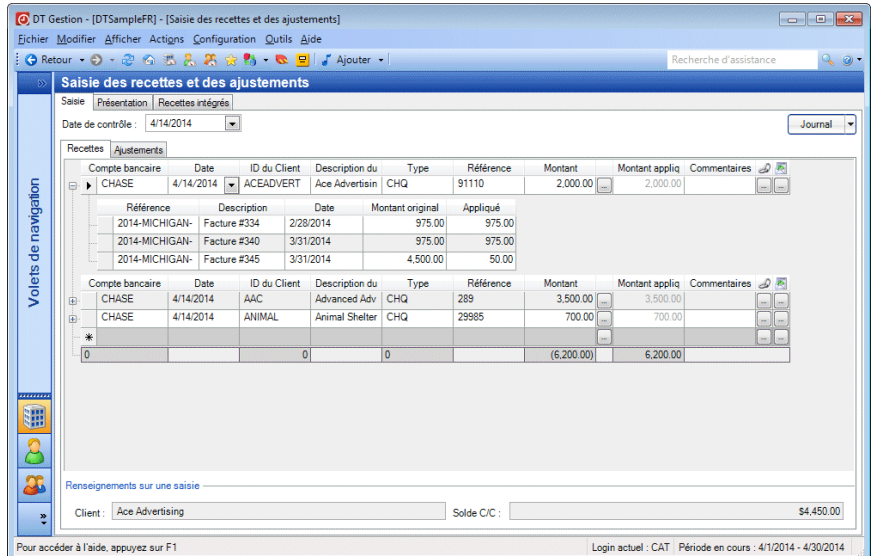

Dans l'onglet Présentation, vous pouvez saisir les encaissements et les ajustements en même temps, sur plusieurs dates de contrôle.

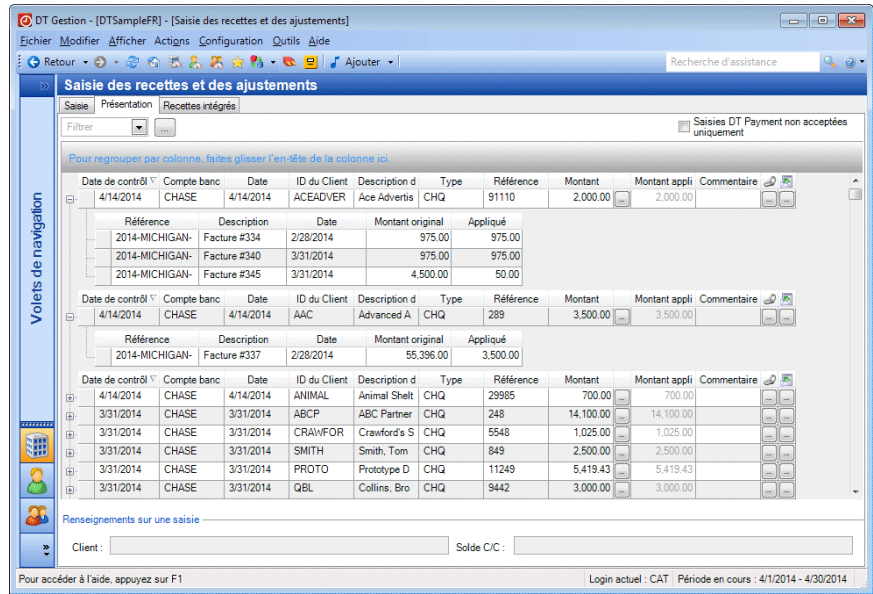

## **Évaluation des frais de service**

Avant de pouvoir évaluer les frais de service pour les factures échues, l'administrateur de votre cabinet doit définir au moins un profil de frais de service pour votre cabinet, puis désigner les clients pour lesquels votre cabinet évalue les frais de service. Pour obtenir des détails sur la configuration des frais de service, consultez la section « [Configuration des](#page-45-0)  [frais de service](#page-45-0) » à la page [38.](#page-45-0) Pour de plus amples renseignements sur la désignation des taux des frais de service pour les clients, consultez la section « [Configuration des dossiers de clients](#page-97-0) » à la page [90.](#page-97-0)

Pour obtenir des détails concernant des options spécifiques, cliquez sur le bouton  $\boxed{\bullet}$  et consultez la section d'aide de l'application.

## **Rapport**

 $\overline{\phantom{a}}$ 

Les rapports DT Gestion vous donnent accès à l'information décisionnelle dont vous avez besoin pour gérer votre cabinet de manière efficace et pour

analyser vos données à des fins de rendement et de rentabilité. Pour accéder aux rapports, choisissez Fichier > Imprimer les rapports.

 $\overline{\phantom{a}}$ 

DT Gestion fournit les catégories de rapports suivantes :

- **Listes**
- **•** Production
- **Facturation**
- **Recouvrement**
- **Rapprochement**

Si votre cabinet dispose d'une licence pour les modules supplémentaires Gestion de projet, Gestion des clients et Gestion du personnel, vous accéderez également aux rapports liés à ces modules.

I

DT Gestion vous permet de créer des formats de rapports personnalisés (Configuration > Formats personnalisés) incluant des graphiques personnalisés. Vous pouvez également importer des formats de rapport personnalisés à partir du portlet Bibliothèque, si aucun des rapports standard ne répond à vos besoins.

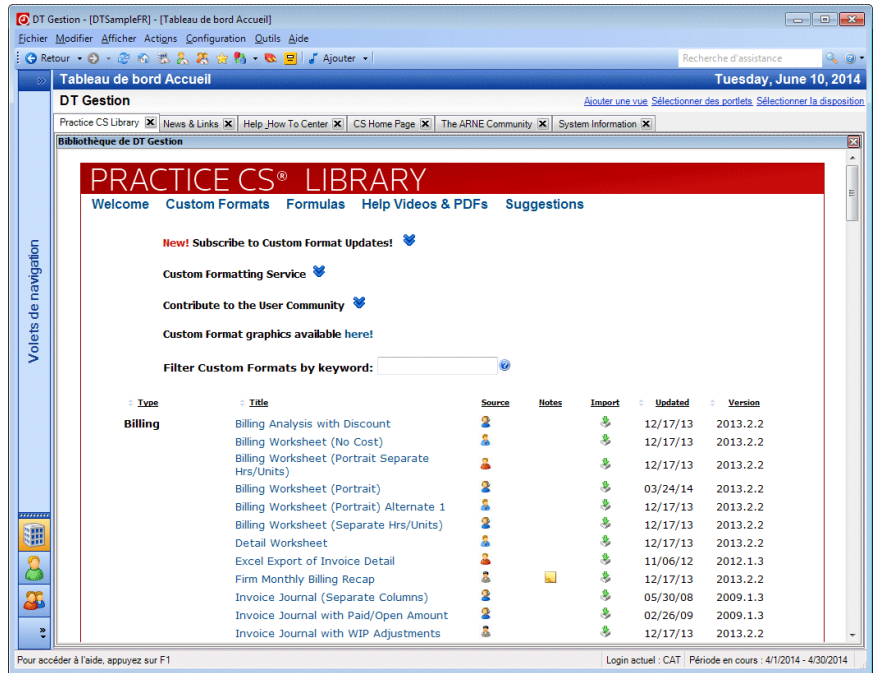

Pour en savoir plus sur les rapports DT Gestion, choisissez Aide > Aide et directives d'utilisation puis cliquez sur **Impression et rapport** dans le sujet [Parcourir les sujets de DT Gestion](http://cs.thomsonreuters.com/ua/practice/drtax_ca_en/default.htm?Product=practice&mybanner=1) afin d'obtenir une liste de sujets associés aux rapports.

# **Sauvegarde de la base de données d'un cabinet**

Lorsque vous souhaitez effectuer une sauvegarde de la base de données de votre cabinet, utilisez la commande Copie de sauvegarde (Fichier > Copie de sauvegarde). La copie de sauvegarde est effectuée sur la base de données du cabinet que vous ouvrez actuellement. Si vous souhaitez sauvegarder une base de données différente, choisissez

 $\mathbf{I}$ 

Fichier > Ouvrir le cabinet et sélectionnez la base de données que vous souhaitez sauvegarder.

 $\overline{\phantom{a}}$ 

*Remarque :* le logiciel de sauvegarde tiers ne sauvegardera pas les données de Microsoft SQL Server Desktop Engine (MSDE) pendant que le logiciel SQL Server Service est en marche. Pour cette raison, les données ne peuvent pas être sauvegardées automatiquement à l'extérieur de MSDE. Par conséquent, vous devez utiliser la procédure de sauvegarde DT Gestion avant d'exécuter la procédure de sauvegarde tierce.

- 1. À partir du menu Fichier, cliquez sur Copie de sauvegarde.
- 2. Dans le champ *fichier de sauvegarde*, saisissez le chemin d'accès et le nom de fichier du fichier de sauvegarde et cliquez sur OK. Vous pouvez également naviguer vers l'emplacement de la copie de

sauvegarde en cliquant sur le bouton situé près du champ.

*Remarque :* le fichier de sauvegarde sera créé sur l'ordinateur hôte des données. Le chemin d'accès doit être un chemin d'accès valide sur votre ordinateur.

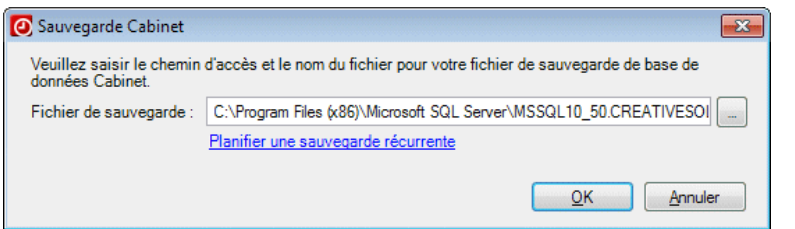

3. Lorsqu'il vous est indiqué que la copie de sauvegarde est terminée, cliquez sur OK.

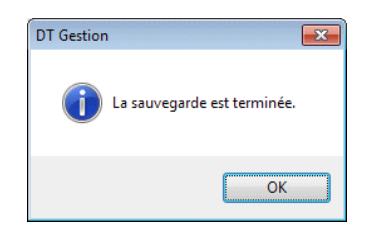

4. Si nécessaire, copiez le fichier de sauvegarde à partir de l'emplacement spécifié dans la boîte de dialogue de la copie de sauvegarde sur un autre ordinateur, une autre bande de

sauvegarde, un autre disque dur amovible ou un autre support de stockage, ou dans un emplacement qui sera sauvegardé par votre logiciel de sauvegarde tiers.

*Remarque :* lorsque vous effectuez une sauvegarde d'une base de données, l'application n'écrase pas les copies de sauvegarde existantes. Chaque nom de fichier de sauvegarde comporte un horodatage. Les fichiers de sauvegarde restent sur l'ordinateur jusqu'à ce que vous les supprimiez manuellement dans Windows Explorer.

# **Planification d'une sauvegarde récurrente de la base de données de votre cabinet**

Si vous souhaitez planifier une copie de sauvegarde régulière de la base de données de votre cabinet, utilisez la boîte de dialogue Sauvegarde planifiée. Pour planifier une copie de sauvegarde de votre base de données, suivez les étapes suivantes.

- 1. À partir du menu Fichier, cliquez sur Copie de sauvegarde.
- 2. Cliquez sur le lien **Planifier une sauvegarde récurrente** dans la boîte de dialogue Sauvegarder le cabinet.

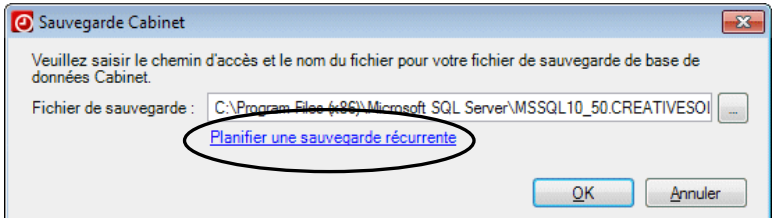

- 3. Dans la boîte de dialogue Sauvegarde planifiée, cochez la case *Planifier les sauvegardes pour qu'elles s'effectuent*.
- 4. Sélectionnez une fréquence dans la liste déroulante. Vous pouvez sélectionner **Chaque jour** ou sélectionner un jour particulier de la semaine.
- 5. Cliquez sur les boutons in pour sélectionner une heure de la journée pour la copie de sauvegarde.

 $\overline{\phantom{a}}$ 

6. Saisissez un chemin d'accès pour l'emplacement du fichier de

sauvegarde ou cliquez sur le bouton **prince pour naviguer vers** l'emplacement. Le chemin d'accès à la copie de sauvegarde doit être un chemin valide sur le serveur SQL.

 $\overline{\phantom{a}}$ 

- 7. Dans les champs *Nom d'utilisateur* et *Mot de passe*, saisissez le nom d'utilisateur et le mot de passe d'un compte Windows qui dispose des droits sur le serveur SQL permettant de créer des tâches planifiées sur Windows.
- 8. Cliquez sur OK pour enregistrer vos renseignements de sauvegardes planifiées.

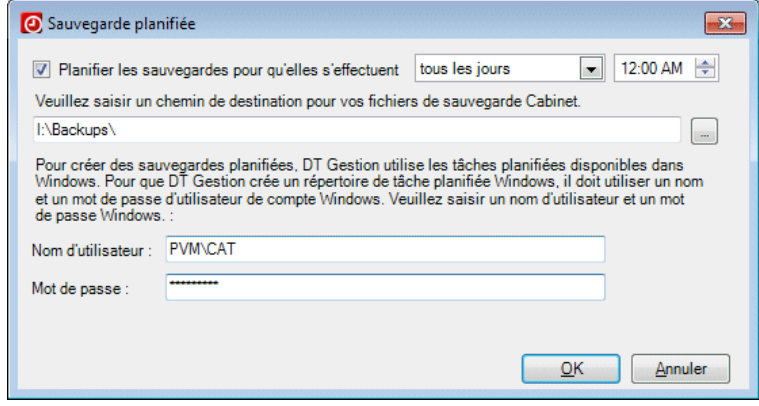

#### *Remarques*

 $\mathbf{I}$ 

- **DT Gestion conservera jusqu'à 11 fichiers de sauvegardes** programmées. Le fichier de sauvegarde le plus récent est nommé Backup.BDF. Le prochain fichier le plus ancien sera nommé BackupArchive001.BDF, puis BackupArchive002.BDF et ainsi de suite, jusqu'à BackupArchive010.BDF, qui est le plus ancien. Le fichier le plus ancien des 11 fichiers de sauvegarde est supprimé chaque fois qu'un nouveau fichier est créé.
- Si votre cabinet dispose de plusieurs bases de données, vous ne devez pas spécifier la même destination du fichier de sauvegarde pour les deux sauvegardes programmées. En effet, cela limitera le nombre de sauvegardes archivées pour chaque base de données retenue, si elles sont programmées pour des heures différentes. Si elles sont programmées pour être sauvegardées simultanément avec la même destination, seule une base de données sera sauvegardée avec succès.

# **Annexe : Configuration de DT Connexion**

DT Connexion est un service de communication électronique qui fonctionne entre votre logiciel de la Suite professionnelle DT et nos centres de traitement de l'information. Il est automatiquement installé lorsque vous installez DT Gestion et vous offre un moyen pratique et économique pour :

- Télécharger les licences initiales et mises à jour. Pour de plus amples renseignements, consultez la section « Acquisition et installation de licences par DT Connexion » à la page 11.
- Téléchargez les mises à jour de l'application et les bulletins de l'utilisateur via Internet de manière à ce que vous puissiez mettre à jour électroniquement votre application DT Gestion.

*Remarque :* nos centres de traitement de l'information sont programmés pour être disponibles pour les appels DT Connexion pendant toutes les heures de la semaine. Dans les rares cas où une maintenance du système est nécessaire, nous l'effectuerons entre 3 h et 6 h, heure de l'Est.

La documentation principale de DT Connexion est fournie dans la section d'aide détaillée, qui est accessible à partir du centre d'aide et de directives d'utilisation de DT Gestion.

Ce chapitre décrit :

- les fonctionnalités de base de DT Connexion;
- l'équipement dont vous aurez besoin pour utiliser DT Connexion;
- les instructions de configuration de DT Connexion; et
- les astuces pour le dépannage des problèmes de connexion et les messages d'erreur que vous pouvez recevoir lorsque vous utilisez DT Connexion.

 $\overline{\phantom{a}}$ 

## **Fonctionnalités de DT Connexion**

 $\mathbf{I}$ 

Avec DT Connexion, vous pouvez effectuer les tâches suivantes.

- Télécharger les licences initiales et mises à jour. Pour de plus amples renseignements, consultez la section « Acquisition et installation de licences par DT Connexion » à la page 11
- Télécharger les mises à jour sélectionnées pour votre application DT Gestion à l'aide de DT Connexion, lorsque des modifications importantes sont apportées aux produits pendant l'année entre chaque version.
- Télécharger les bulletins de l'utilisateur et d'autres documents via DT Connexion pour connaître les renseignements à jour et, le cas échéant, des astuces utiles pour l'utilisateur.
- Mettre à jour les renseignements relatifs à la carte de crédit sur votre compte de la Suite professionnelle DT.
- Se connecter au centre de traitement de l'information à l'aide d'un modem ou d'un fournisseur de services Internet.
- **Effectuer vos appels en mode « sans assistance ». Cela vous** permet de programmer une heure pour que DT Connexion appelle automatiquement le centre de traitement de l'information.
- Appliquer les mises à jour du logiciel téléchargées à partir du centre de traitement de l'information à DT Gestion sur le même ordinateur ou réseau sur lequel elles ont été téléchargées.

#### *Remarques*

- Aucun frais n'est appliqué à l'utilisation de DT Connexion pour télécharger et installer les licences et les mises à jour du logiciel. Pour ces activités de routine, vous payez uniquement les appels téléphoniques (pour les utilisateurs de modem) ou votre service Internet.
- DT Connexion crypte toutes les transactions sensibles impliquant des fonds monétaires ou des renseignements sur le client à l'aide d'un système de cryptage conforme aux normes industrielles, protégeant ainsi vos données sur Internet.

# **Équipement et autres exigences**

Si votre ordinateur prend en charge DT Gestion, il prend également en charge DT Connexion. Vous n'avez besoin d'acheter aucun autre logiciel de communication. Cependant, vous aurez besoin d'une connexion Internet permanente ou d'un modem 56K conforme à la norme v.90 (ou plus rapide) pour utiliser DT Connexion.

I

Vous avez deux options pour vous connecter aux centres de traitement de l'information avec DT Connexion.

- *Utiliser un fournisseur de services Internet (FSI) :* Par défaut, DT Connexion est configuré pour utiliser une connexion Internet standard. Cela vous permet d'utiliser votre propre FSI plutôt que de vous connecter aux modems des centres de traitement de l'information, et d'éviter ainsi de payer des frais d'interurbain. Si votre système est déjà configuré pour se connecter à Internet via votre FSI, vous n'avez probablement aucune autre tâche de configuration à effectuer pour utiliser DT Connexion. Vous devez cependant confirmer tous les paramètres, comme indiqué dans la rubrique « Paramétrage de la configuration des communications » ci-dessous.
- *Utiliser un modem :* Cette option vous permet de vous connecter directement aux centres de traitement de l'information à l'aide d'un modem plutôt que de votre propre FSI.

DT Connexion a été conçu pour fonctionner avec une large gamme de modems pris en charge par Windows Dial-Up Networking, y compris :

- Les modems 56K conformes à la norme v.90
- Toute autre connexion Internet standard (DSL, modem câble, T1 et autres)

*Remarque :* si vous utilisez un modem pour vous connecter directement à nos centres de traitement de l'information, des frais d'interurbain pourraient vous être facturés.

# **Paramétrage de la configuration des communications**

Cette section explique comment configurer les paramètres des communications dans DT Connexion, qui est automatiquement installé lors de l'installation de DT Gestion. Cette procédure d'installation n'a lieu qu'une fois et doit être effectuée sur chaque poste de travail Windows sur lequel vous souhaitez utiliser DT Connexion.

#### *Remarques*

 $\mathbf{I}$ 

- Si vous avez utilisé DT Connexion pour obtenir et installer des licences sur cet ordinateur ou pour obtenir des mises à jour du logiciel pour n'importe quelle application de la Suite professionnelle DT, votre ordinateur est déjà correctement configuré pour DT Connexion.
- Nous vous recommandons d'effectuer votre premier appel avec DT Connexion dès que possible après réception de l'application pour vous assurer que vous pouvez communiquer avec nos centres de traitement de l'information avant que vous n'ayez besoin de licences ou de mises à jour du logiciel.

Notez que DT Gestion doit être installé sur votre ordinateur avant d'effectuer la procédure suivante.

- 1. Démarrez DT Gestion.
- 2. Dans le menu Fichier, choisissez DT Connexion.

3. Dans la boîte de dialogue de DT Connexion, cliquez sur le bouton Configuration de connexion pour ouvrir la boîte de dialogue Connexion - Configuration des communications. Utilisez cette boîte de dialogue pour vérifier ou sélectionner les divers paramètres des communications applicables à votre système afin que vous puissiez communiquer avec nos centres de traitement de l'information.

I

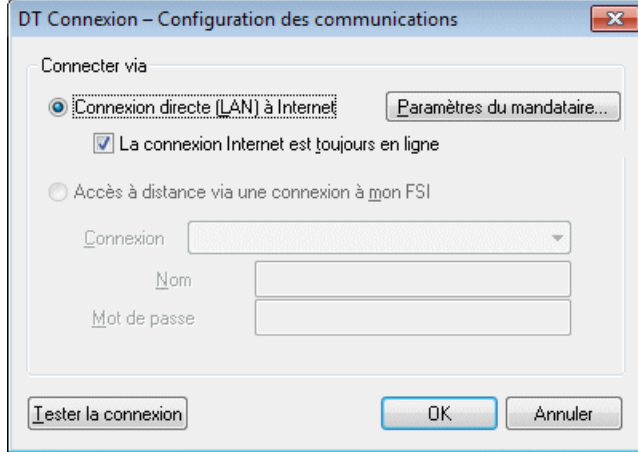

- *Connexion directe (LAN) à Internet* : cliquez sur cette option si votre ordinateur est connecté à un réseau disposant d'une connexion directe à Internet.
	- *Paramètres du serveur mandataire* : si votre réseau local utilise un serveur proxy, cliquez sur ce bouton pour ouvrir la boîte de dialogue Configuration du proxy. Cette boîte de dialogue vous permet de saisir les renseignements nécessaires pour que DT Connexion puisse se connecter à nos centres de traitement de l'information.
	- *Connexion Internet toujours en ligne* : cochez cette case si votre ordinateur est toujours connecté à Internet.
- *Accès aux modems (application des frais d'interurbain normaux)* : cliquez sur cette option si vous n'avez pas de fournisseur de services Internet ou de connexion LAN, et que vous souhaitez vous connecter directement à nos centres de traitement de l'information via un modem. Notez que des frais d'interurbain pourraient vous être facturés si vous choisissez cette option.
I

- *Accès via mon FSI* : si vous vous connectez à nos centres de traitement de l'information à l'aide d'un fournisseur de services Internet, cliquez sur cette option.
	- *Connexion* : si vous utilisez un fournisseur de services Internet pour vous connecter à nos centres de traitement de l'information, choisissez le nom de votre fournisseur de services Internet dans la liste déroulante.
	- *Nom d'utilisateur* et *Mot de passe* : saisissez le nom d'utilisateur et le mot de passe correspondant à la connexion Internet que vous avez spécifiée.

## **Dépannage des problèmes de connexion**

 $\overline{\phantom{a}}$ 

Pour en savoir plus sur le dépannage des problèmes de connexion et les messages d'erreur, choisissez Aide > Aide et directives d'utilisation, puis utilisez le champ de recherche pour faire des recherches sur le **dépannage de DT Connexion**.